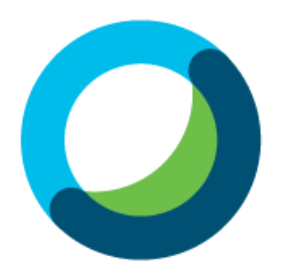

# **화상강의 Webex 사용 진행 순서**

**-** 교수자 매뉴얼 **-**

# **목차**

1 **초대 메일 수락하기**  $\mathbf{2}$ **화상강의 S/W 설치하기** 3 **화상강의 준비 및 참여하기 화상강의 기능 안내** 4 5 **화상강의 출석 확인**

# **1. 초대 메일 수락하기**

### <mark>. 교수님 메일로 발송된 '초대 메일' 열기</mark>  $01$

(1) 종합정보시스템에 등록된 교수님 메일 주소로 **[초대 메일]**을 발송할 예정입니다.

(2) Cisco에서 발송한 **[OO대학교 has invited you to Cisco Webex]**라는 제목의 메일을 열어줍니다.

(3) **[Activate]**버튼을 클릭합니다.

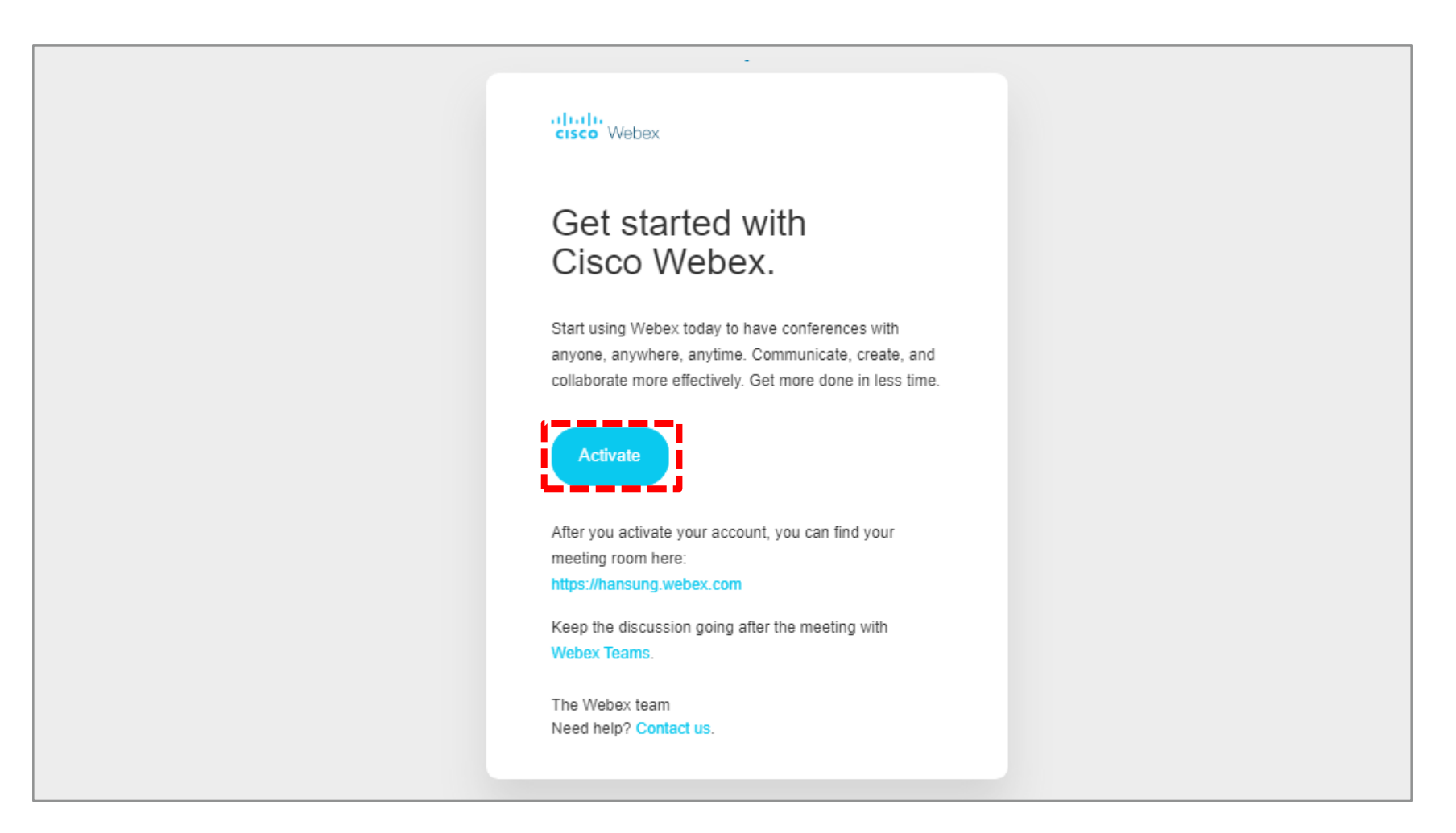

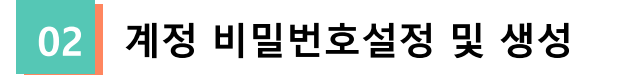

(1) **[Activate]** 버튼을 누른 후 요구사항에 맞는 비밀번호를 생성합니다. (2) 저장 및 로그인 버튼을 누른 뒤 메인 페이지에서 **[사인온]** 버튼을 클릭하여 로그인합니다. (3) 언어 설정이 영어인 경우 Sign in 버튼 옆에 English 버튼을 눌러 한국어 설정이 가능합니다

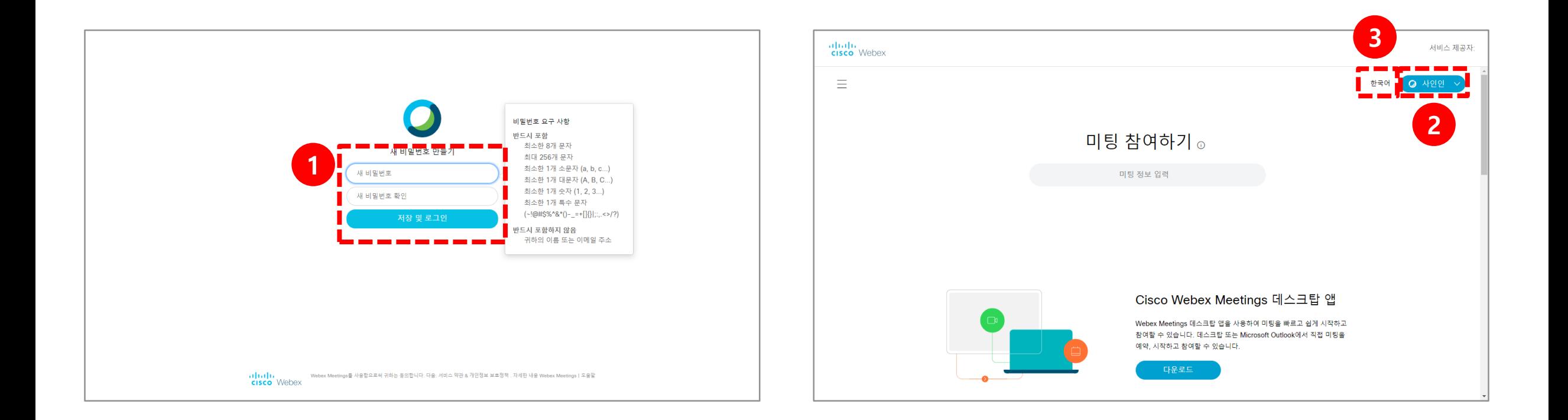

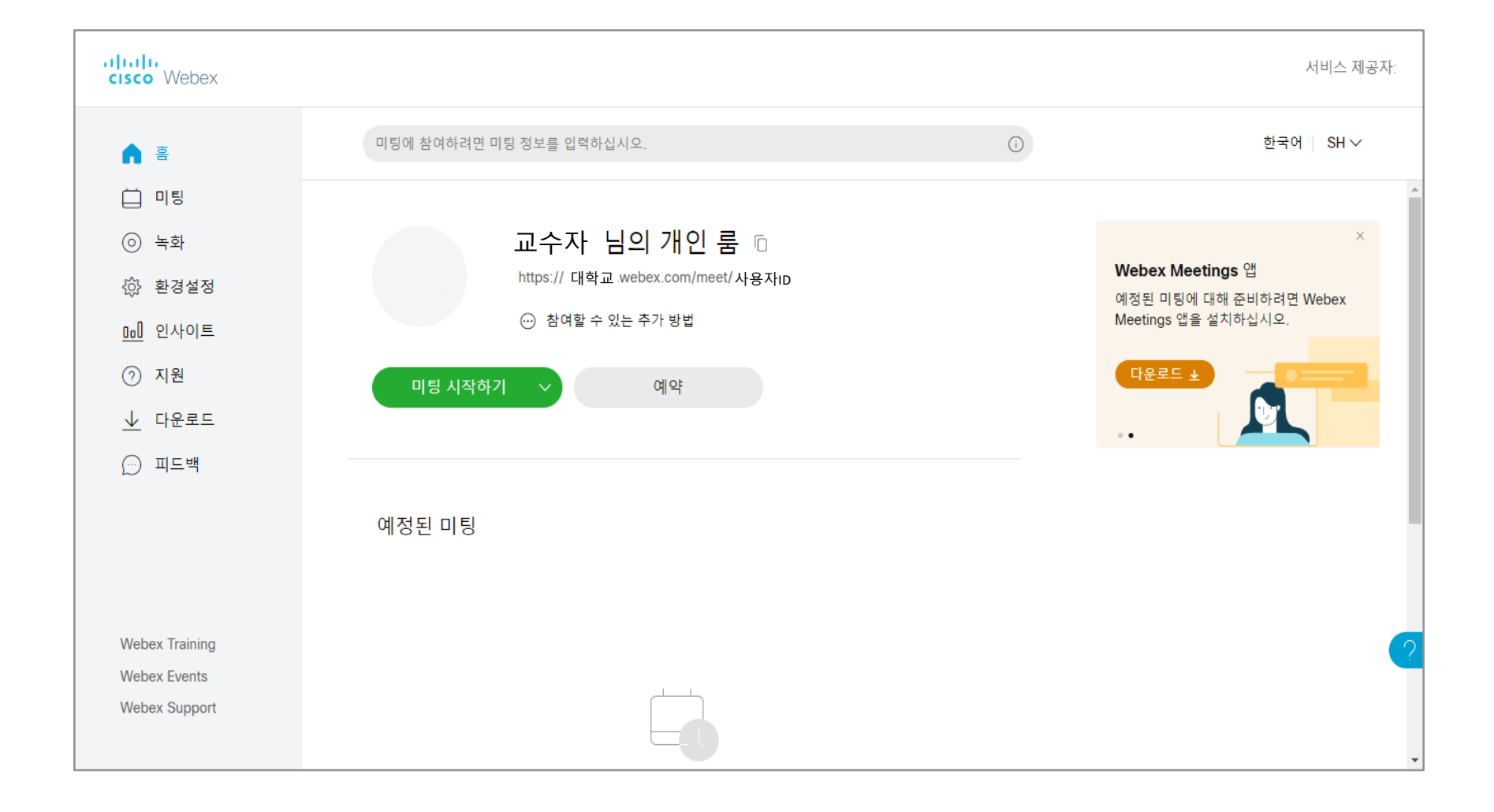

로그인하면 아래와 같은 화면이 나옵니다. \* 아래 **[미팅 시작하기]** 버튼을 이용해서 강의를 시작하시면 출석이 제대로 반영되지 않을 수 있습니다.

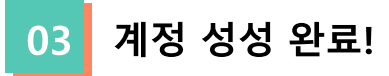

# **2. 화상강의 S/W설치하기**

### 설치 실행파일 다운로드  $\mathbf{01}$

(1) 로그인한 뒤 왼쪽 메뉴들 중 **[다운로드]** 메뉴를 클릭합니다.

(2) 가장 먼저 있는 Ciosco Webex Meeting 데스크탑 앱의 **[다운로드]** 버튼을 클릭합니다.

(3) 다운로드를 완료하면 실행파일을 실행시켜 앱을 설치합니다.

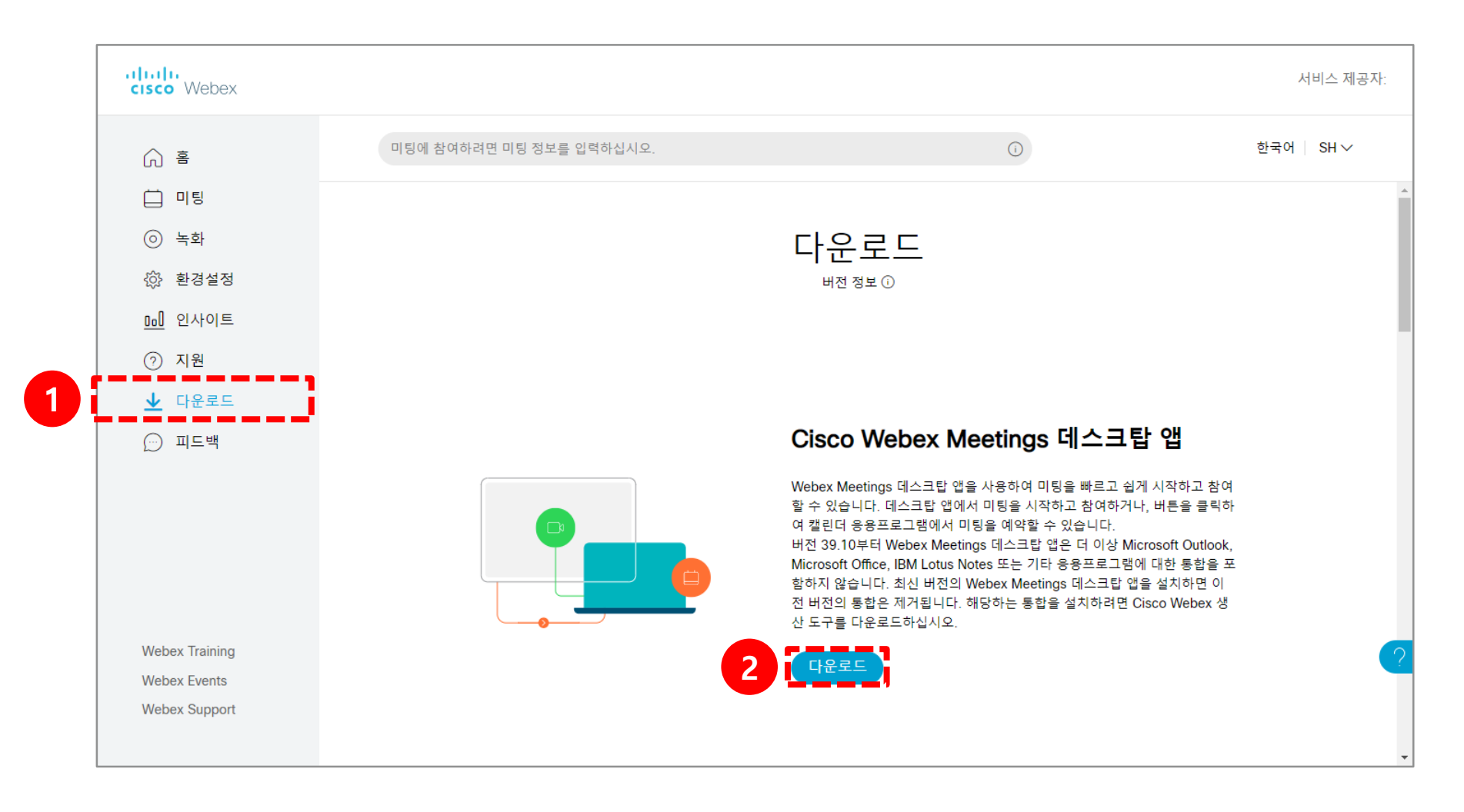

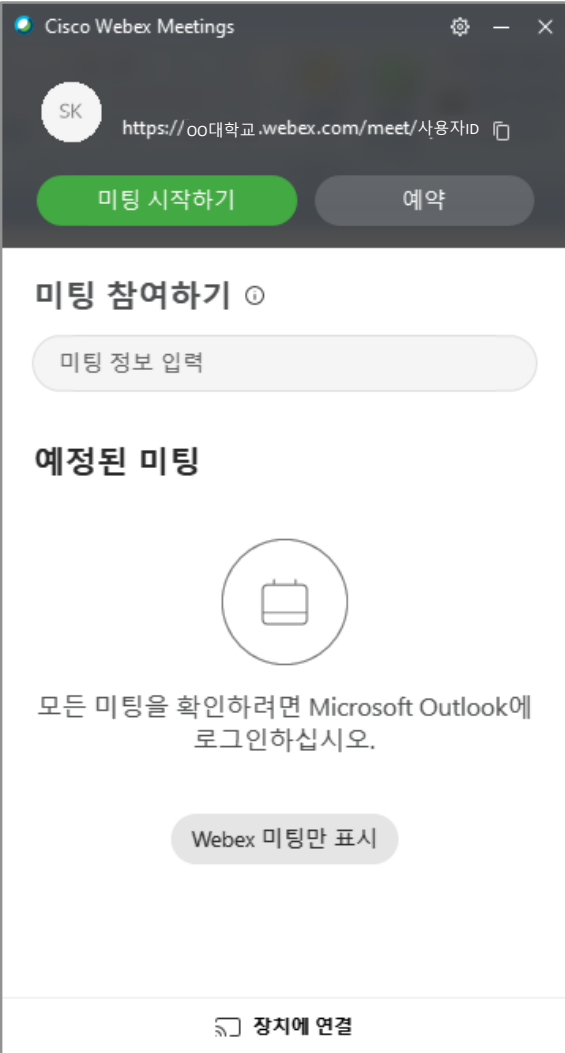

다음 페이지부터 있는 화상강의 준비를 참고해주세요. \* 여기서도 **[미팅 시작하기]** 버튼으로 강의를 시작하시면 출석에 반영이 되지 않을 수 있습니다.

설치한 앱을 실행시킨 뒤 로그인하면 오른쪽과 같은 창이 나타납니다.

<mark>더 스크탑 앱 실행</mark>  $|02|$ 

# **3. 화상강의 준비 및 참여하기**

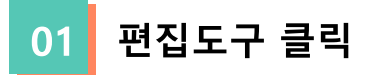

(1) 강의실 홈 우측 상단의 **[편집]** 버튼을 클릭하여, 편집 모드로 전환합니다. (2) 자료 및 활동을 추가할 주차 영역의 **[+ 자료 및 활동 추가]** 버튼을 클릭합니다.

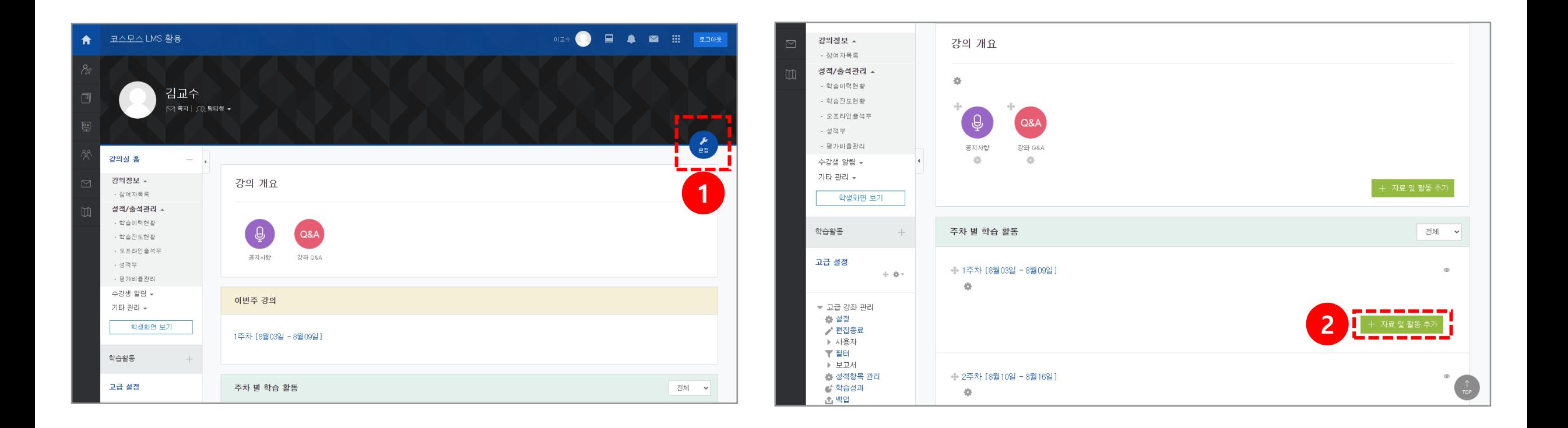

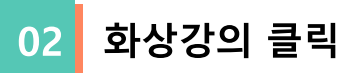

(1) 학습활동의 **[화상강의]** 버튼을 클릭합니다.

\* 이 때 코스모스 어플 사용 시 화상 강의 개설이 불가능하므로 컴퓨터 사용을 권장합니다.

(2) 강의 옵션인 시작 시간, 강의 시간을 설정합니다.

(3) **[저장 후 강좌로 복귀]** 또는 **[저장 후 확인]** 중 원하는 버튼을 클릭합니다.

\* 강의 시간은 Webex 녹화 준비 및 미팅 종료 전 녹화 중지 시간을 고려하여 넉넉하게 설정합니다.

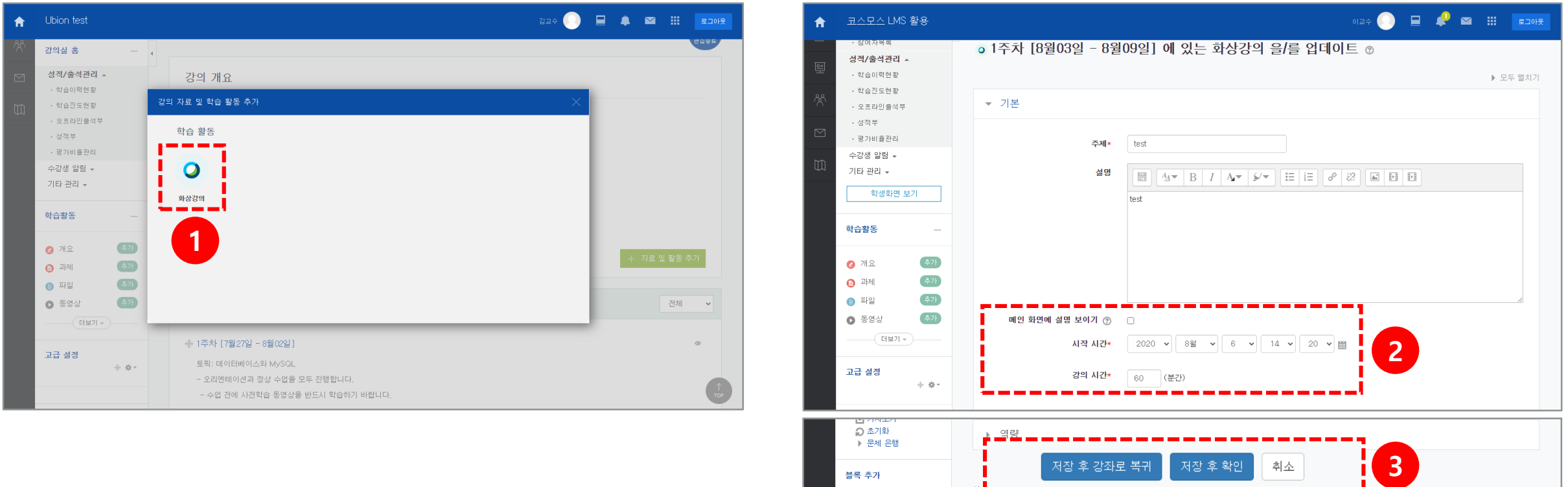

추가...

 $\backsim$ 

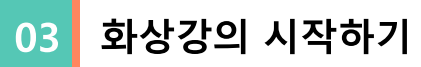

- (1) **[화상강의 시작하기 : 교수 입장]**을 클릭합니다
- (2) **[Cisco Webex Meeting 열기]**를 클릭합니다.

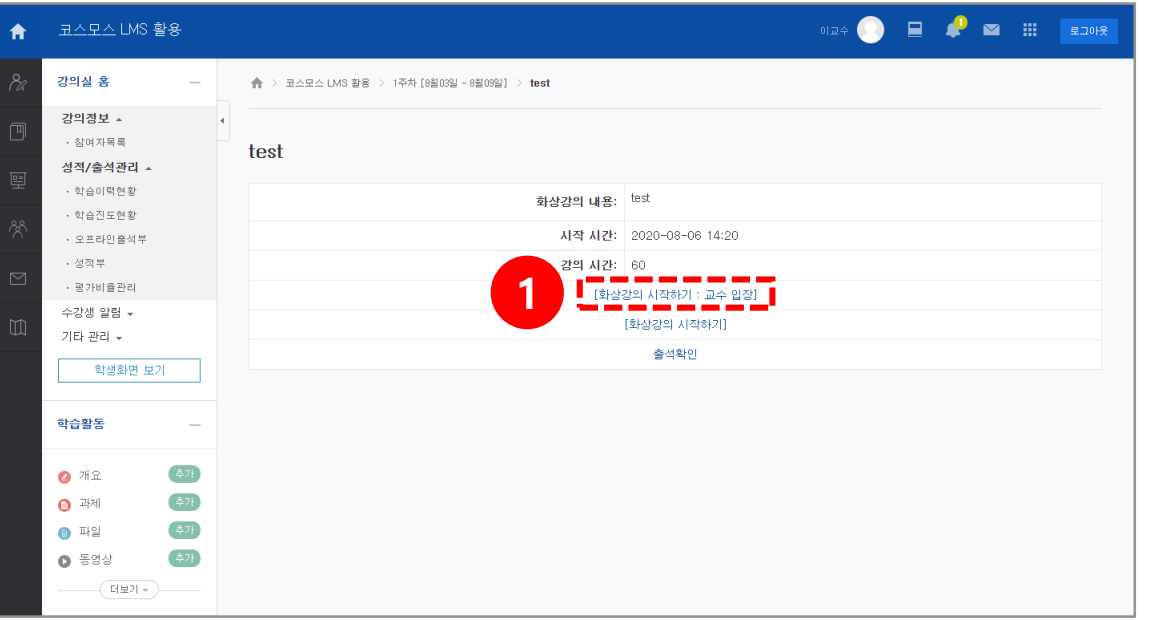

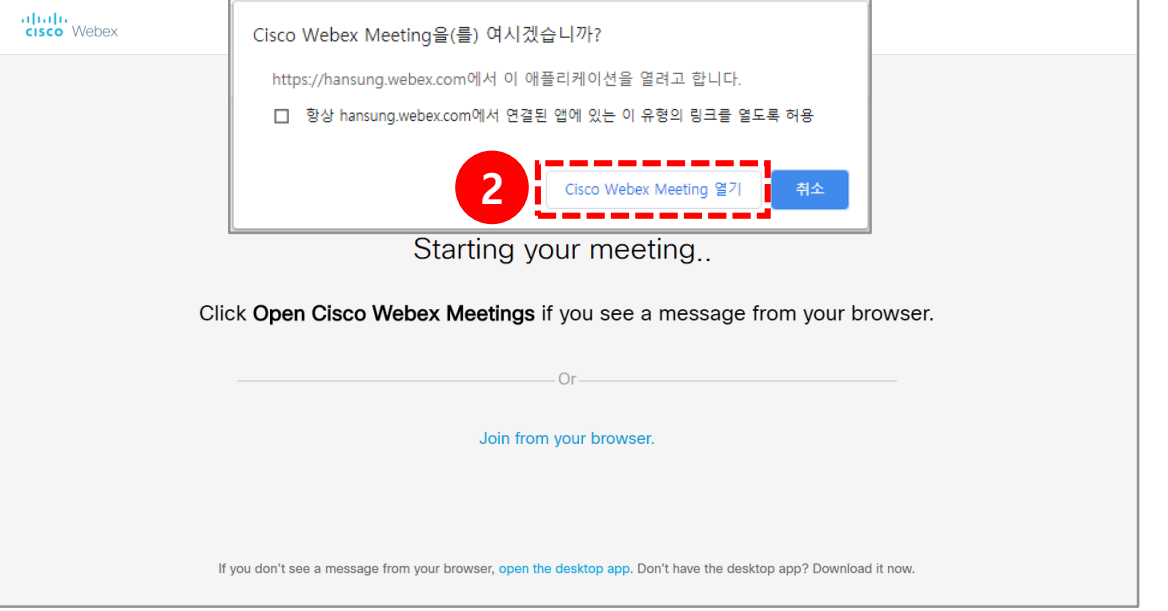

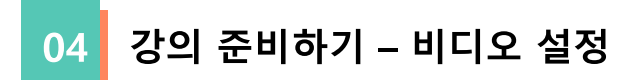

### **[비디오]** : 비디오를 끄고 켤 수 있습니다.

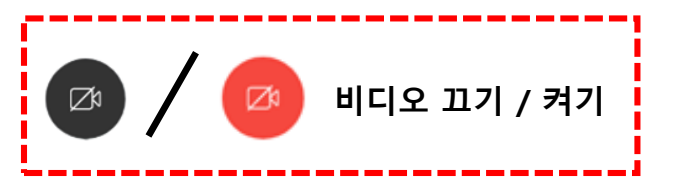

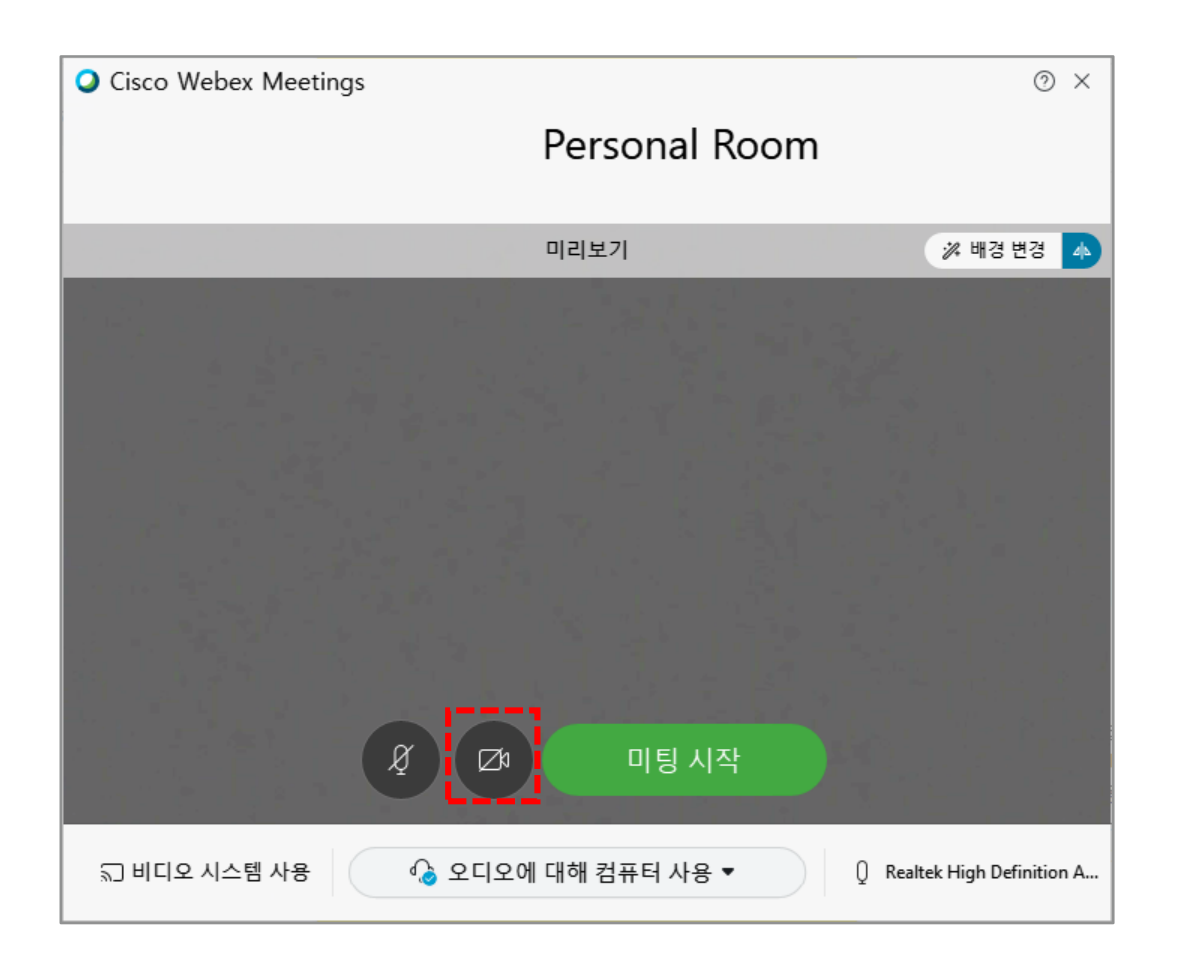

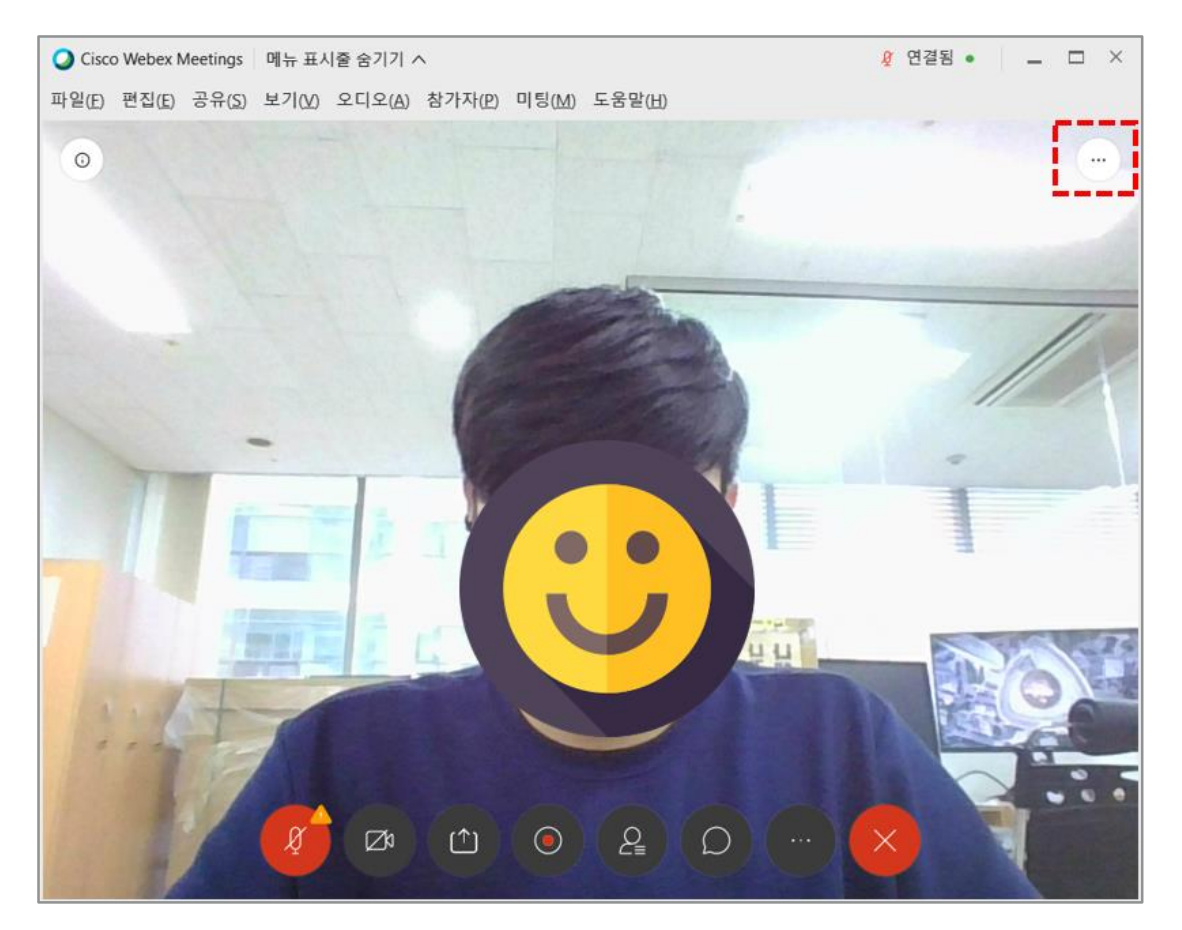

강의 준비하기 – 오디오 설정 및 시작 05

**[오디오] :** 오디오를 끄고 켤 수 있습니다.

- (1) **[우측 하단의 버튼]**을 클릭하게 되면 오디오 옵션을 볼수 있습니다.
- (2) **[테스트]** 버튼을 클릭하여 스피커에 선택된 소리가 정상적으로 들리는지 테스트합니다.
- (3) 소리가 나지 않을 경우 다른 출력 장치명을 선택하여 소리가 출력되는지 확인 합니다.
- (4) 시험 멘트를 하면서 마이크 음량게이지가 움직이는 것을 확인하여 정상적으로 소리가 입력되는지 확인합니다.
- (5) 비디오, 오디오 설정을 마쳤다면 **[미팅 시작]** 을 클릭합니다.

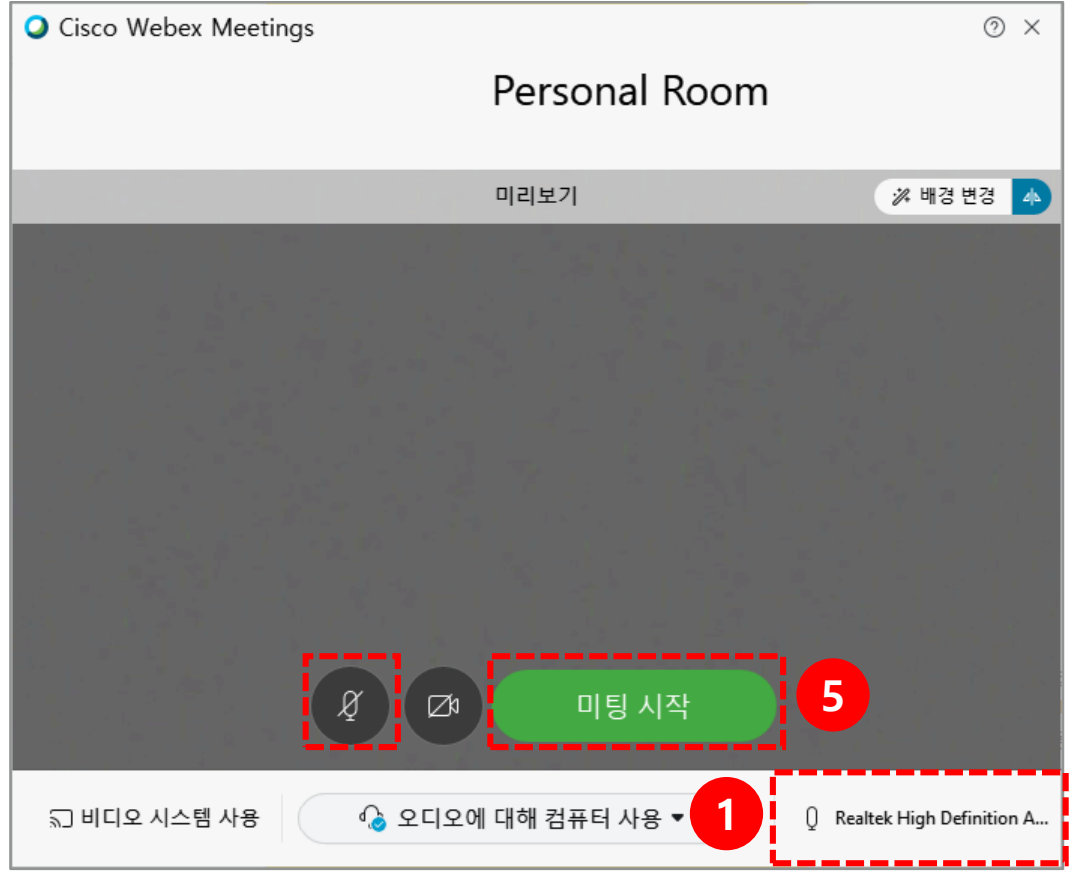

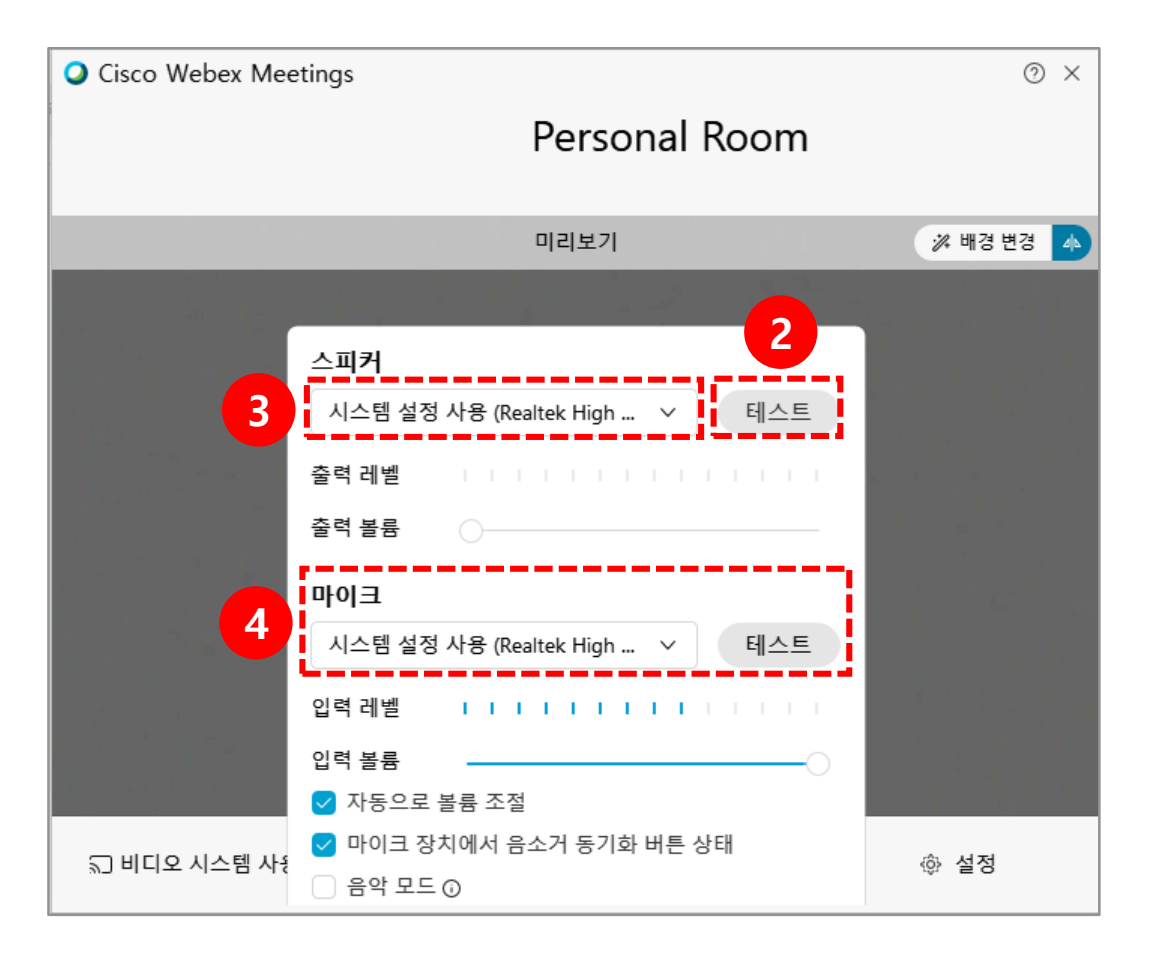

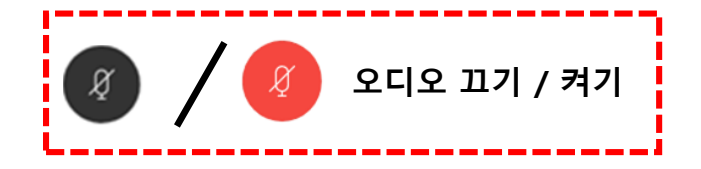

### 06 화상강의 마이크 소음 차단 (1/2)

**[참여시 자동 음소거]** : 전체 수강생 입장 시 발생하는 마이크 소음을 차단하는 기능입니다. (1) **[참가자]** 메뉴를 클릭합니다.

(2) **[참여시 자동 음소거]**를 클릭합니다.

※ 참가자가 입장하면 자동으로 음소거 상태로 입장하지만 참가자는 음소거를 해제할 수 있습니다.

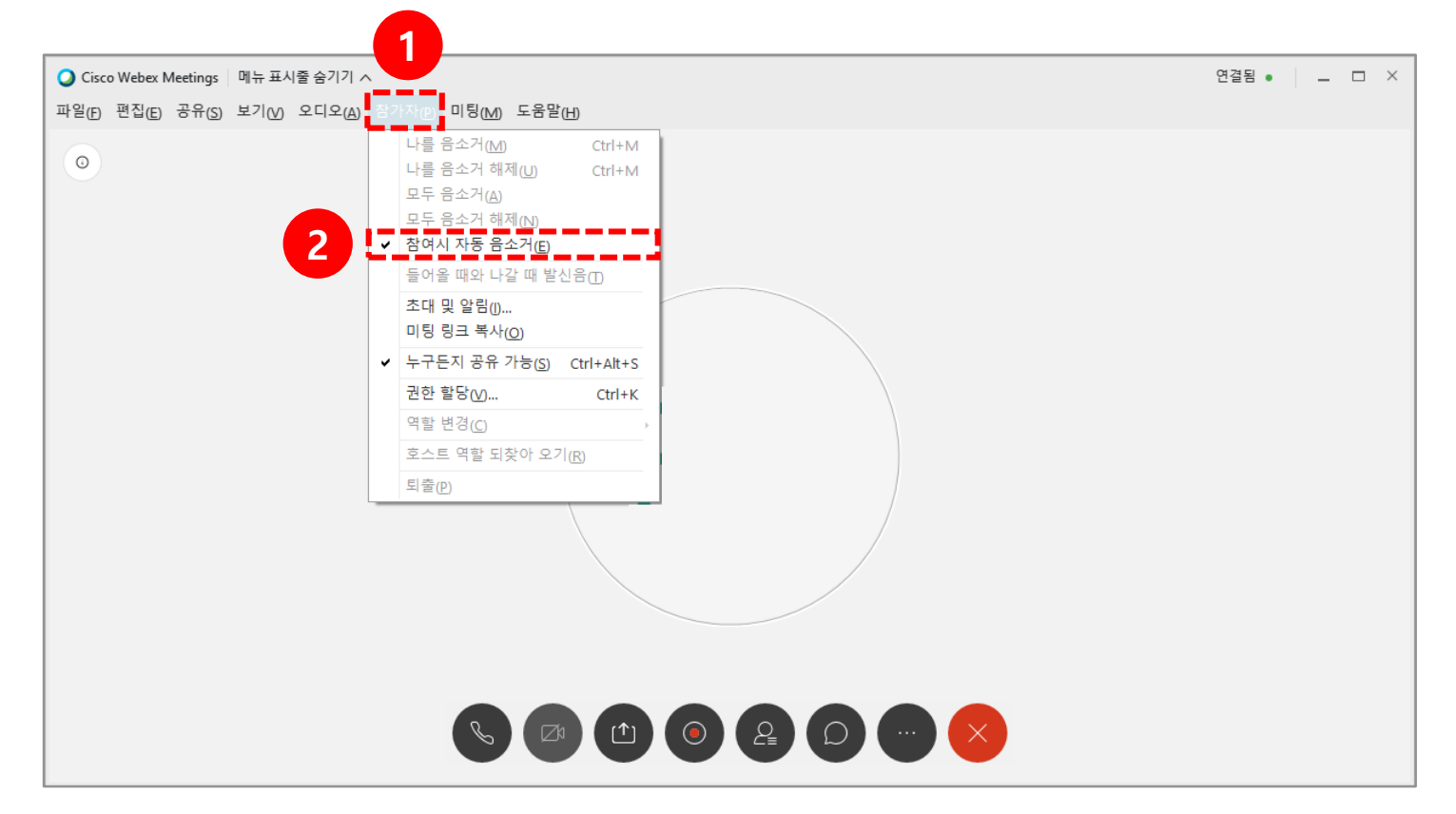

### 화상강의 마이크 소음 차단 (2/2) 07

- (1) 특정 사용자의 마이크를 제어하기 위해선 **[참가자]** 아이콘을 클릭합니다.
- (2) 마이크를 제어하고자 하는 참가자의 마이크 아이콘을 클릭함으로써 마이크 제어가 가능합니다.

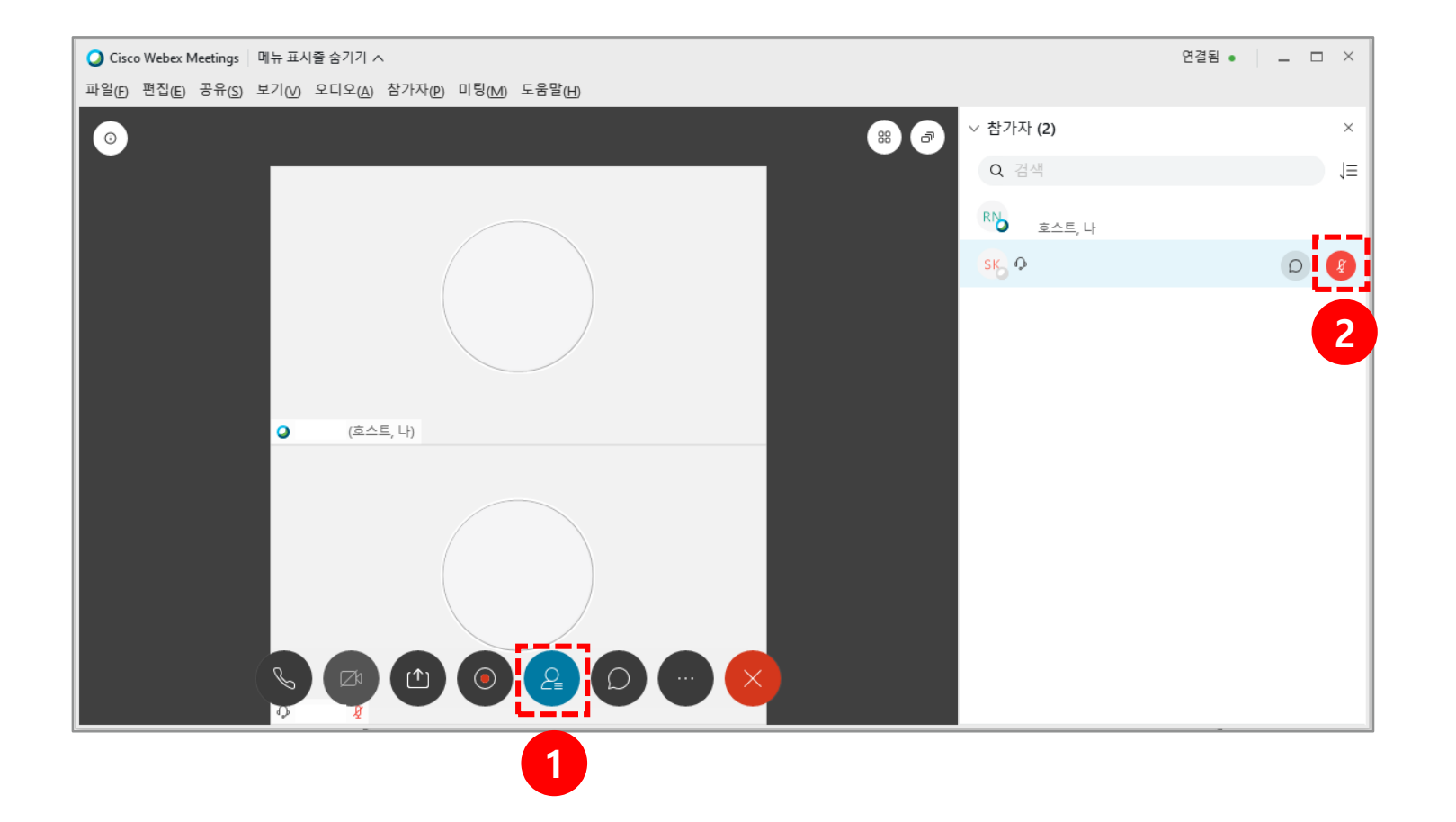

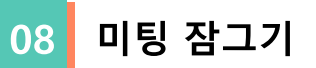

**[미팅 잠그기]** : 미팅 잠그기를 설정한 이후부터 미팅룸 입장을 허용하지 않는 기능입니다. (1) **[추가옵션]** 아이콘을 클릭합니다.

- (2) **[미팅 잠그기]**를 클릭합니다.
- (3) **[허용]**을 클릭하면 참가자가 강의실에 입장할 수 있습니다.

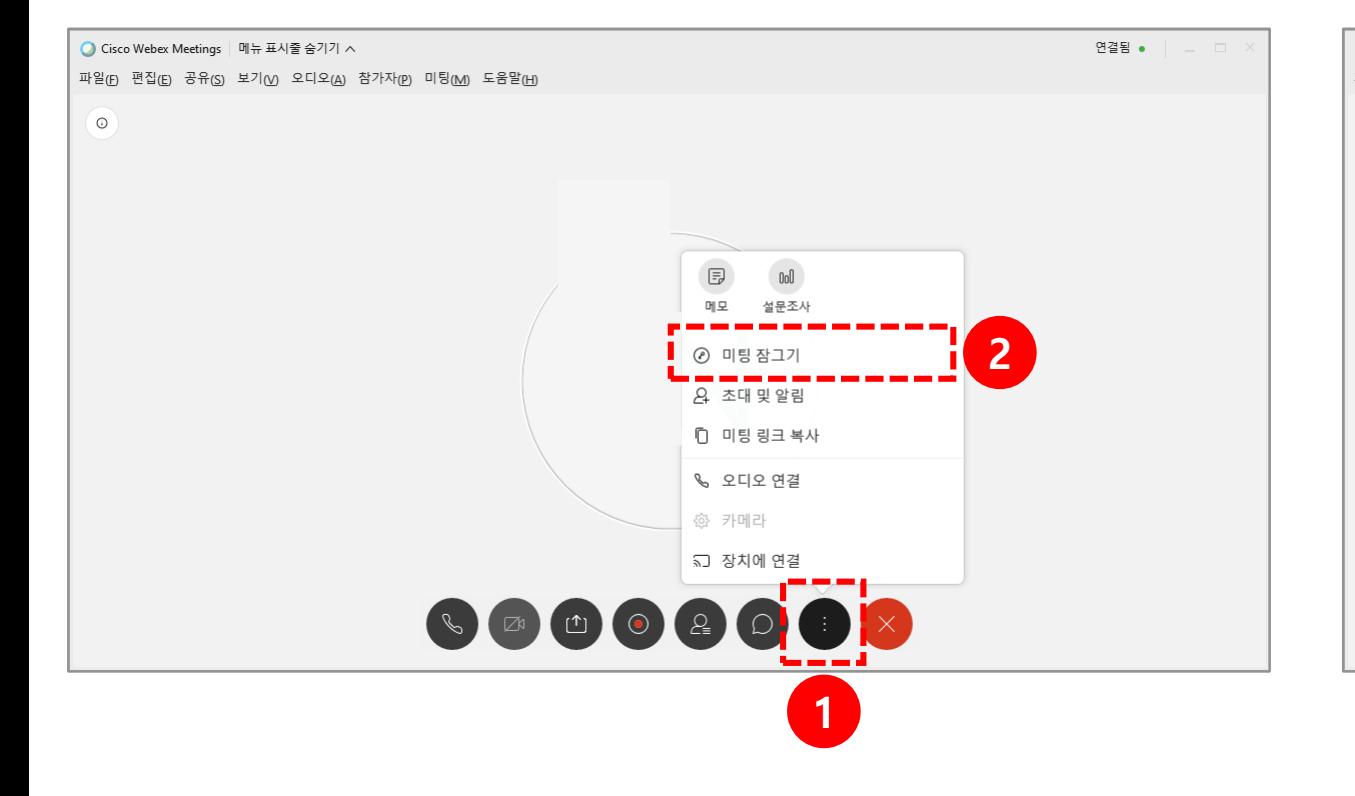

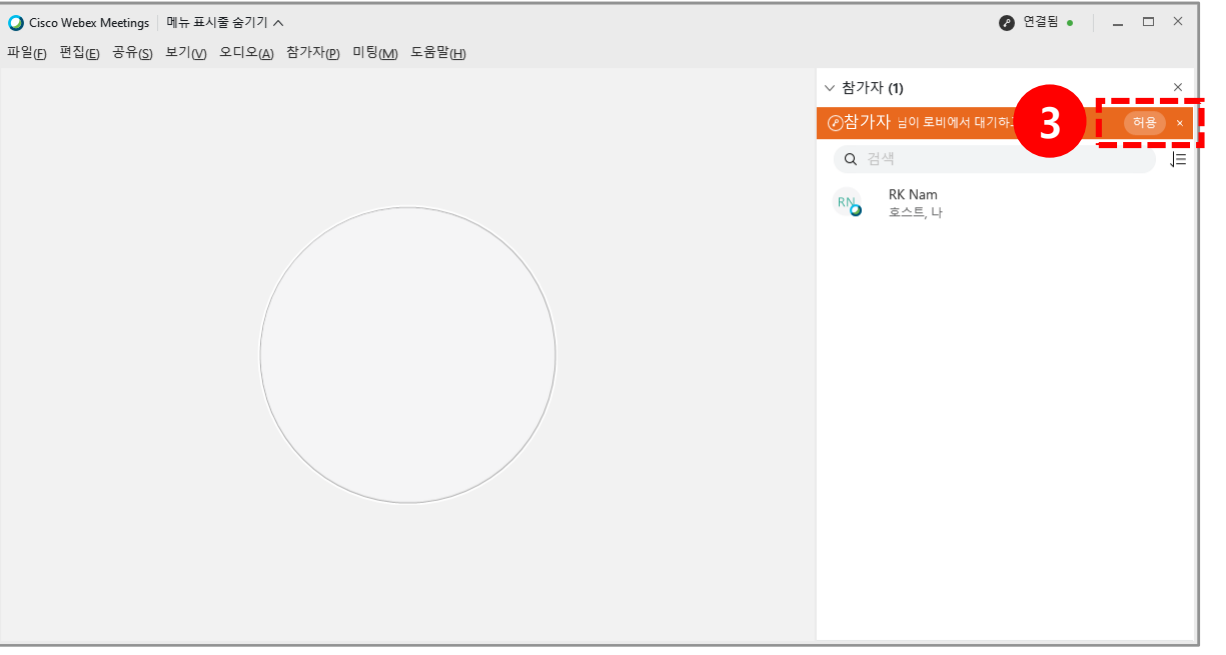

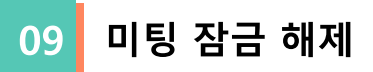

### **[미팅 잠금 해제]**: 미팅 잠그기를 해제하는 기능입니다. (1) **[추가옵션]** 아이콘을 클릭합니다. (2) **[미팅 잠금 해제]**를 클릭합니다.

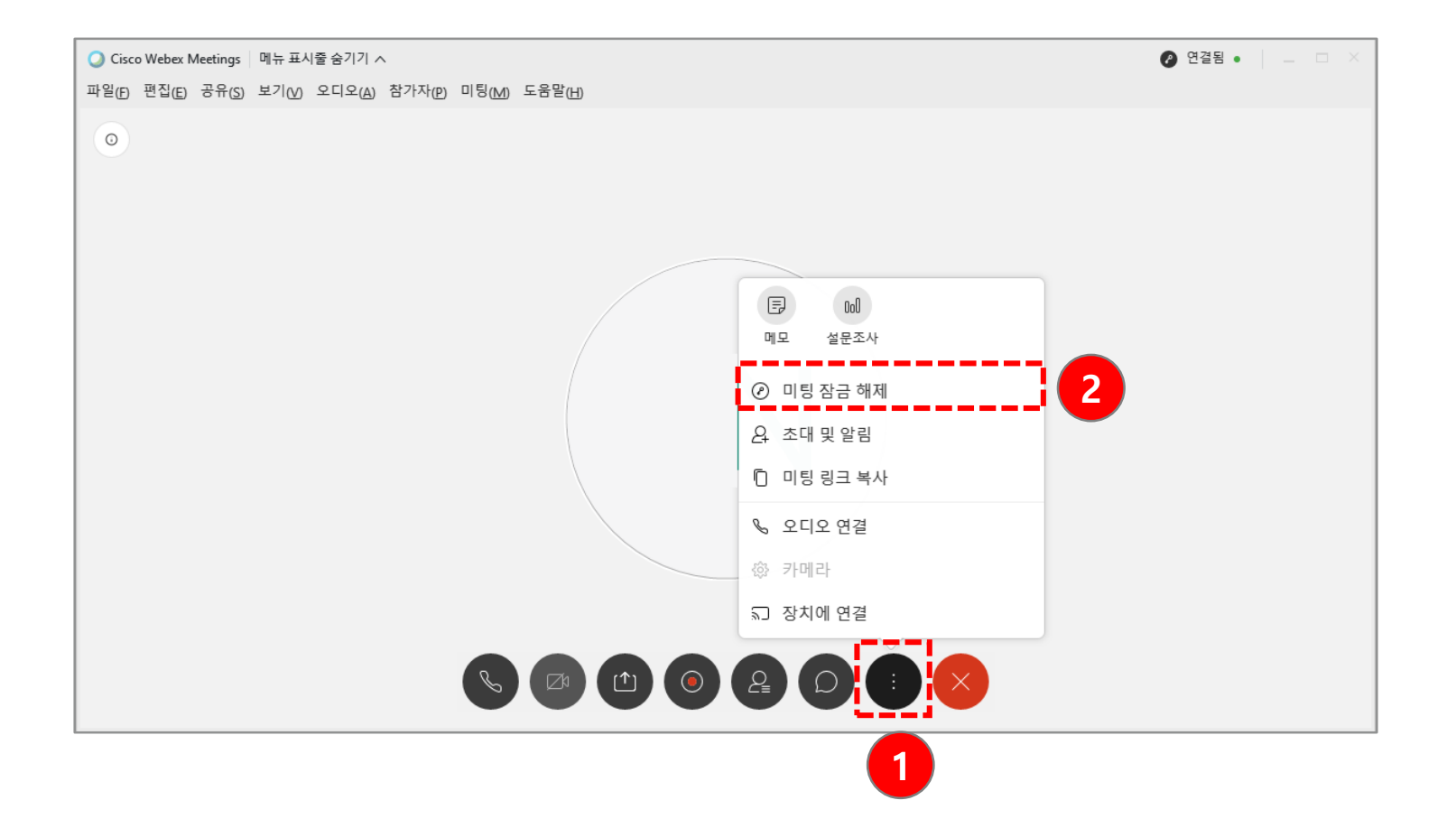

# **4. 화상강의 기능 안내**

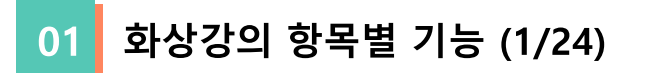

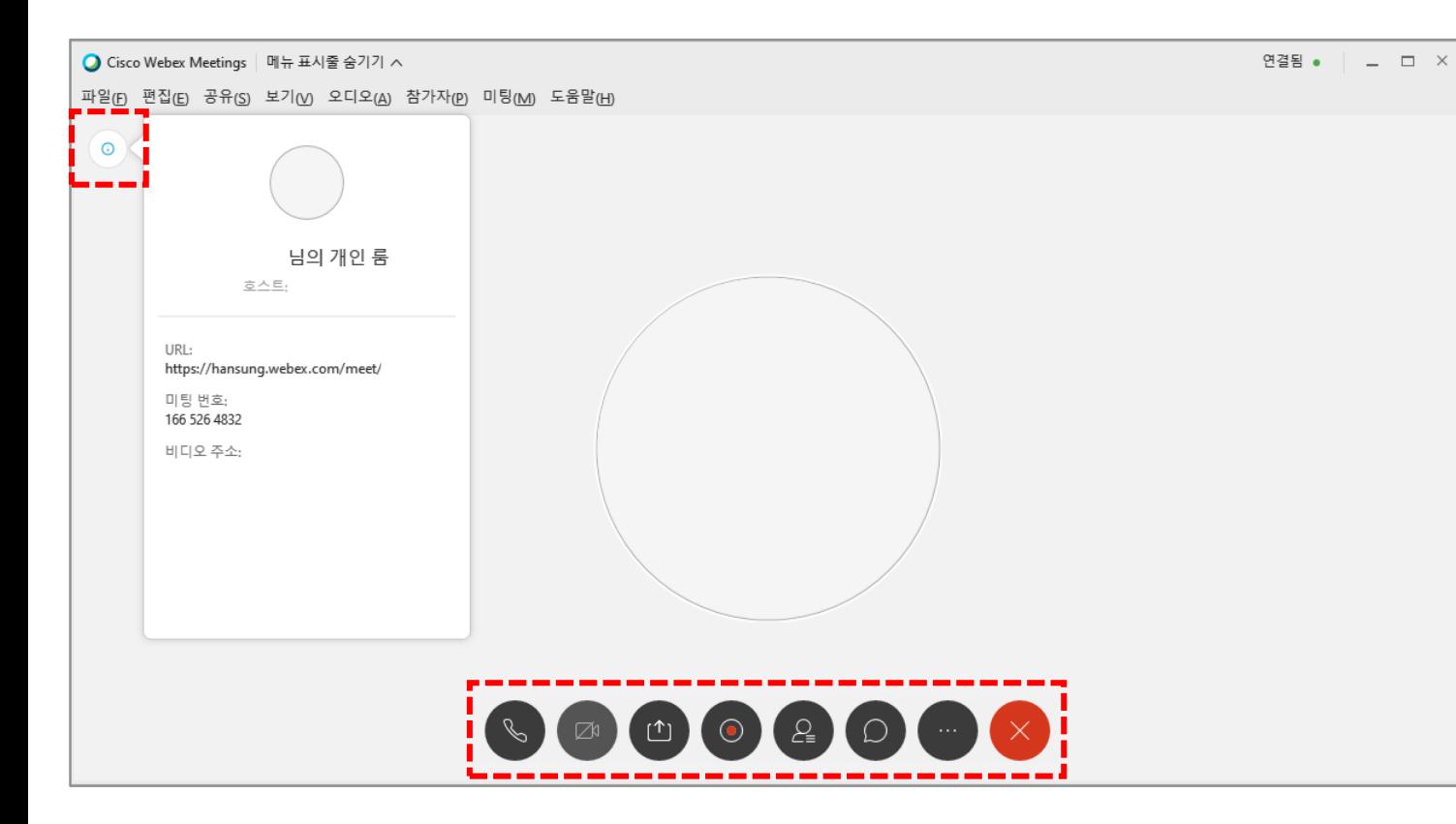

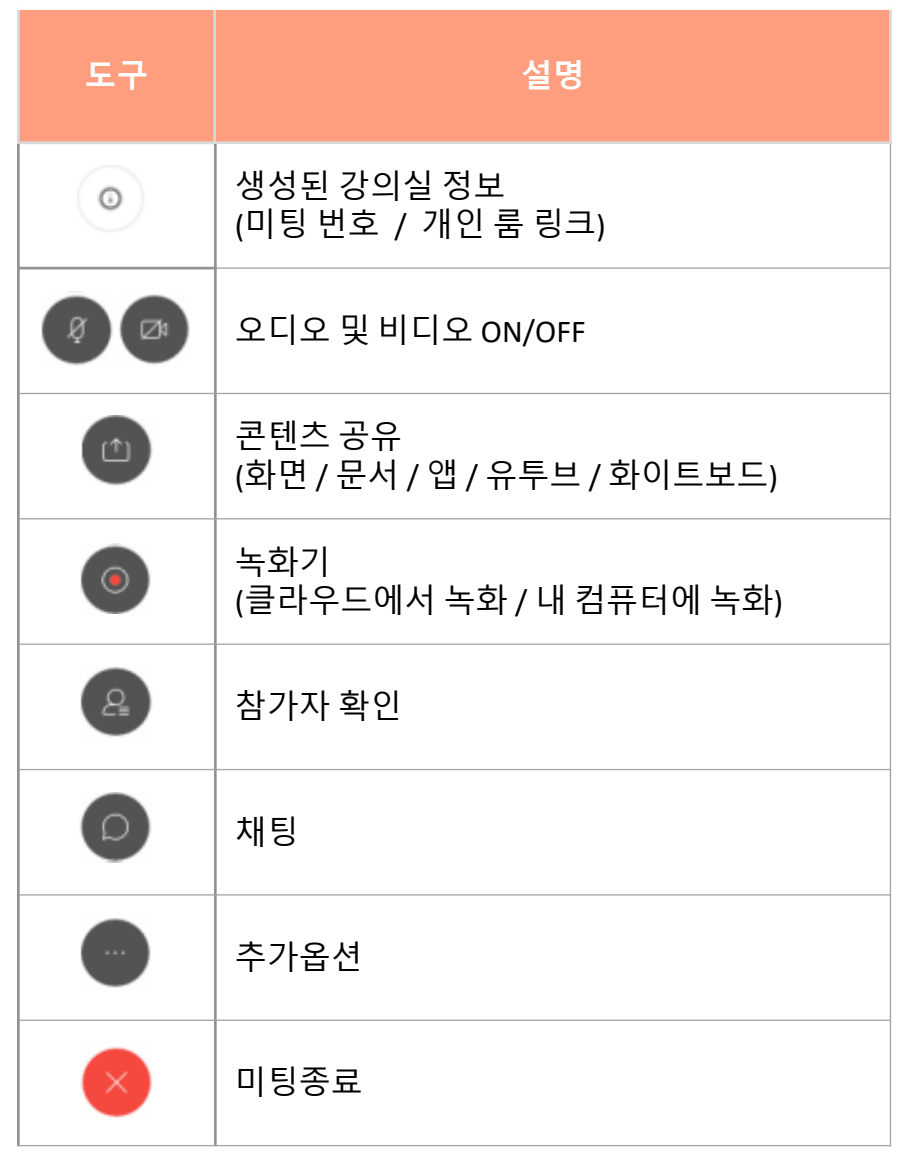

화상강의 항목별 기능 – 콘텐츠 공유 (2/24)  $|02|$ 

**[콘텐츠 공유]** : 강의화면에 해당 자료를 띄우는 기능입니다. 강의자료로는 가 사용 가능합니다.

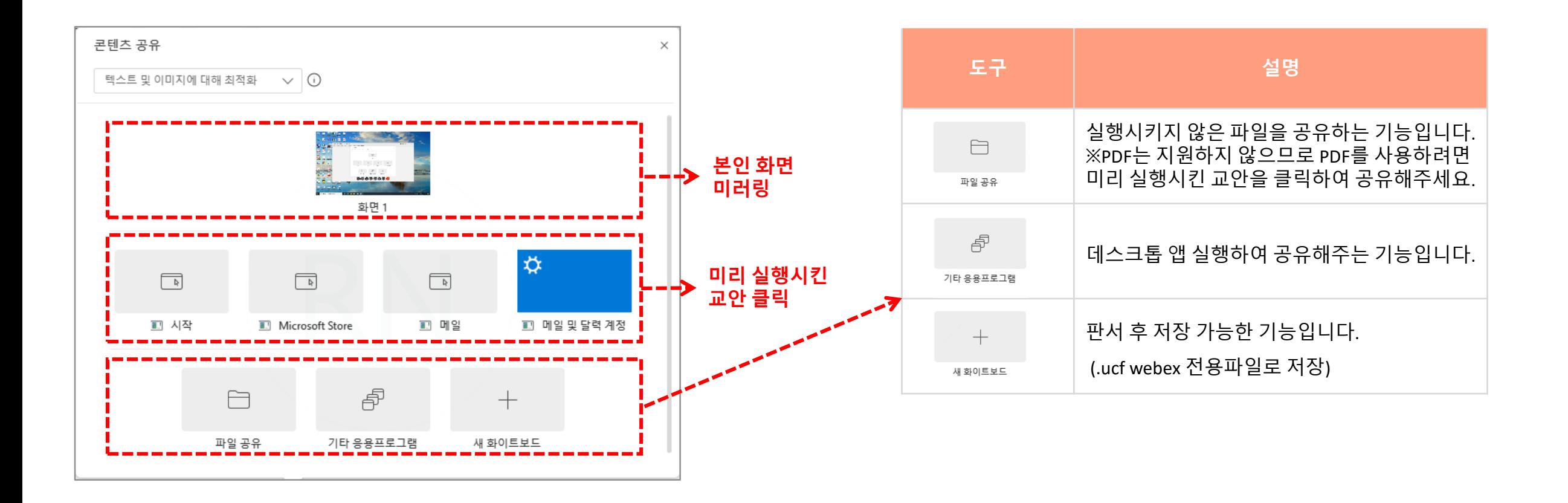

#### 화상강의 항목별 기능 – 콘텐츠 공유 (3/24)  $|03|$

유튜브와 같은 동영상 공유 시 옵션을 **'동작 및 비디오에 대해 최적화'**를 선택해주세요. ※ '텍스트 및 이미지에 대해 최적화' 옵션 선택하여 동영상 공유 시 영상이 끊길 수 있습니다.

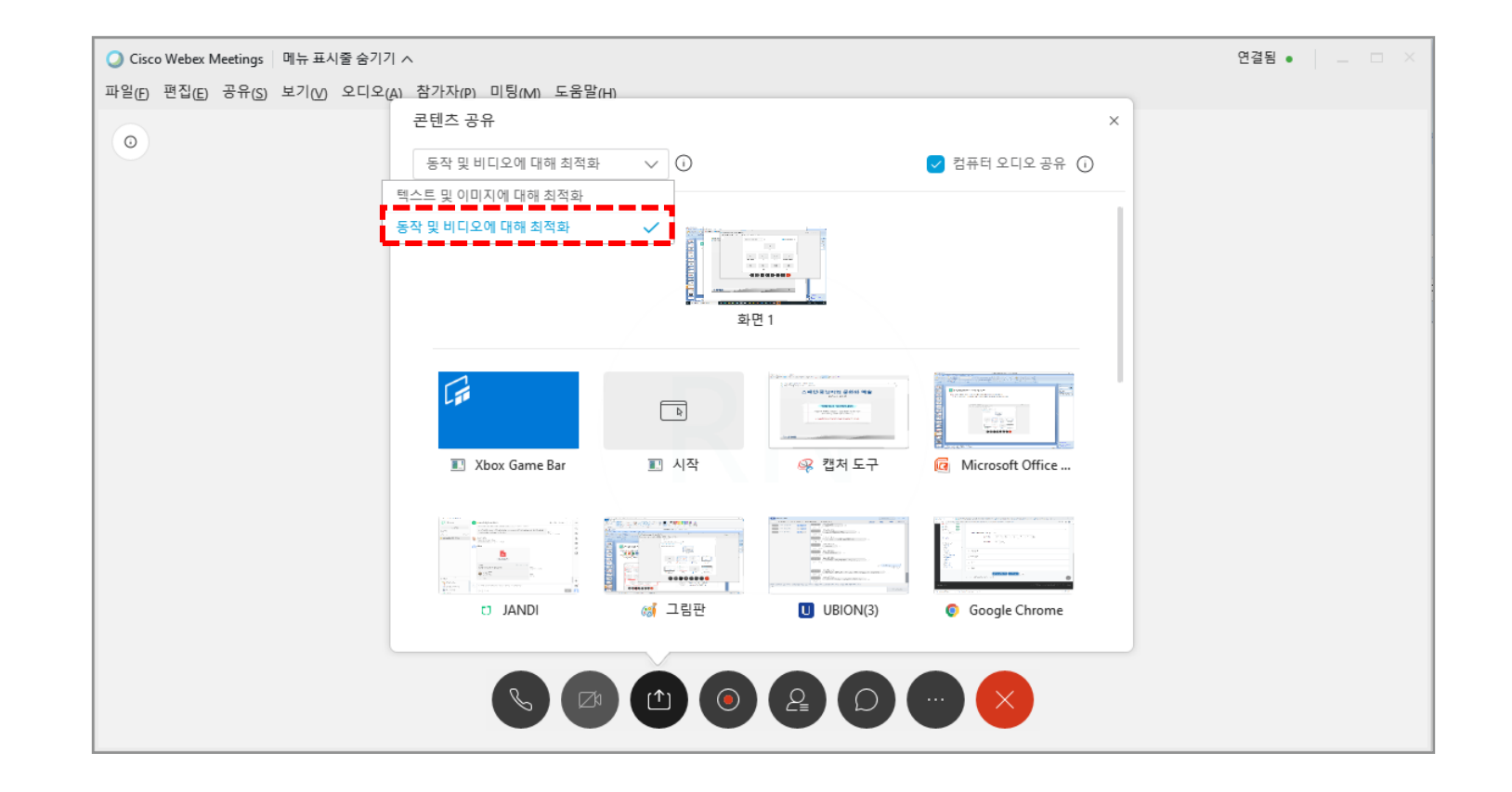

04 화상강의 항목별 기능 – 콘텐츠 공유 (4/24)

미리 실행시킨 교안을 선택하면 다음과 같은 창이 나타납니다 .

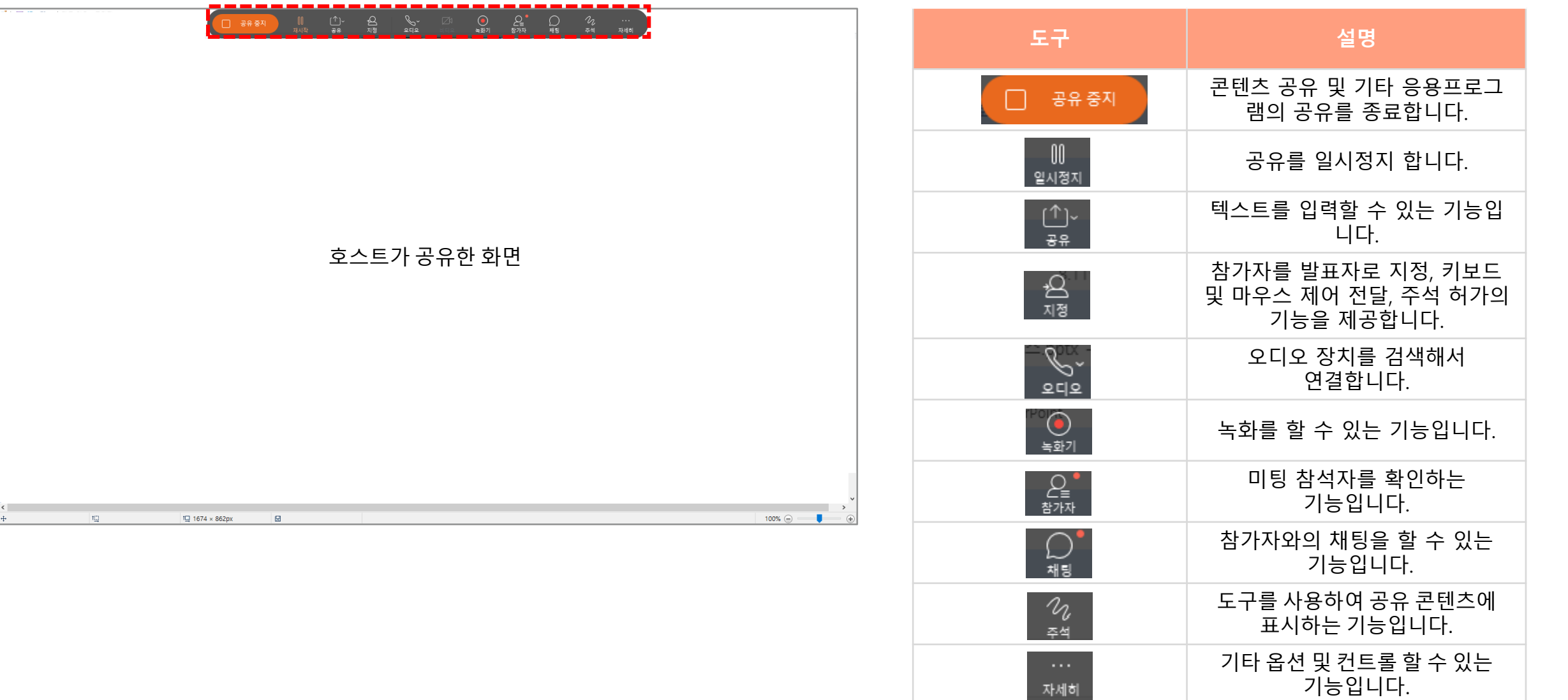

#### 화상강의 항목별 기능 – 콘텐츠 공유 (5/24) 05

파일 공유 시, 공유 종료 방법입니다.

(1) 공유를 종료하기 위해선 '파일명 공유 중' 오른쪽 **[기타 공유 콘텐츠 표시]** 아이콘을 클릭합니다.

(2) **[닫기]** 아이콘을 클릭합니다.

(3) 공유본를 저장하고 종료하려면 **[예]**를, 저장하지 않으려면 **[아니요]**를, 실행을 취소하려면 **[취소]**를 클릭합니다.

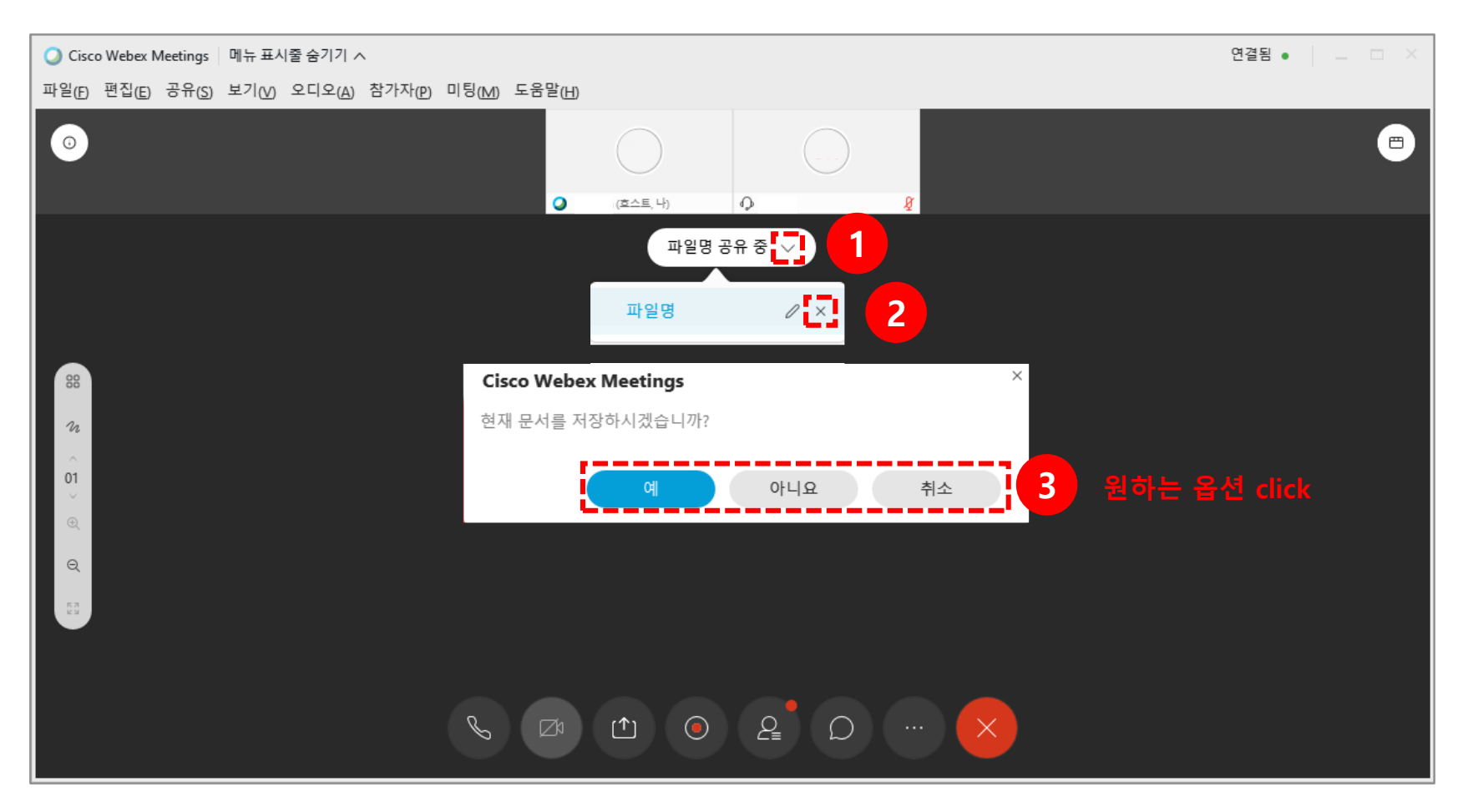

#### 화상강의 항목별 기능 – 콘텐츠 공유 (6/24)  $|06|$

미리 실행시킨 교안을 공유했을 때, 공유 종료 방법입니다. 공유를 종료하기 위해선 **[공유중지]**버튼을 클릭합니다.

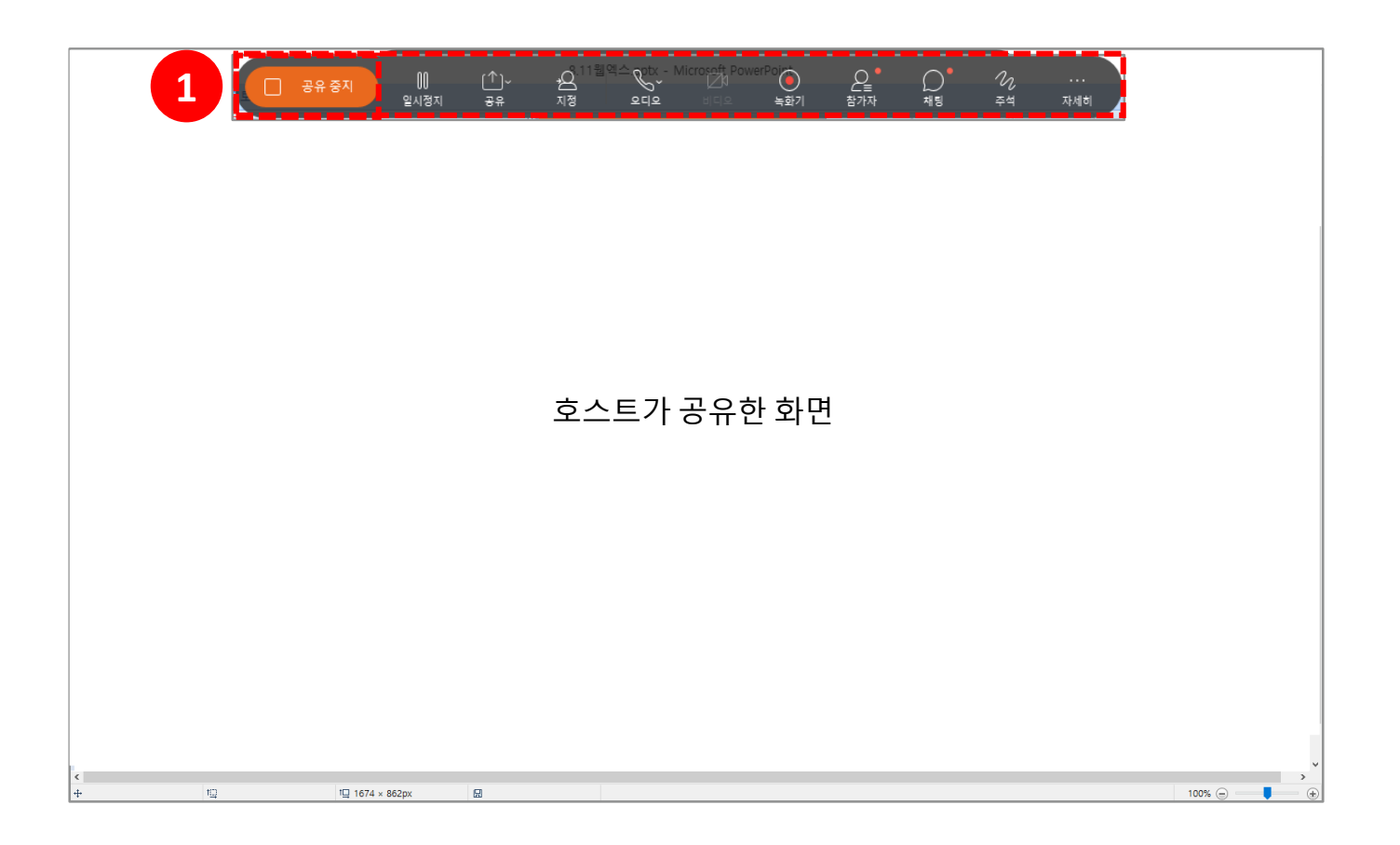

#### <mark></mark> 화상강의 항목별 기능 – 화이트 보드 (7/24)  $|07|$

**[화이트 보드**] : 컴퓨터 화면 필기를 제공하는 기능입니다. (1) 화이트 보드를 사용하려면 **[콘텐츠 공유 아이콘]**을 클릭합니다. (2) **[새 화이트 보드]**를 클릭합니다.

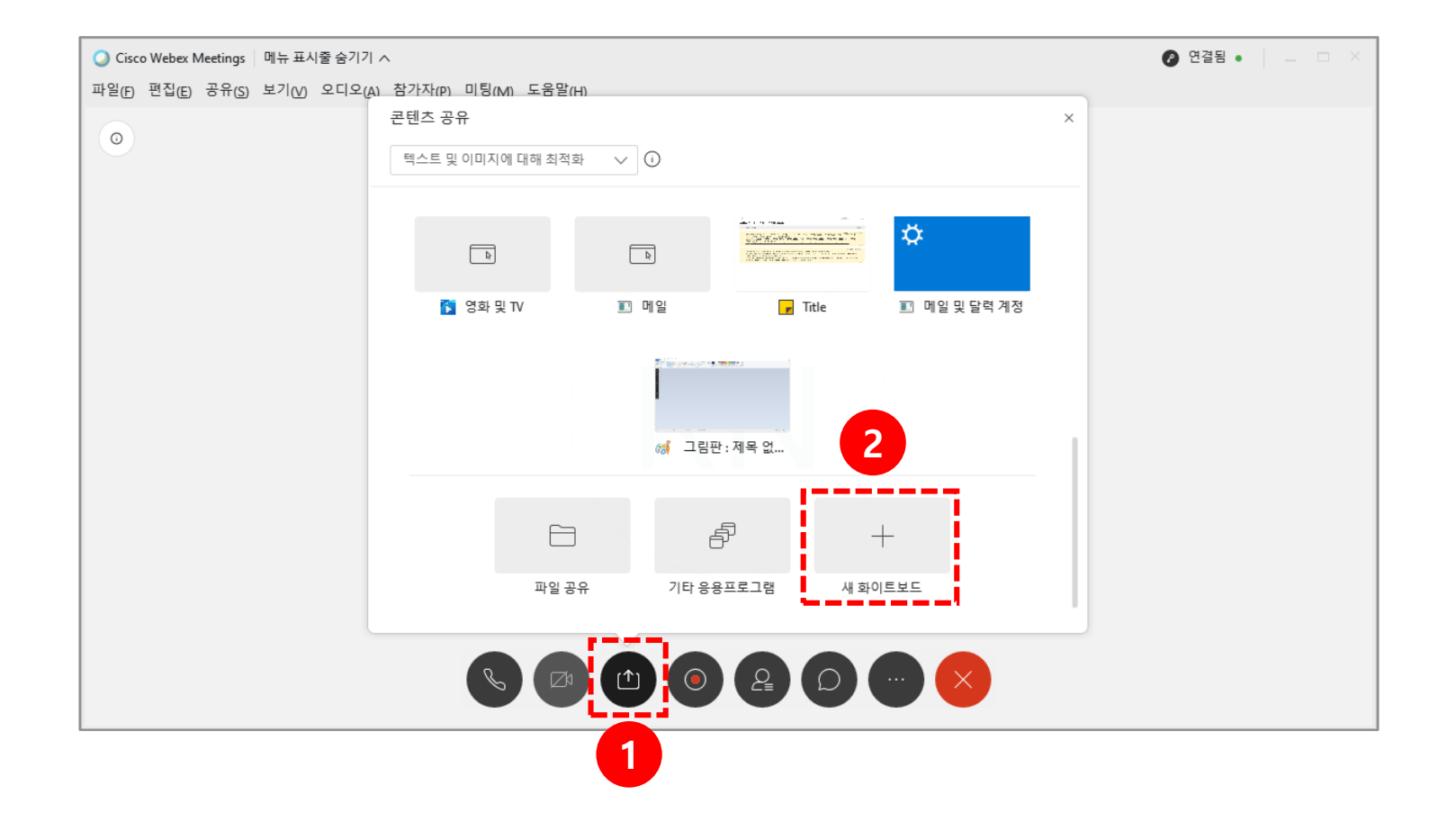

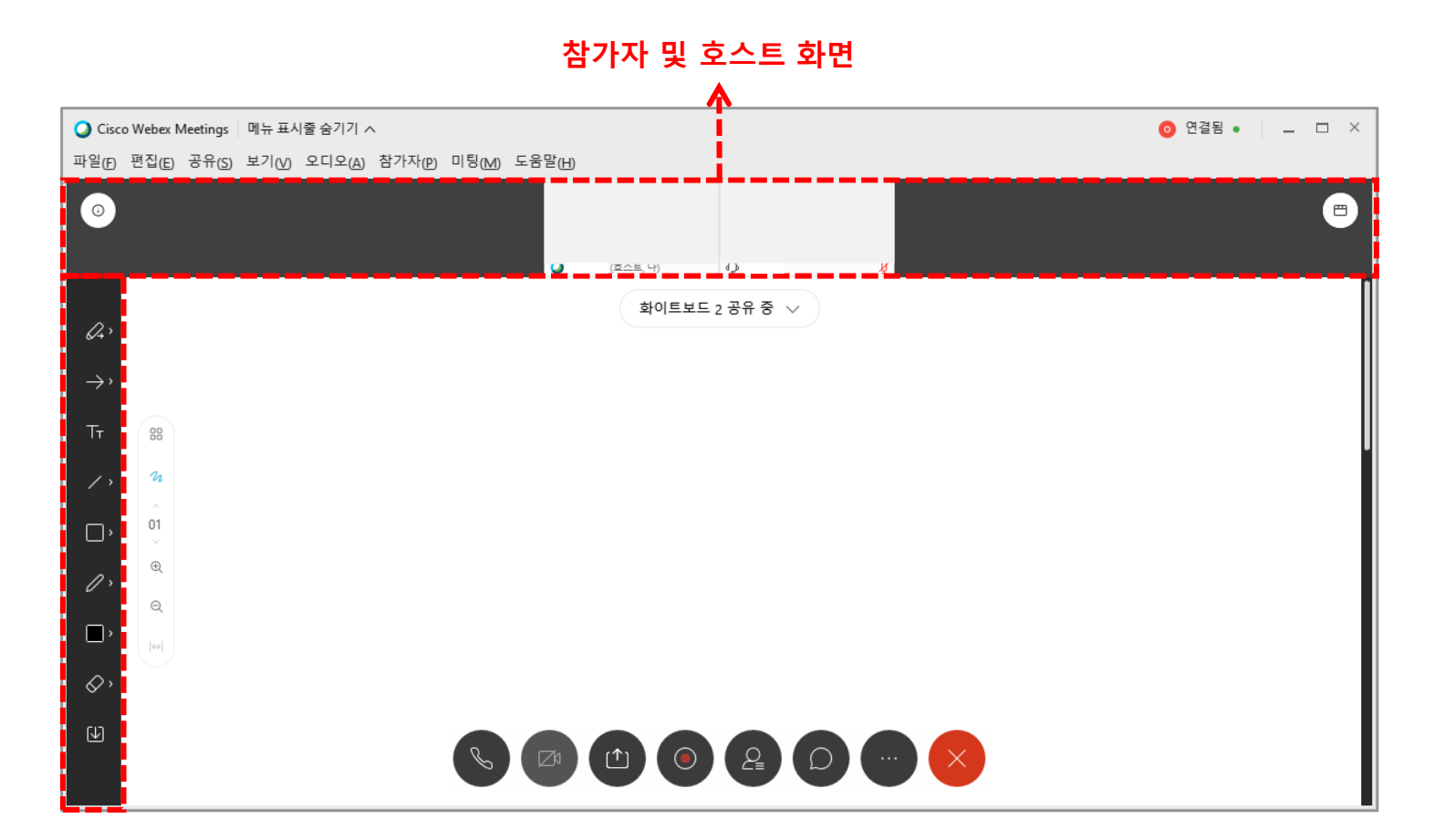

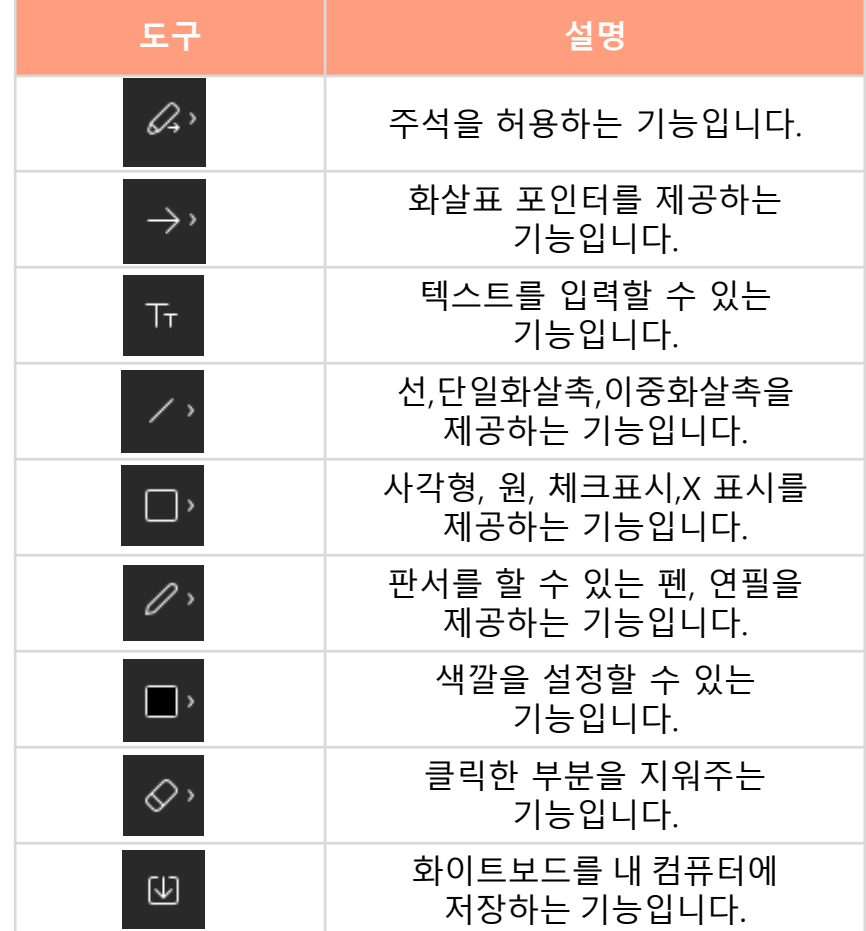

#### 화상강의 항목별 기능 – 화이트 보드 (9/24) 09

- (1) 화이트 보드 공유를 종료하기 위해선 '화이트보드 공유 중' 오른쪽 **[기타 공유 콘텐츠 표시]** 아이콘을 클릭합니다.
- (2) **[닫기]** 아이콘을 클릭합니다.
- (3) 화이트 보드를 저장하고 종료하려면 **[예]**를, 저장하지 않으려면 **[아니요]**를, 실행을 취소하려면 **[취소]**를 클릭합니다.

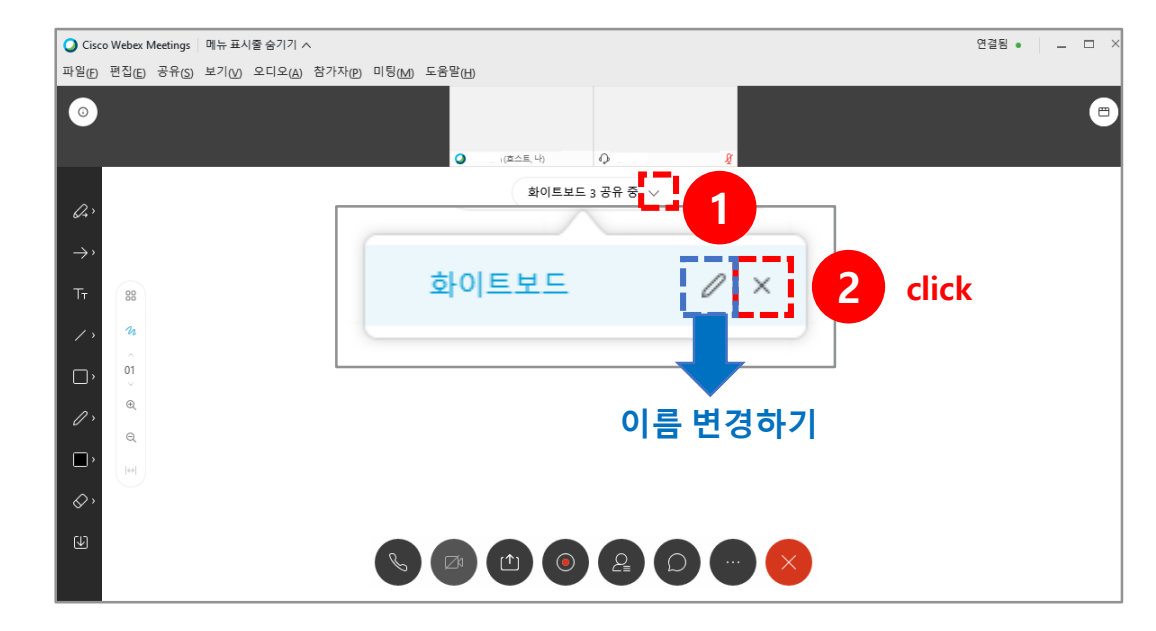

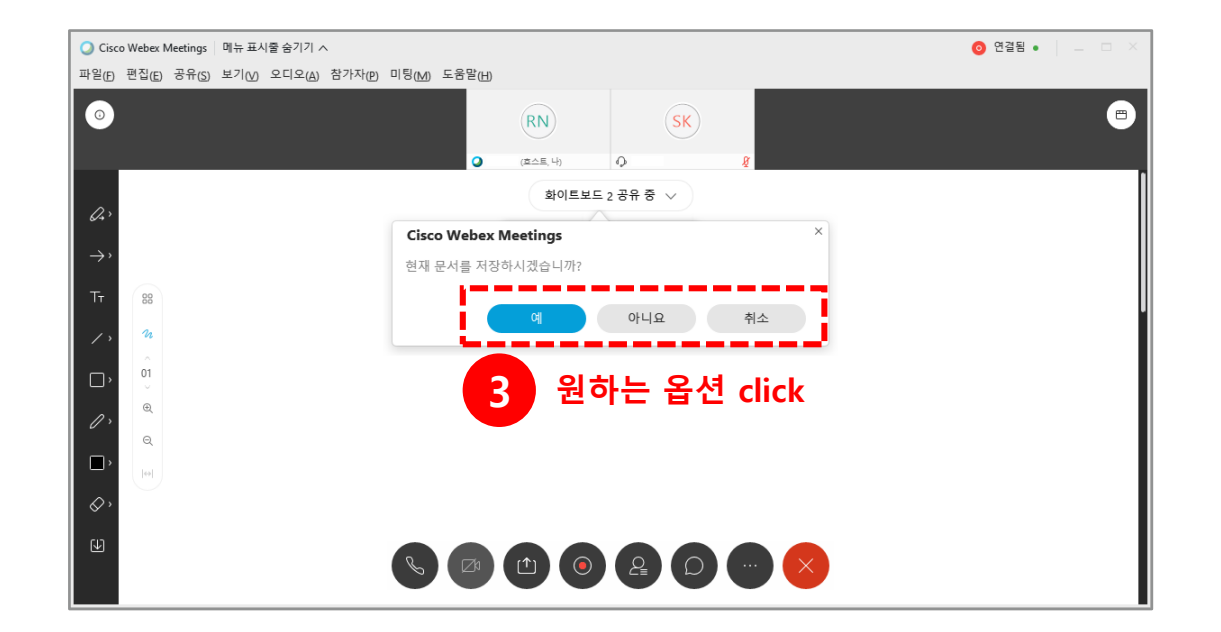

#### 화상강의 항목별 기능 - 녹화기 (10/24) 10

**[녹화기]** : 미팅중인 화면을 웹엑스 클라우드 혹은 내컴퓨터에 저장하는 기능입니다.

(1) 미팅 창 하단의 **[녹화]** 아이콘을 클릭합니다.

(2) **[더보기]** 버튼을 클릭합니다.

- **[클라우드에서 녹화]** : 수업 종료 후 mp4 형태로 클라우드에 저장합니다.
- **[내 컴퓨터에 녹화]** : 내 컴퓨터에 mp4 형태로 저장합니다

(3) **[녹화]** 버튼을 클릭합니다.

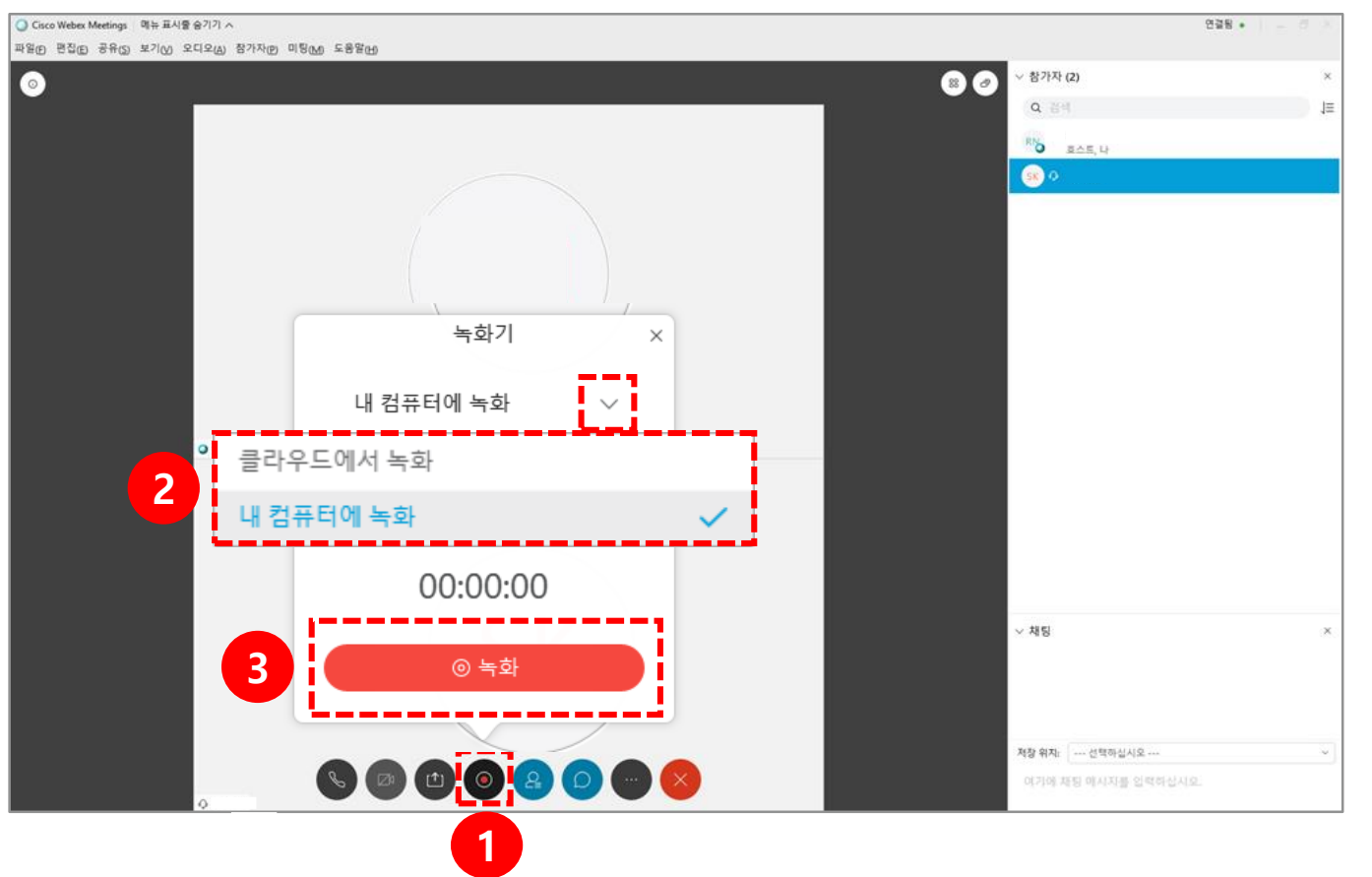

콘텐츠 공유를 하며 녹화되는 화면은 다음과 같습니다.

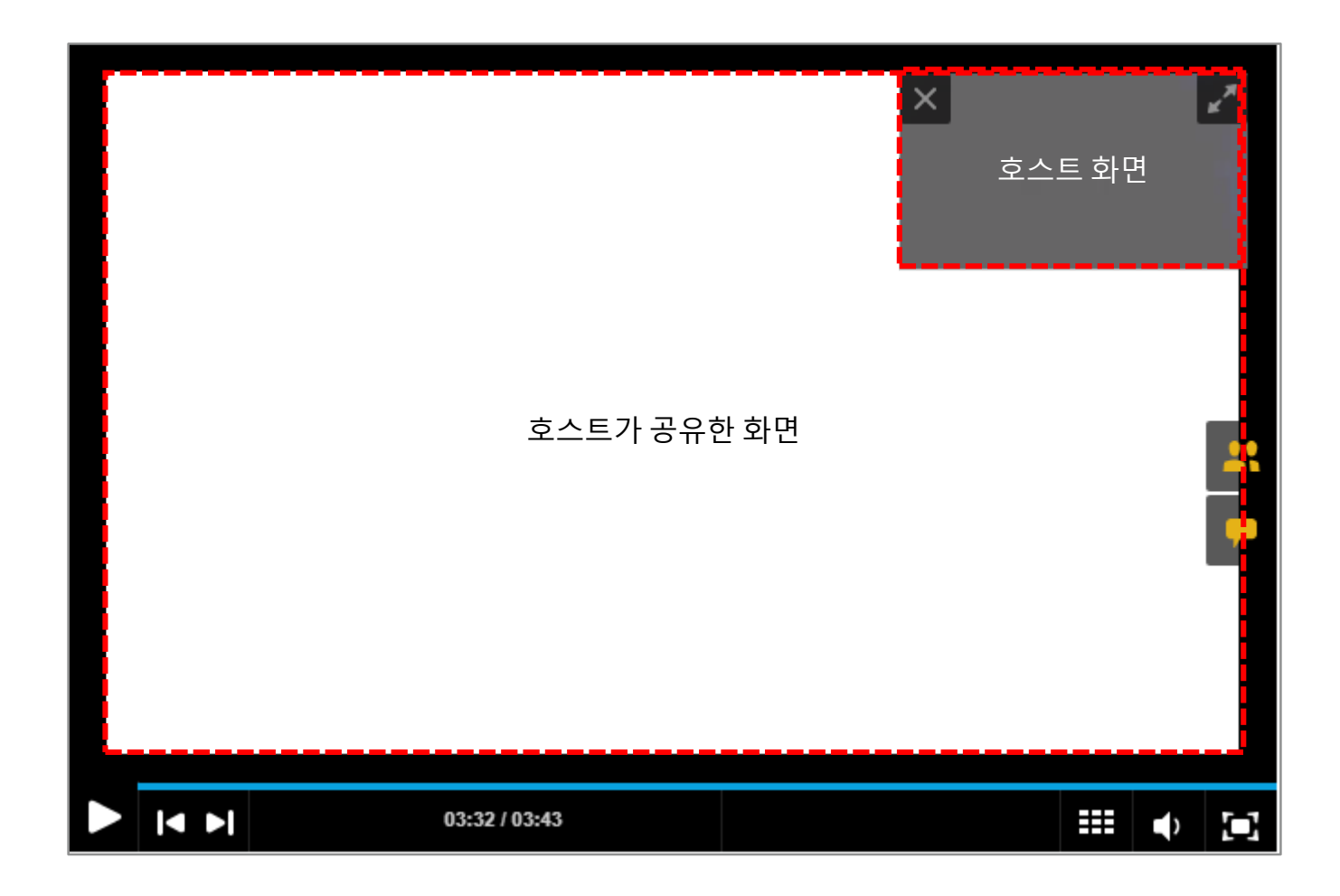

### 화상강의 항목별 기능 – 녹화기 (12/24)  $12<sup>1</sup>$

\* 미리 실행시켜 둔 파일이 아닌, 파일 공유를 통해 공유할 경우 다음 화면과 같이 녹화되므로 미리 실행시킨 파일을 공유하는 것을 권장 드립니다.

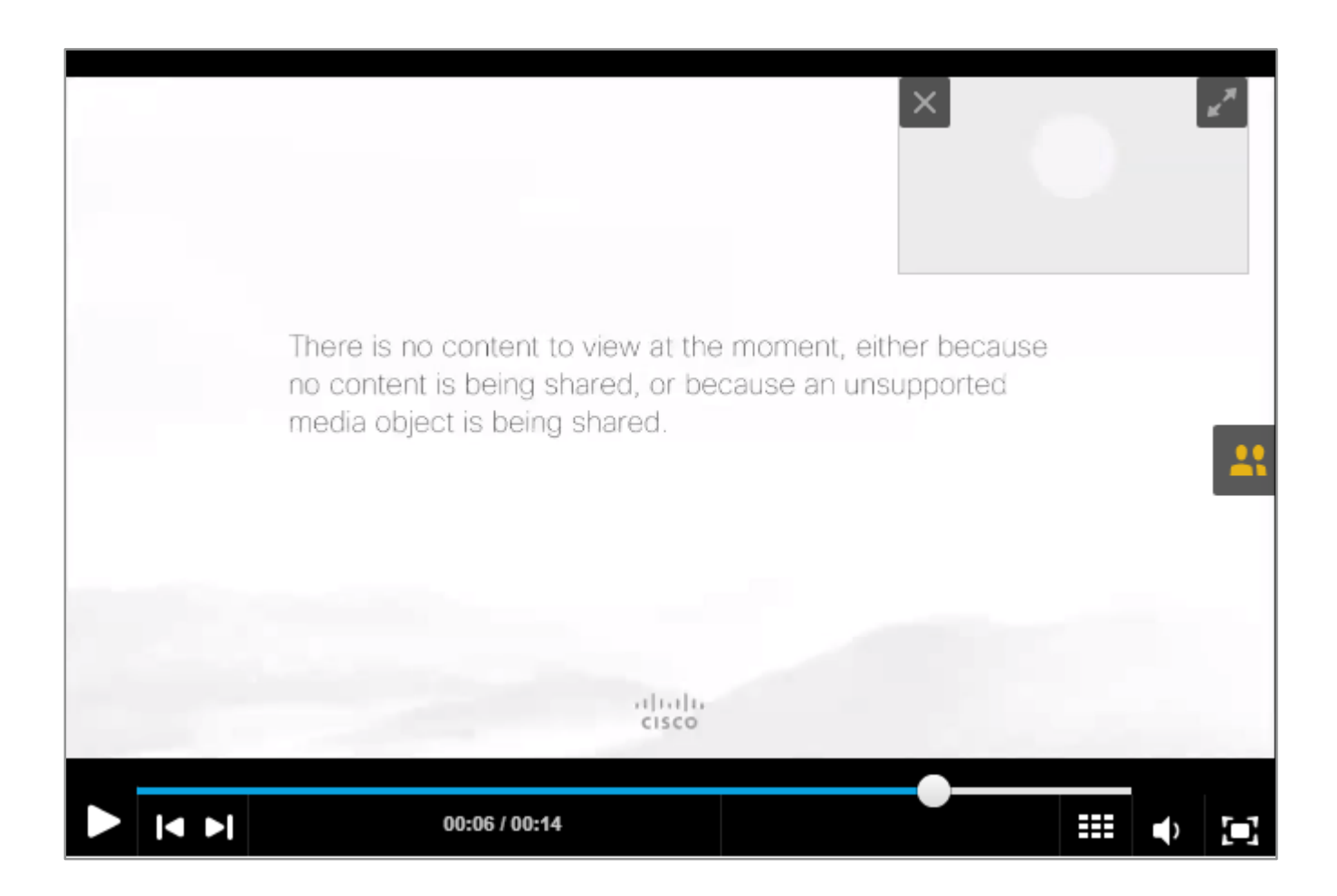

### 13 화상강의 항목별 기능 – 녹화기 (13/24)

- (1) 녹화 중지를 하기 위해서는 먼저 **[녹화]**버튼을 클릭합니다.
- (2) 녹화기 창 안에 있는 **[중지]** 버튼을 클릭합니다.
- (3) **[녹화 중지]**를 클릭합니다

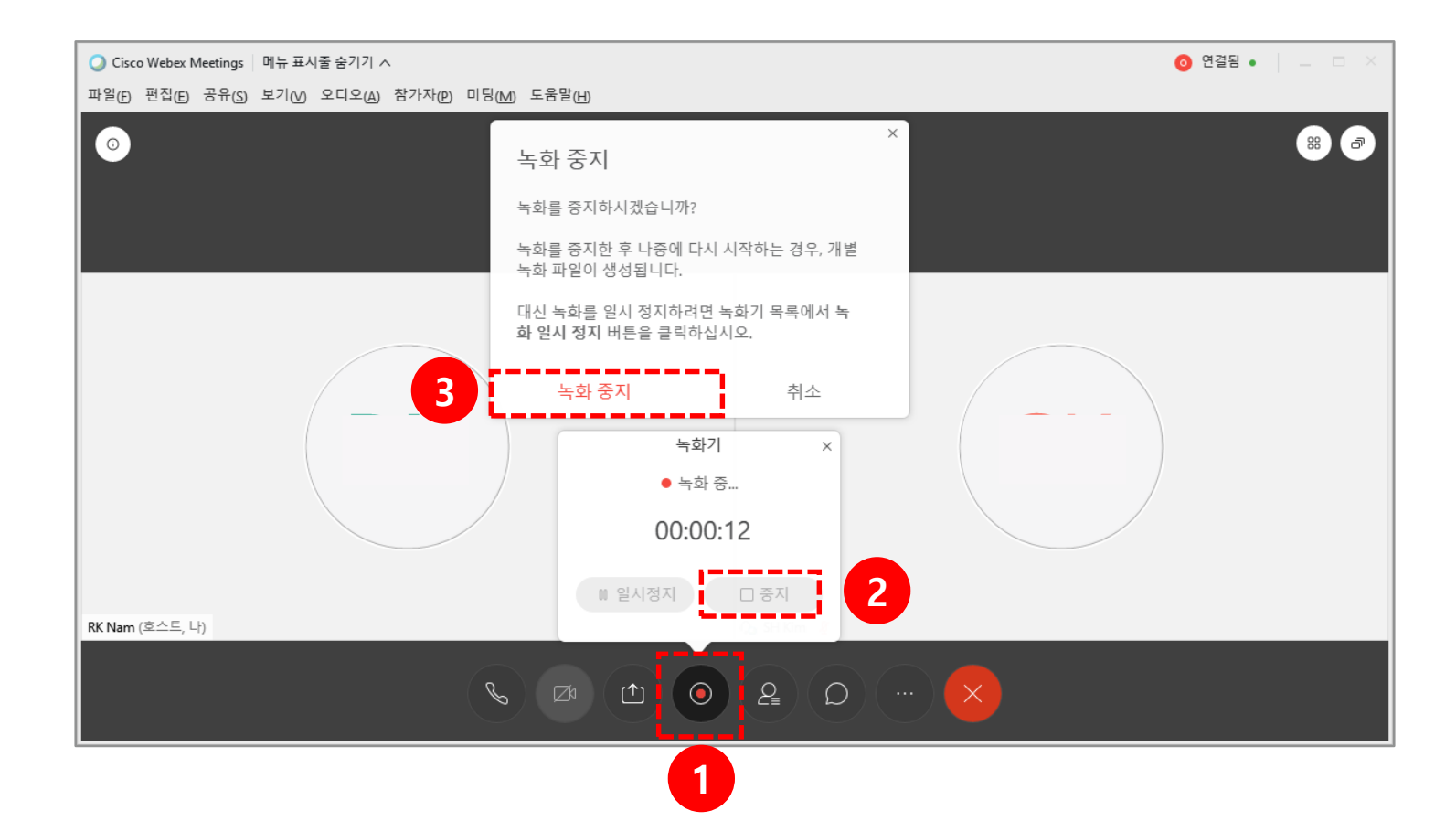

### 화상강의 항목별 기능 – 녹화기 (14/24)

(1) 클라우드에 저장된 녹화본을 확인하기 위해선 webex.com에 접속 후 로그인합니다.

(2) 로그인 후 **[녹화]** 메뉴를 클릭합니다.

(3) 녹화된 목록을 볼 수 있습니다.

※ 영상 파일이 생성되기까지 시간이 소요됩니다.

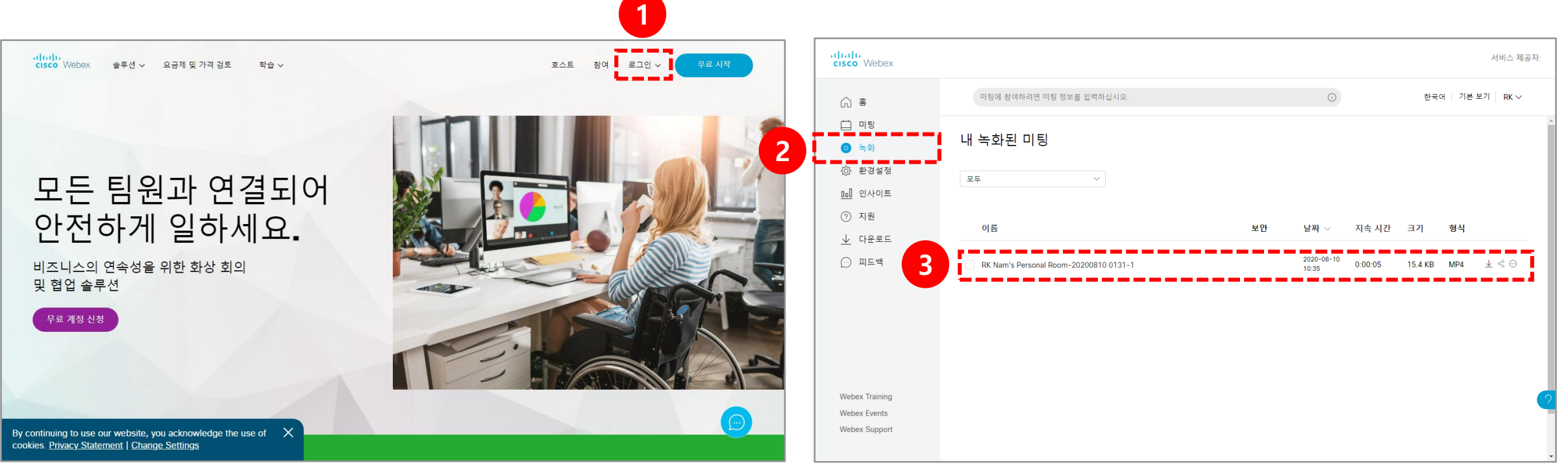

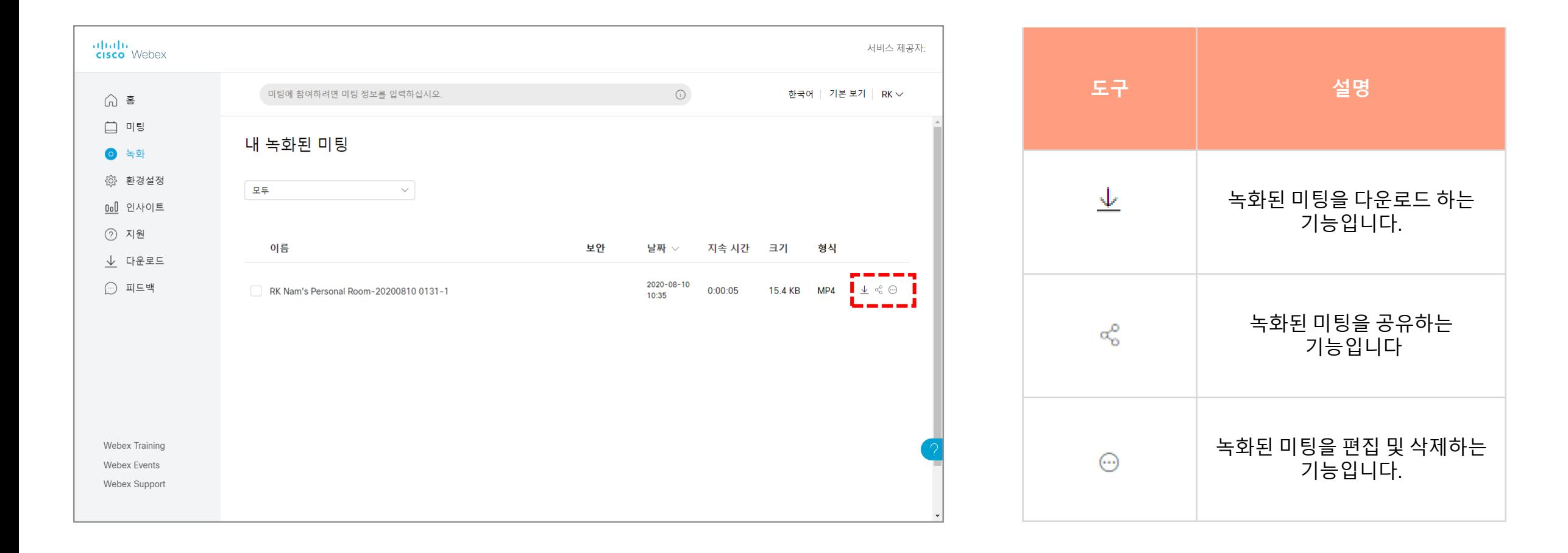

#### 화상강의 항목별 기능 – 녹화기 (16/24)  $16$

LMS에 각 화상강의 별로 녹화된 동영상을 확인, 재생, 다운로드가 가능합니다. ※ 반드시 LMS를 통해서 들어가야만 LMS에 녹화된 동영상이 표출됩니다.

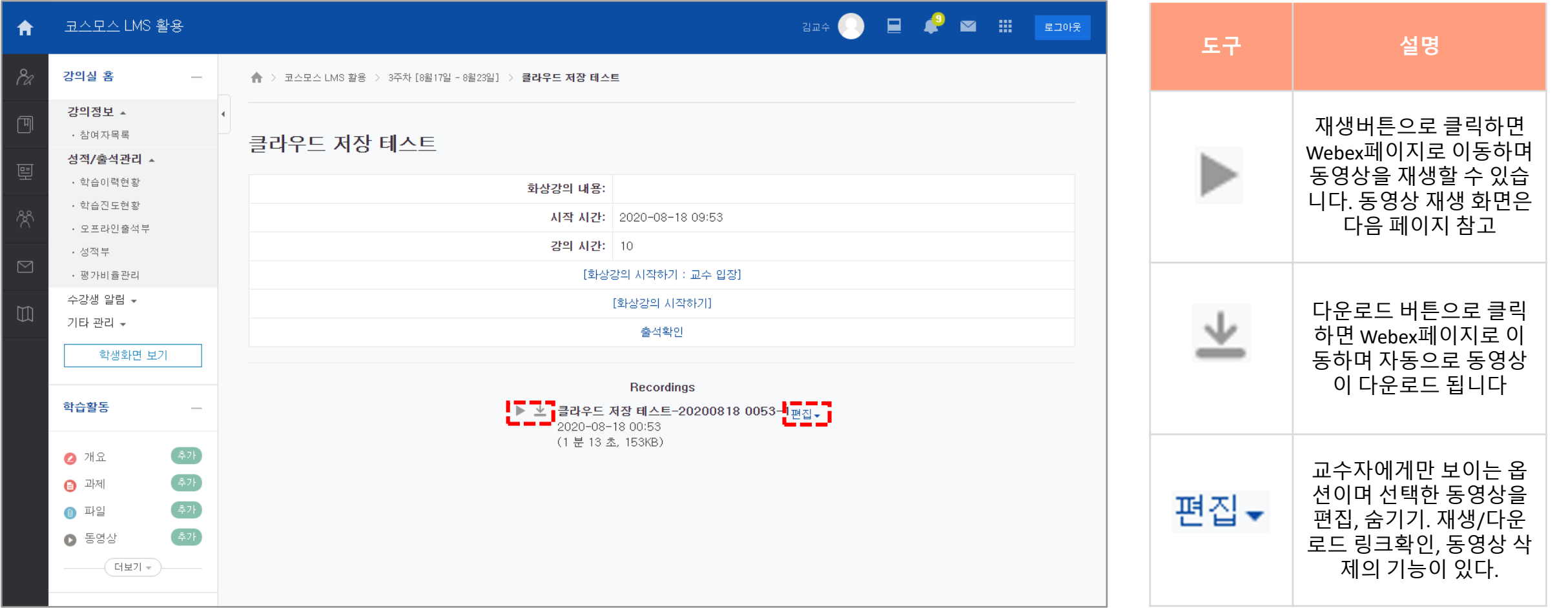

### 17 화상강의 항목별 기능 – 녹화기 (17/24)

동영상의 재생버튼을 누르면 Webex의 아래와 같은 페이지로 이동되며 동영상 재생이 가능합니다.

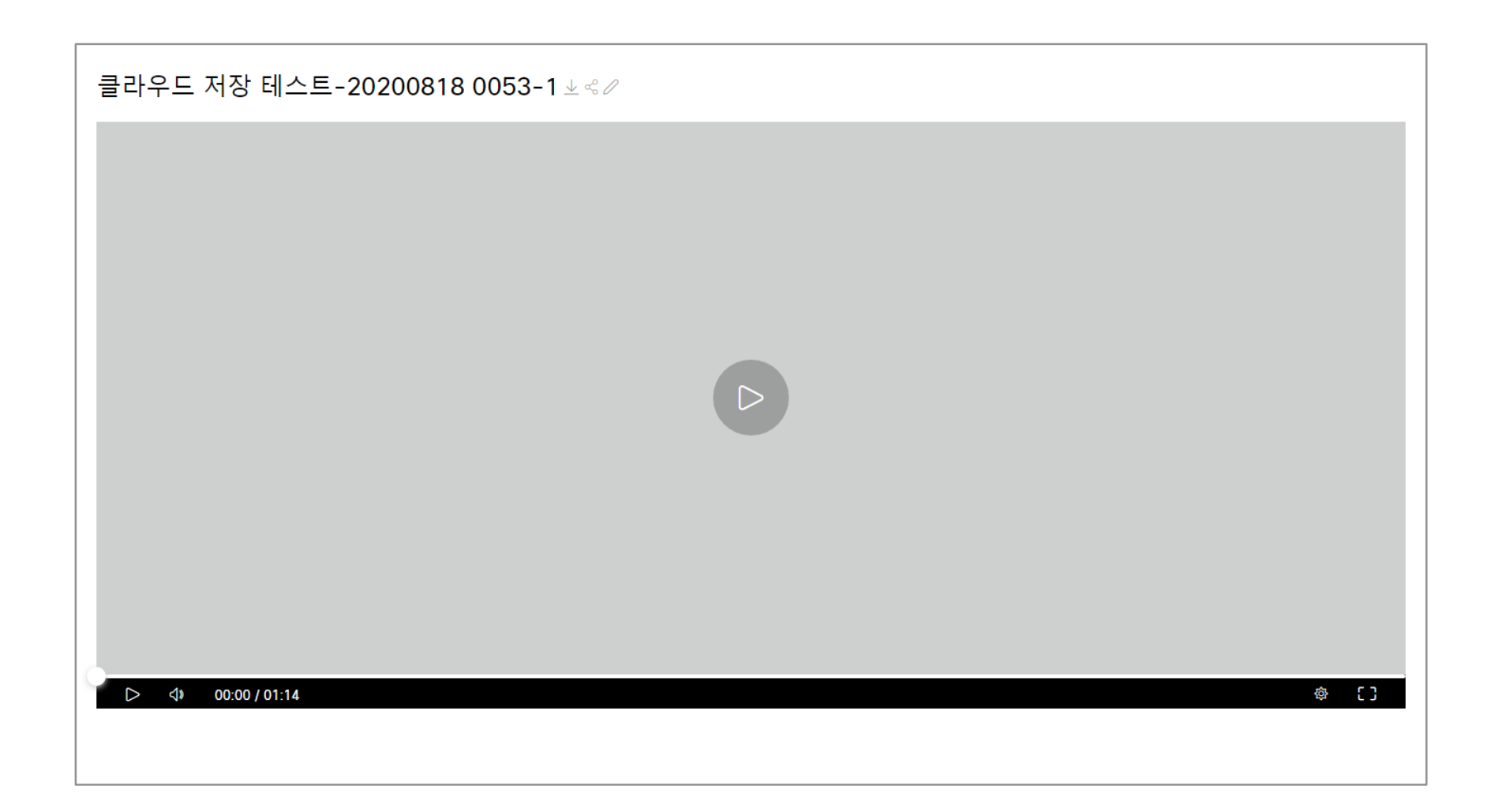

**[참가자]** : 참가자 목록을 확인할 수 있는 기능입니다.

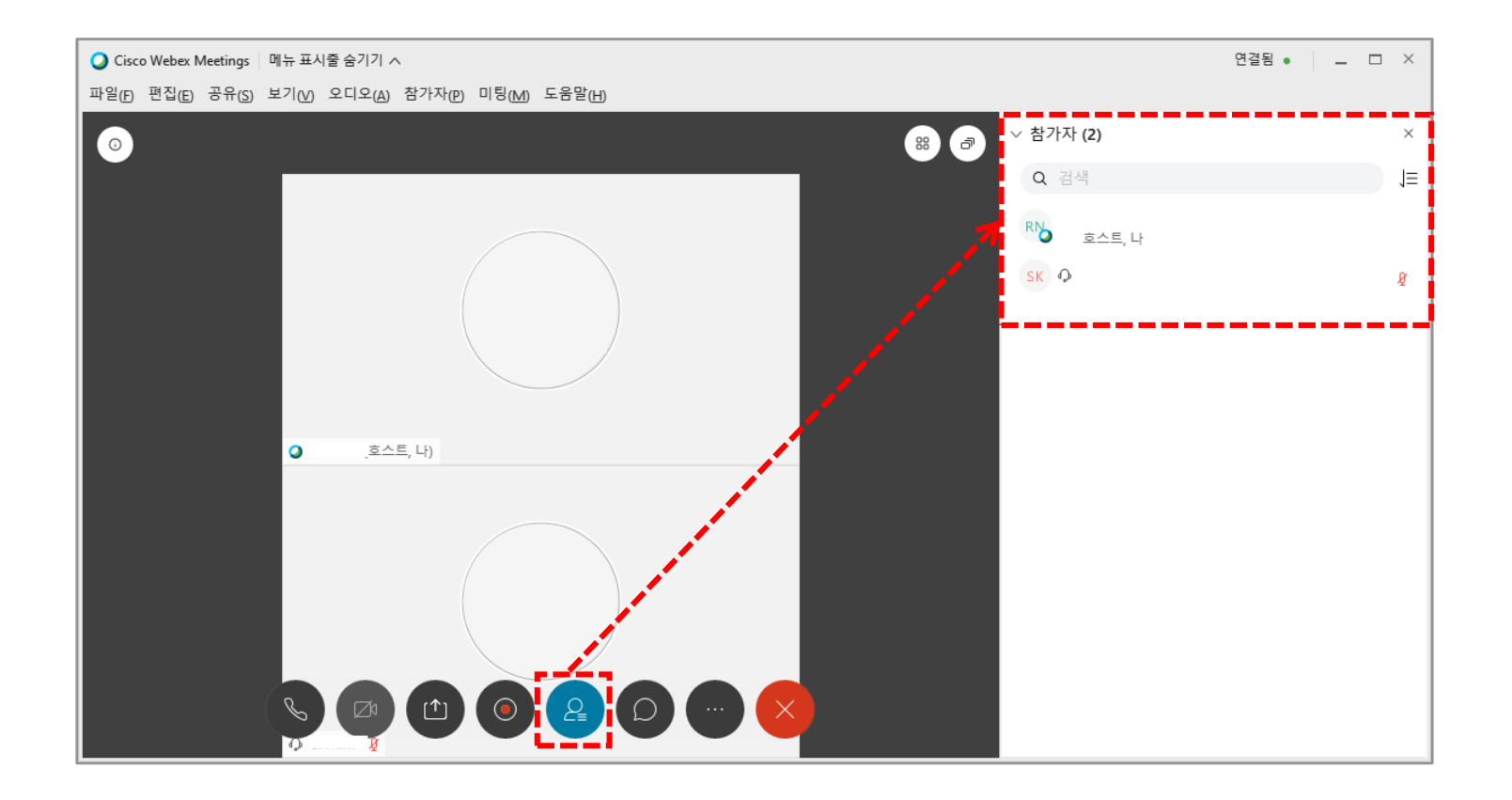

### 19 화상강의 항목별 기능 – 채팅 (19/24)

**[채팅]** : 모든 참가자, 특정 참가자와 대화를 할 수 있는 기능입니다.

(1) **[채팅]** 아이콘을 클릭합니다.

(2) 저장 위치를 모두로 설정하면 모두에게 채팅이 보내지고, 특정 참가자 선택 시 해당 참가자에게 채팅이 보내집니다.

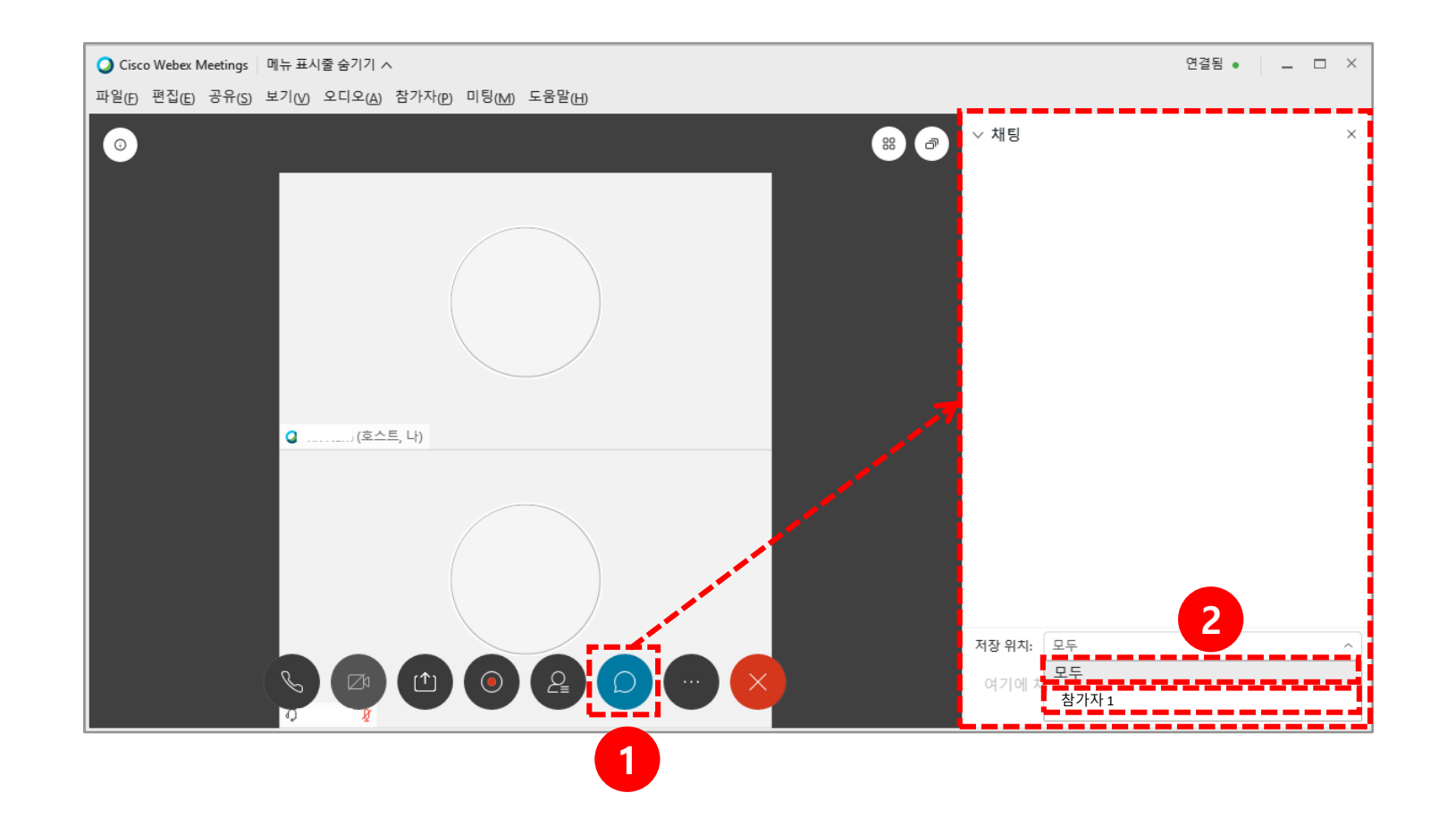

#### 화상강의 항목별 기능 – 채팅 (20/24) **20**

(1) 다른 방법으로 특정 참가자에게 채팅을 하려면 먼저 **[참가자]** 아이콘을 클릭합니다. (2) 해당 참가자에게 마우스를 가져다 댄 후 **[채팅]** 아이콘을 클릭합니다.

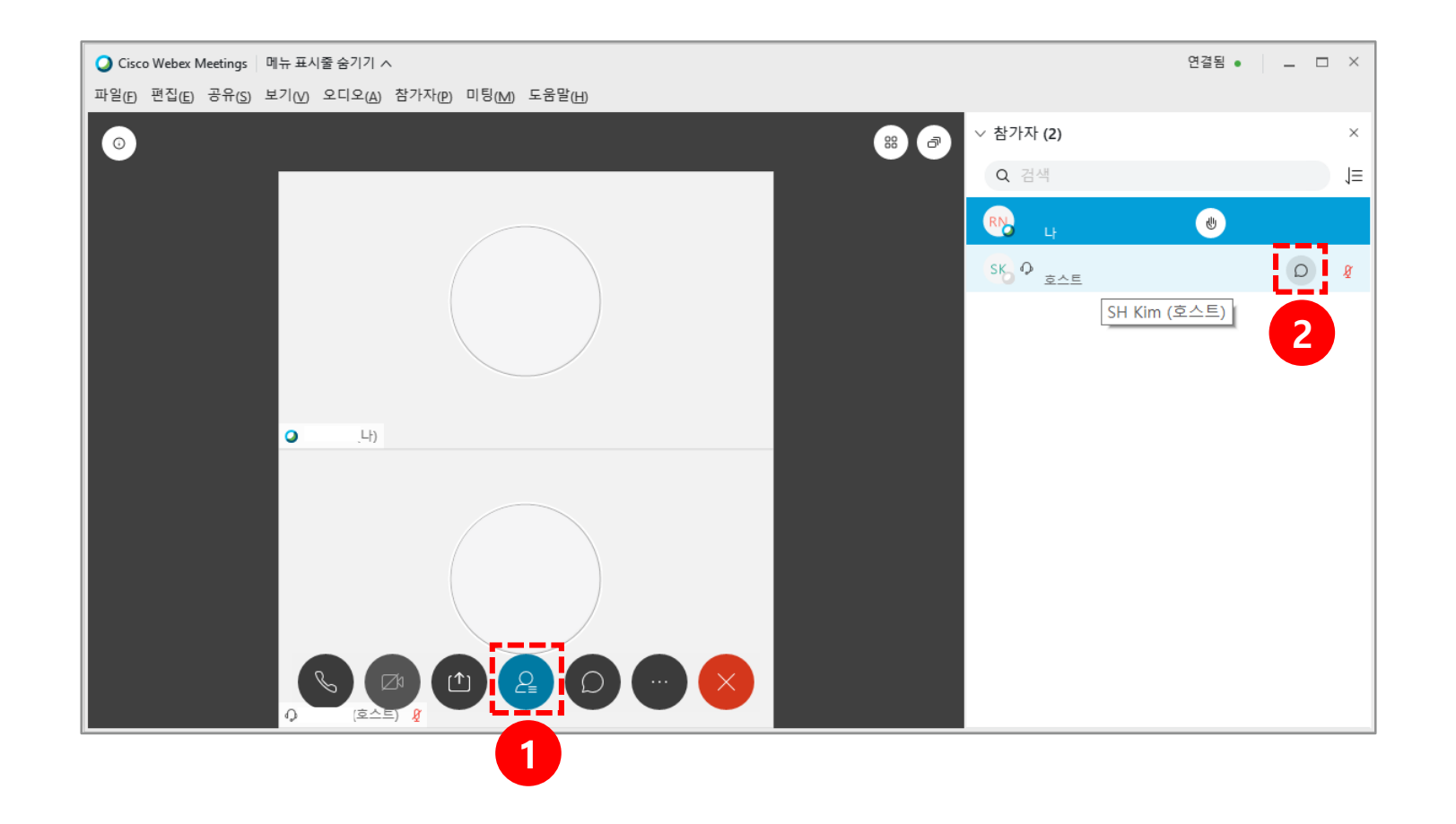

### 21 화상강의 항목별 기능 – 추가옵션 (21/24)

다음은 추가옵션에 대한 설명입니다 .

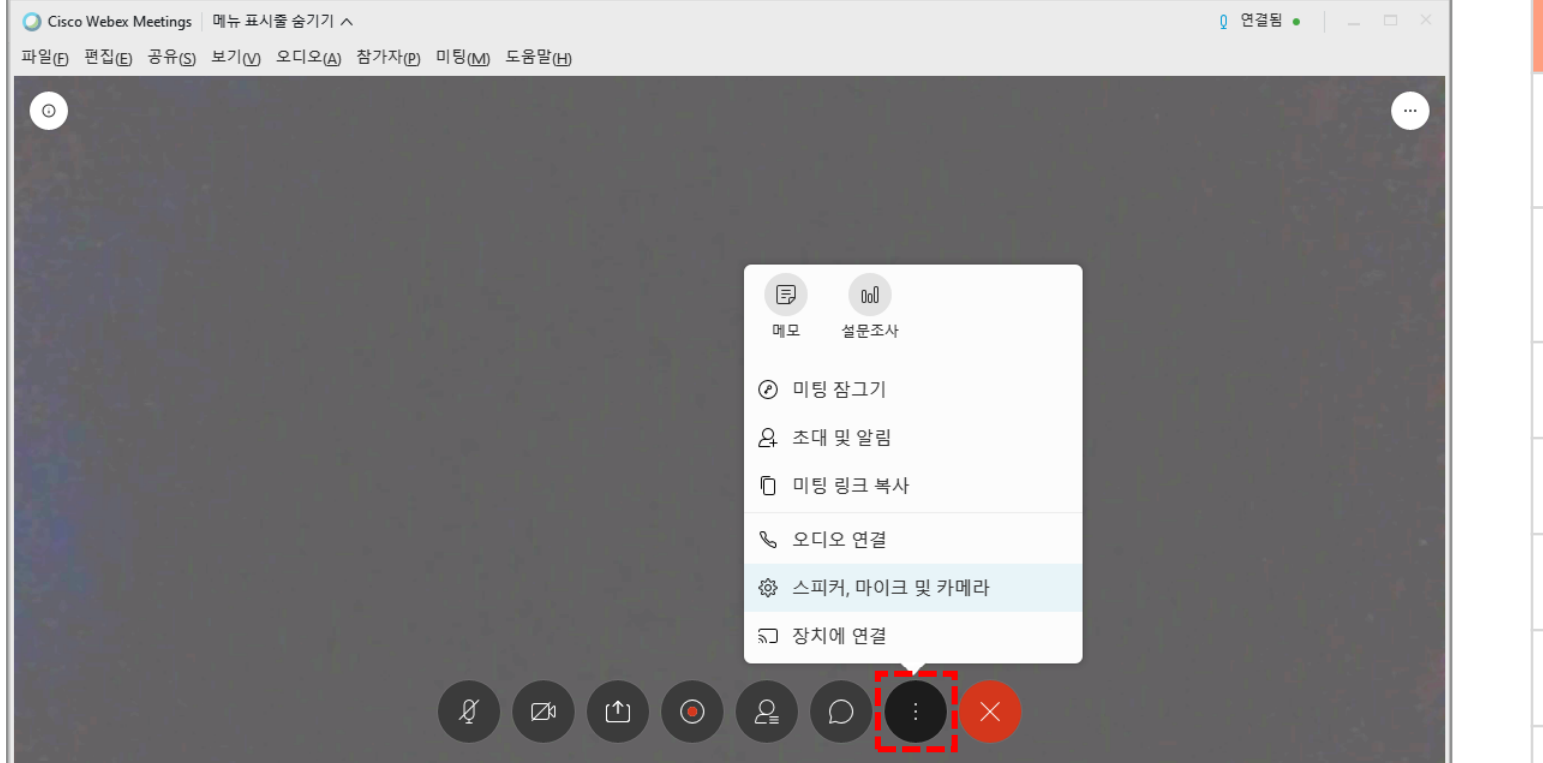

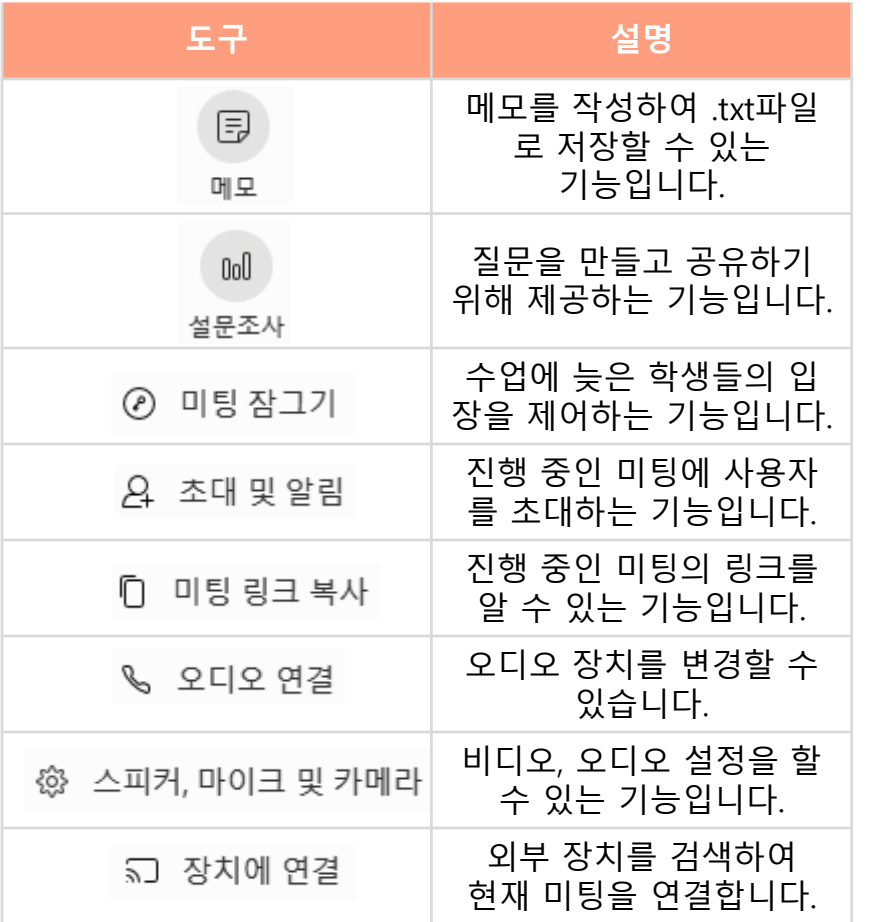

#### 화상강의 항목별 기능 – 추가옵션 (22/24)  $22$

**[설문조사]** : 미팅 중 참석자로부터 응답을 수집할 수 있는 기능입니다. (1) 설문조사 기능을 사용하려면 **[추가옵션]** 아이콘을 클릭합니다.

(2) **[설문조사]** 버튼을 클릭합니다.

※ 웹 에서는 설문조사 기능이 제공되지 않으므로 데스크탑 앱 사용을 권장합니다.

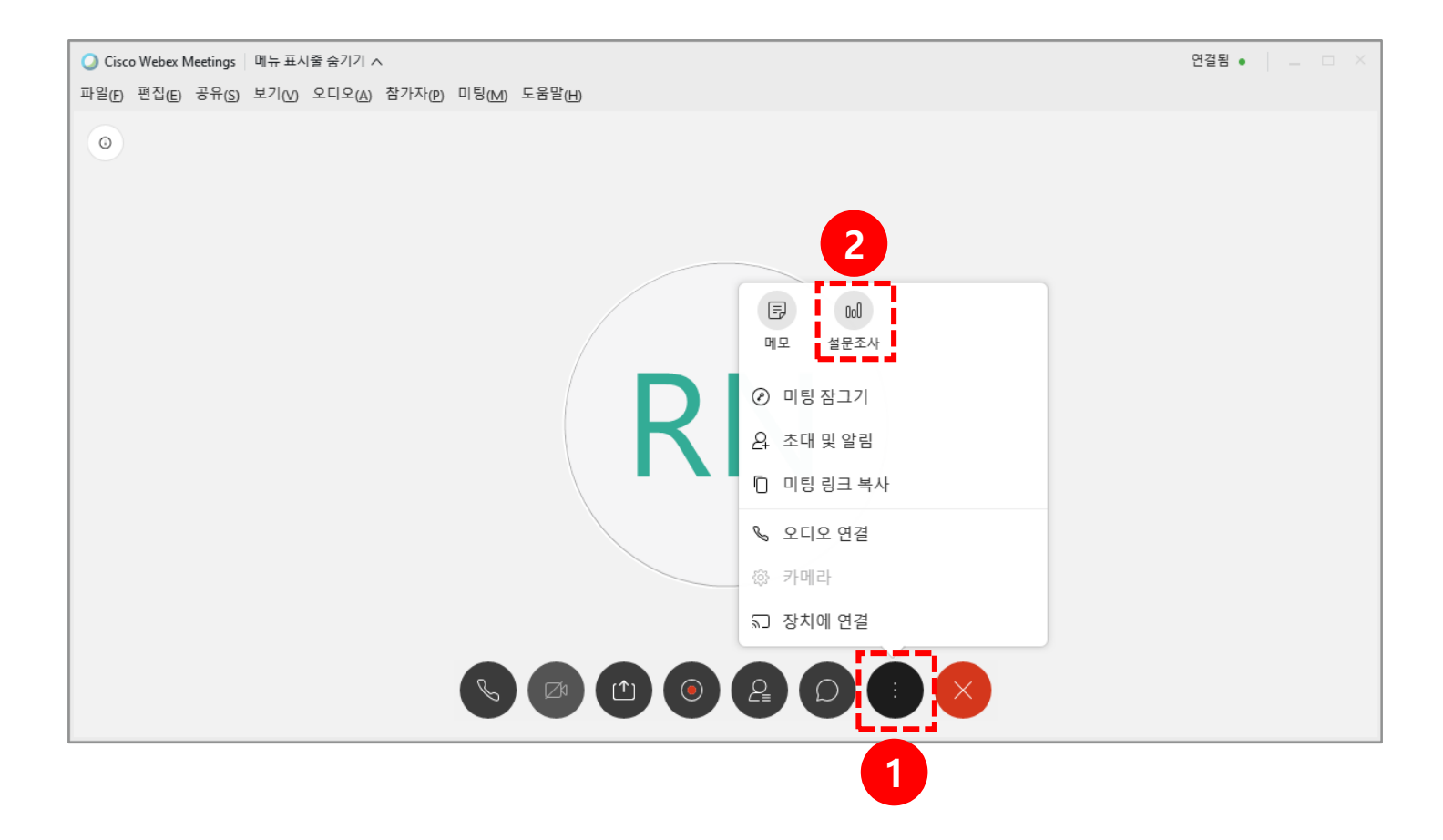

### 화상강의 항목별 기능 - 추가옵션 (23/24)  $|23|$

설문 준비 설문 결과

*Q* 연결됨 ● | \_ □ ×

결과 막대 그래프

 $0/1$  (0%) and  $0/1$  $0/1(0%)$ 

 $0/1$  (0%)

설문조사 종료

1/1 (100...

 $0/1$  (0%)

 $0/1(0\%)$ 

 $\times$  $\times$  $\times$ 

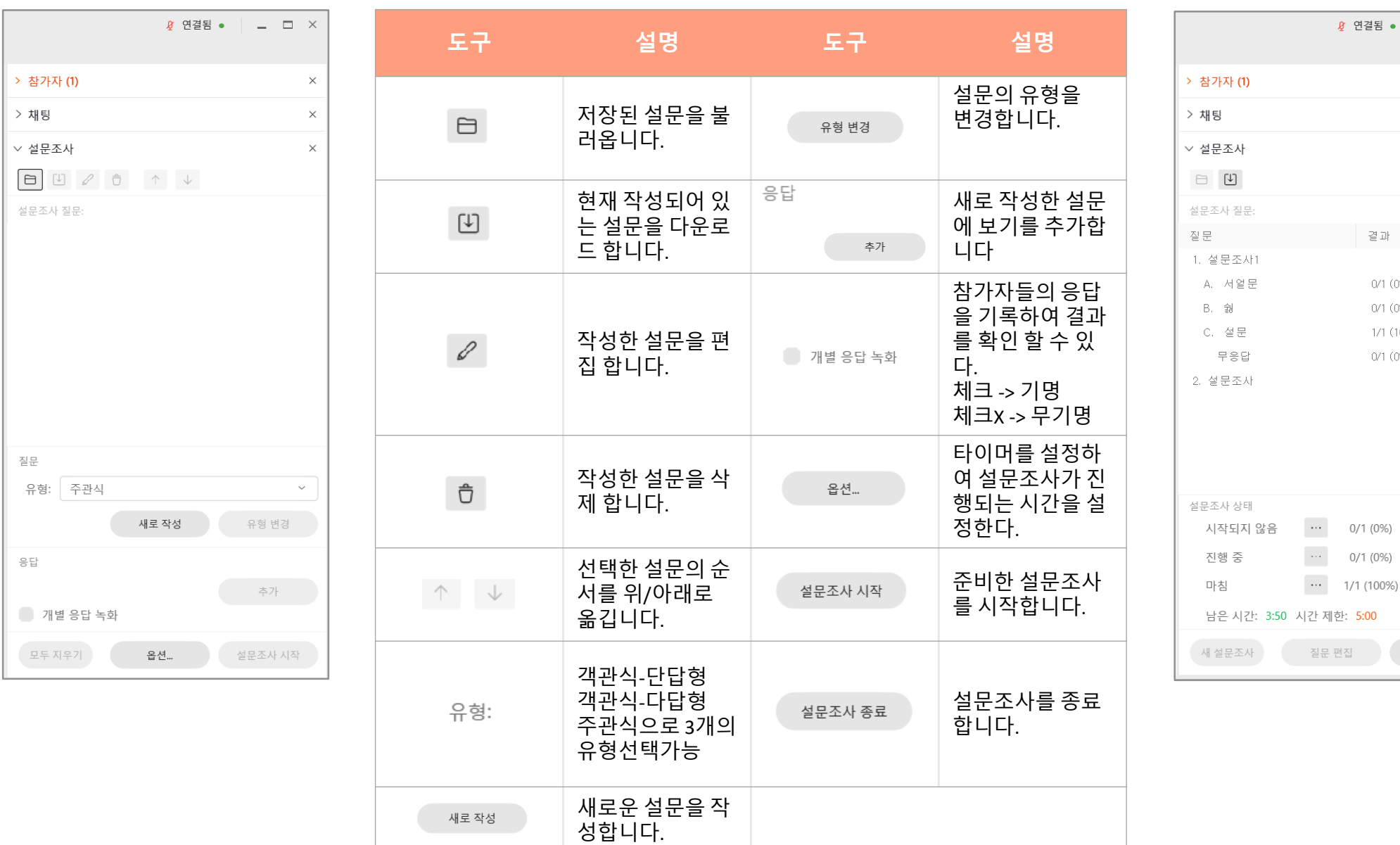

화상강의 항목별 기능 – 미팅 종료 (24/24) 24

- (1) 수업을 마친 후 **[종료]**아이콘을 클릭합니다.
- (2) 미팅 종료 또는 미팅 나가기를 클릭합니다.
	- **[미팅 종료]** : 수업이 종료됨과 동시에 참가자들도 자동으로 종료됩니다.
	- **[미팅 나가기] :** 새 호스트를 지정 후 본인만 종료되고, 참가자들은 종료되지 않습니다.
- \* **[미팅 나가기]** 선택 시 새 호스트를 참가자에서 선택 후 [미팅 나가기]를 클릭합니다.

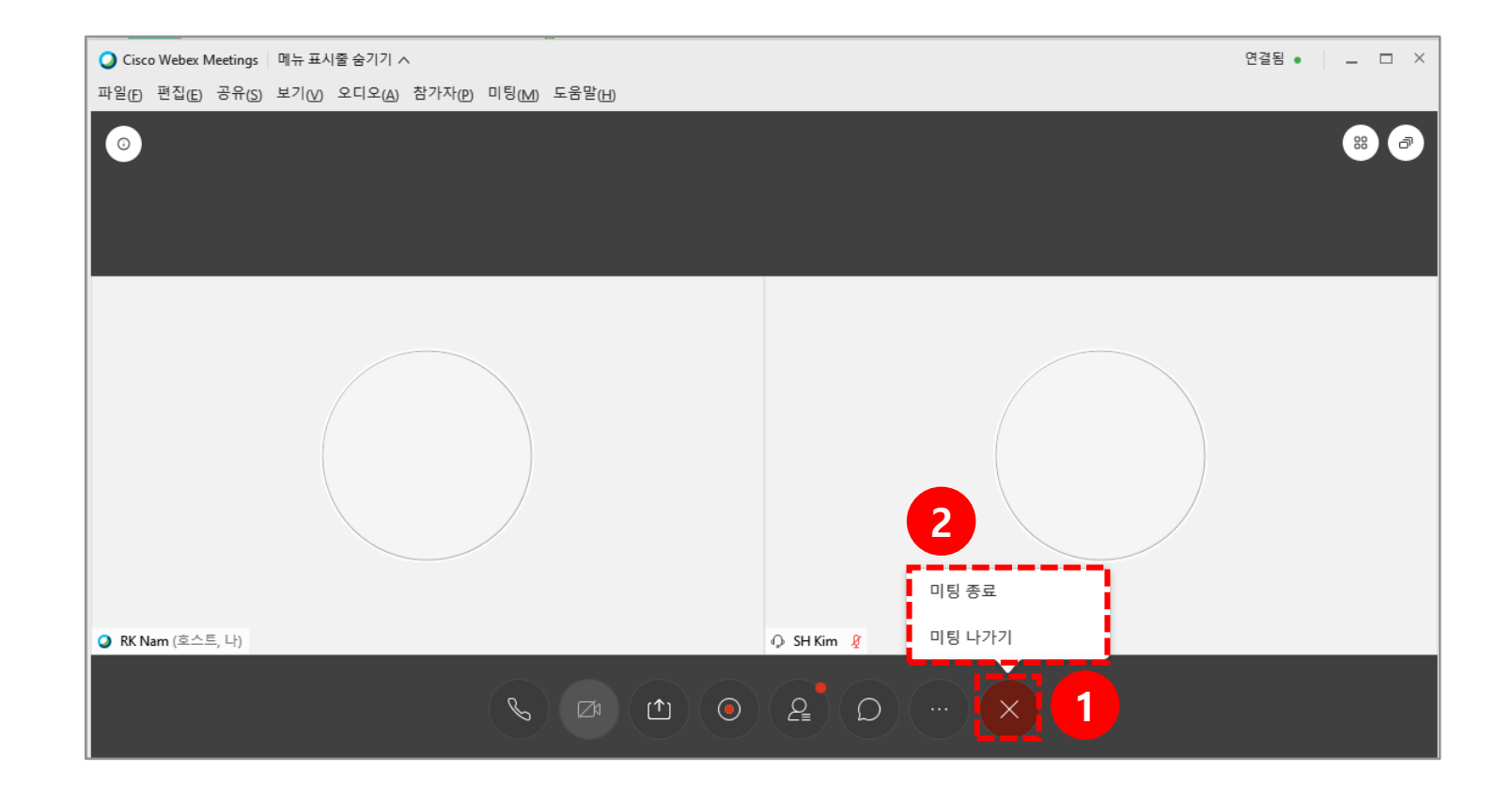

### 다음은 **[파일]** 을 클릭했을 때 나오는 옵션에 대한 설명입니다.

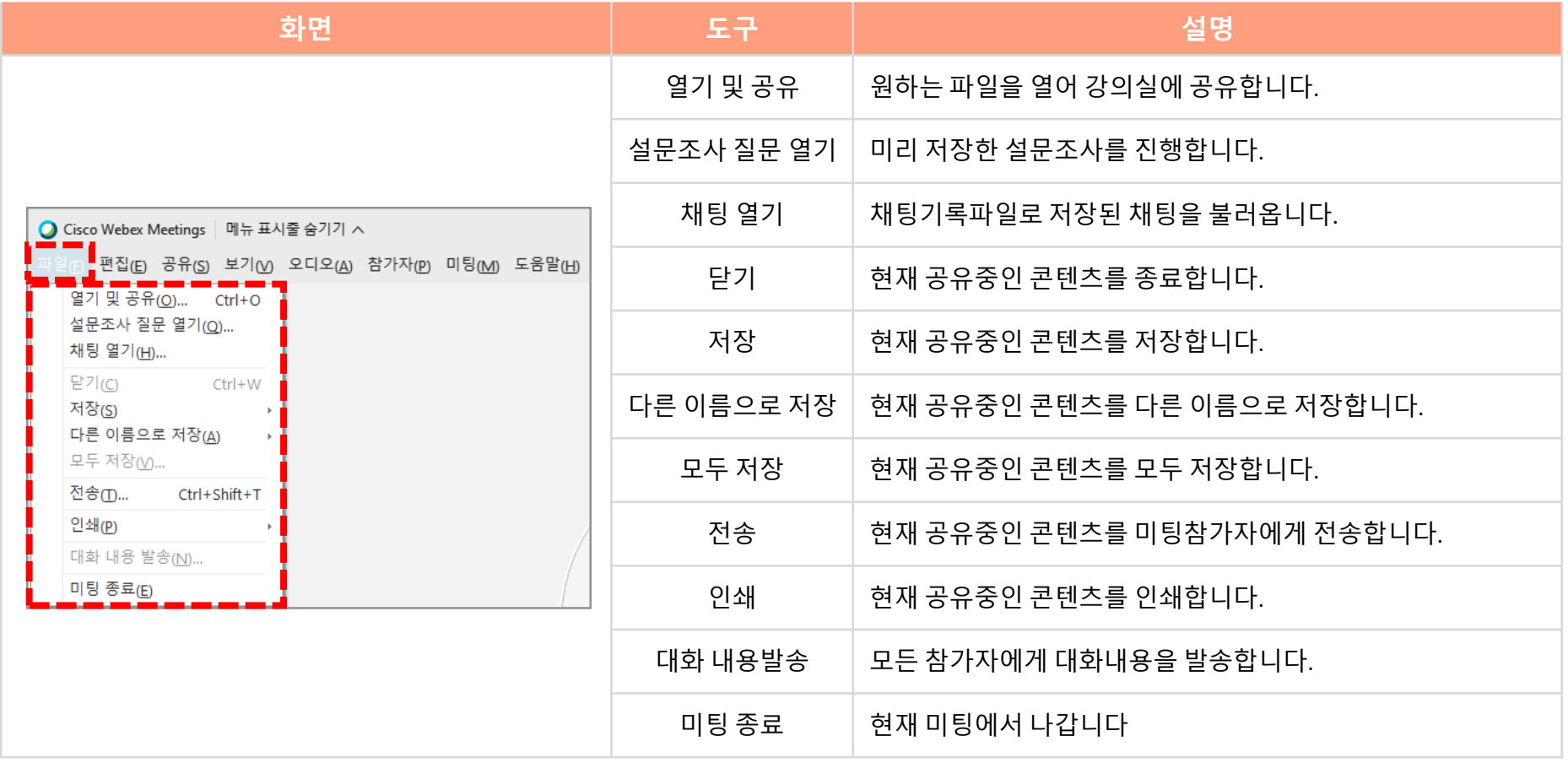

상단 메뉴 기능 안내 - 파일 (2/21)  $26$ 

전송 기능은 참가자들에게 강의자료를 전송하는 기능입니다.

- (1) 먼저, **[파일]** 메뉴를 클릭합니다.
- (2) 하위메뉴인 **[전송]** 을 클릭합니다.
- (3) **[파일공유]** 버튼 클릭 후 전송하고자 하는 파일을 선택합니다.
- (4) 파일 전송창을 종료하면 수강생들이 다운로드 받을 수 있는 화면도 사라지기 때문에 수강생들의 다운로드 여부를 확인 후

다운로드가 모두 완료 되면 파일 전송 창을 종료합니다.

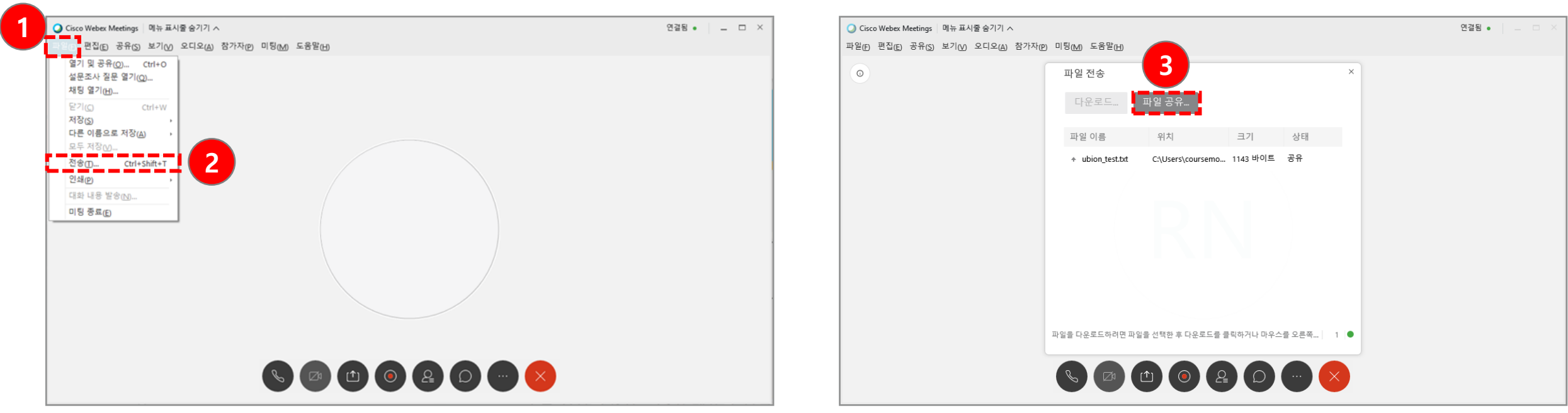

27 상단 메뉴 기능 안내 – 편집 (3/21)

다음은 **[편집]** 을 클릭했을 때 나오는 옵션에 대한 설명입니다.

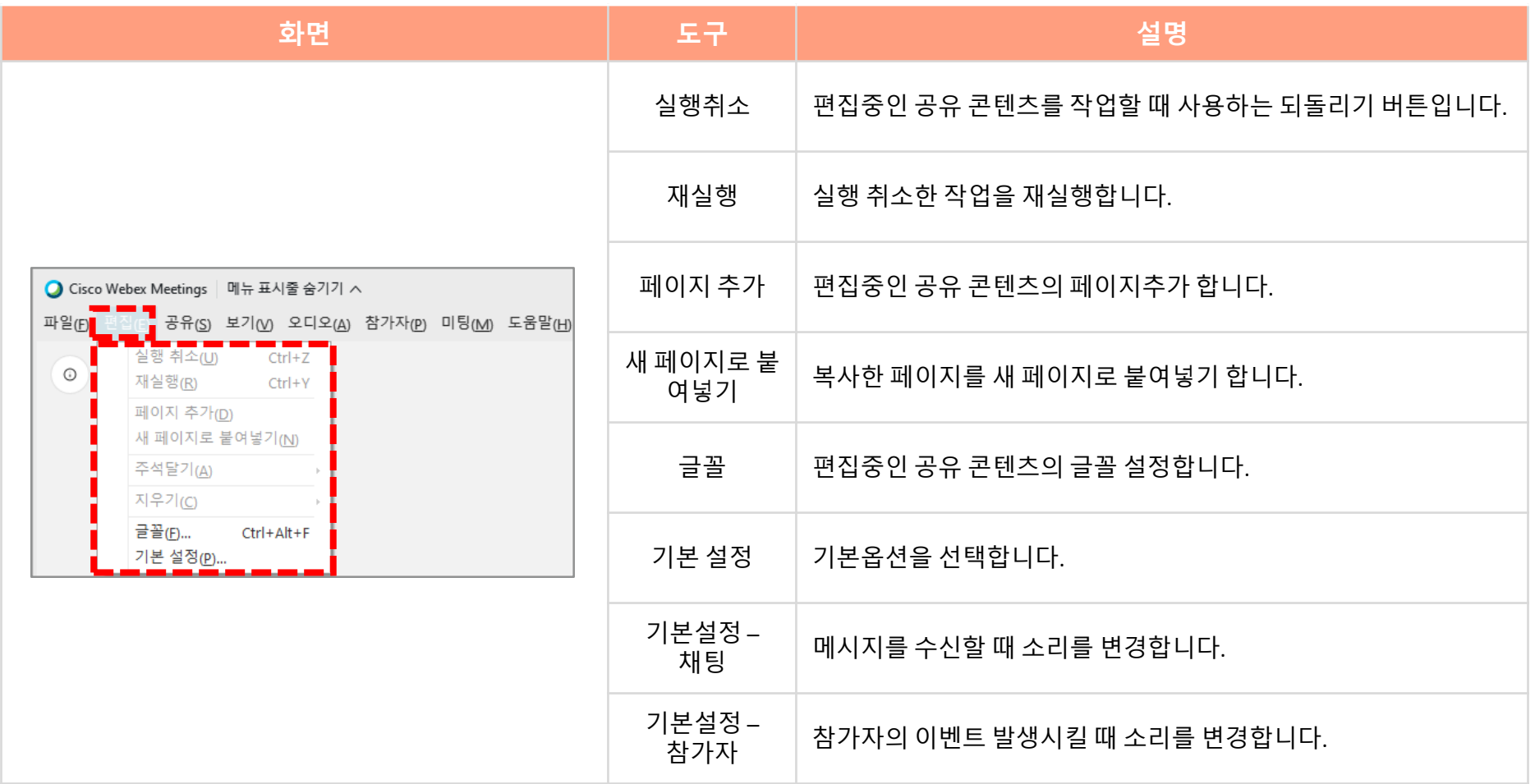

### 다음은 **[공유]** 를 클릭했을 때 나오는 옵션에 대한 설명입니다.

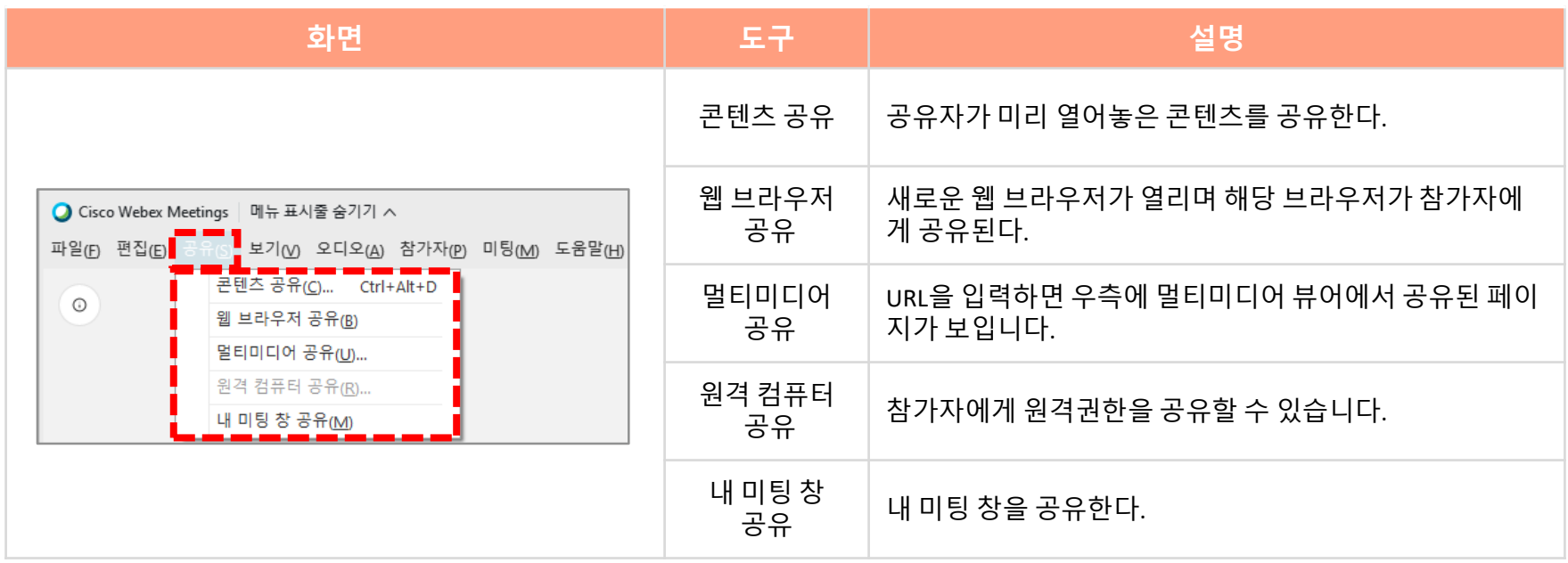

### 다음은 **[보기]** 를 클릭했을 때 나오는 옵션에 대한 설명입니다.

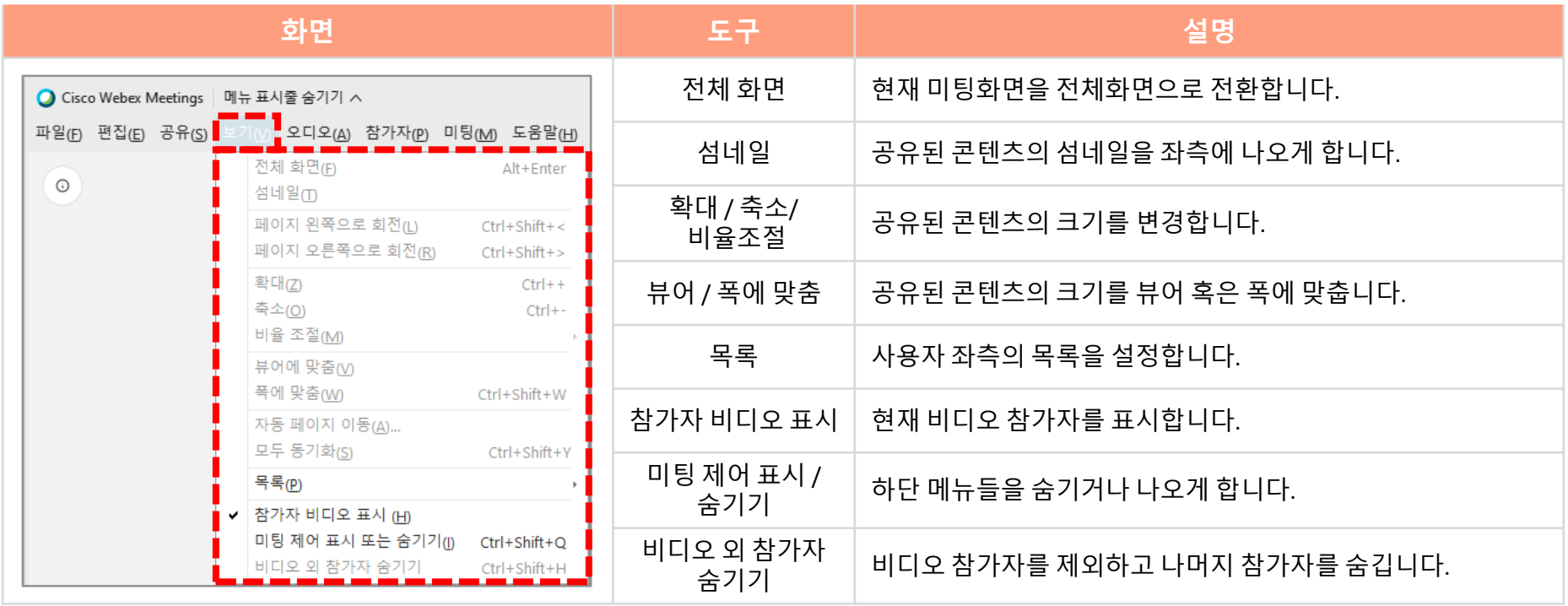

## 30 상단 메뉴 기능 안내 – 오디오 (6/21)

다음은 **[오디오]** 를 클릭했을 때 나오는 옵션에 대한 설명입니다.

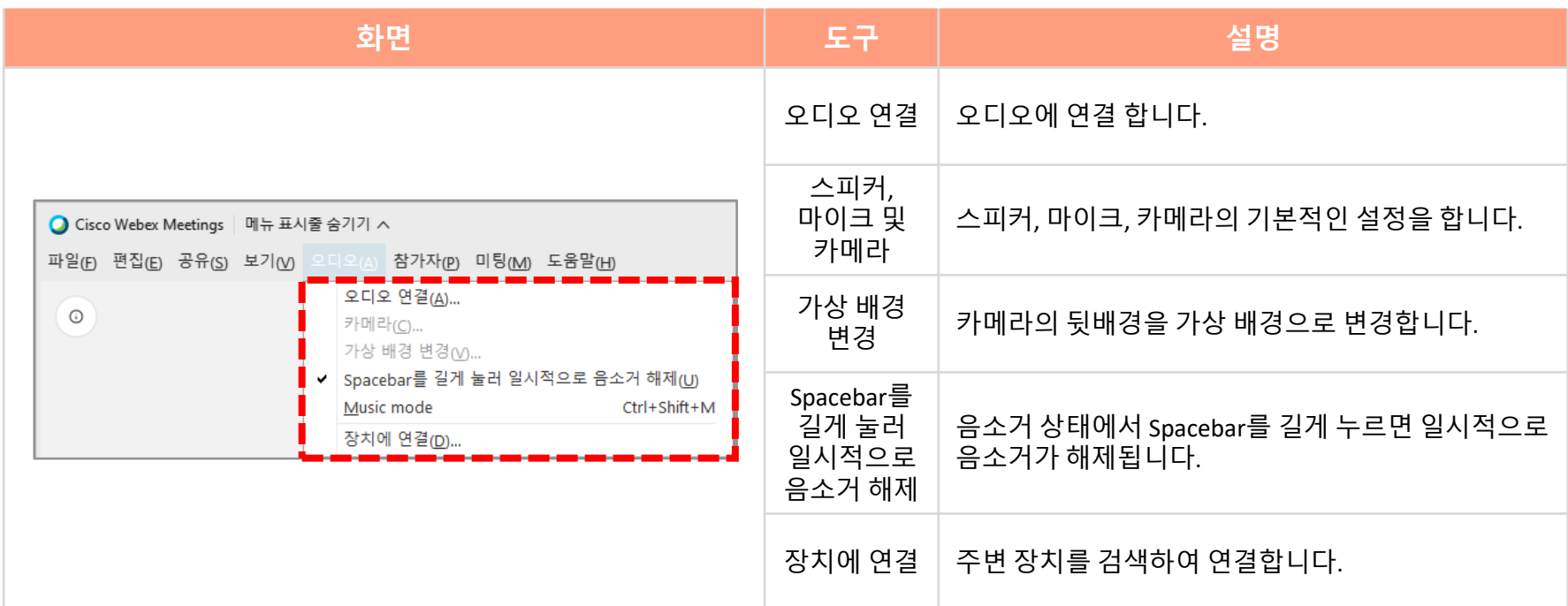

다음은 **[참가자]** 를 클릭했을 때 나오는 옵션에 대한 설명입니다.

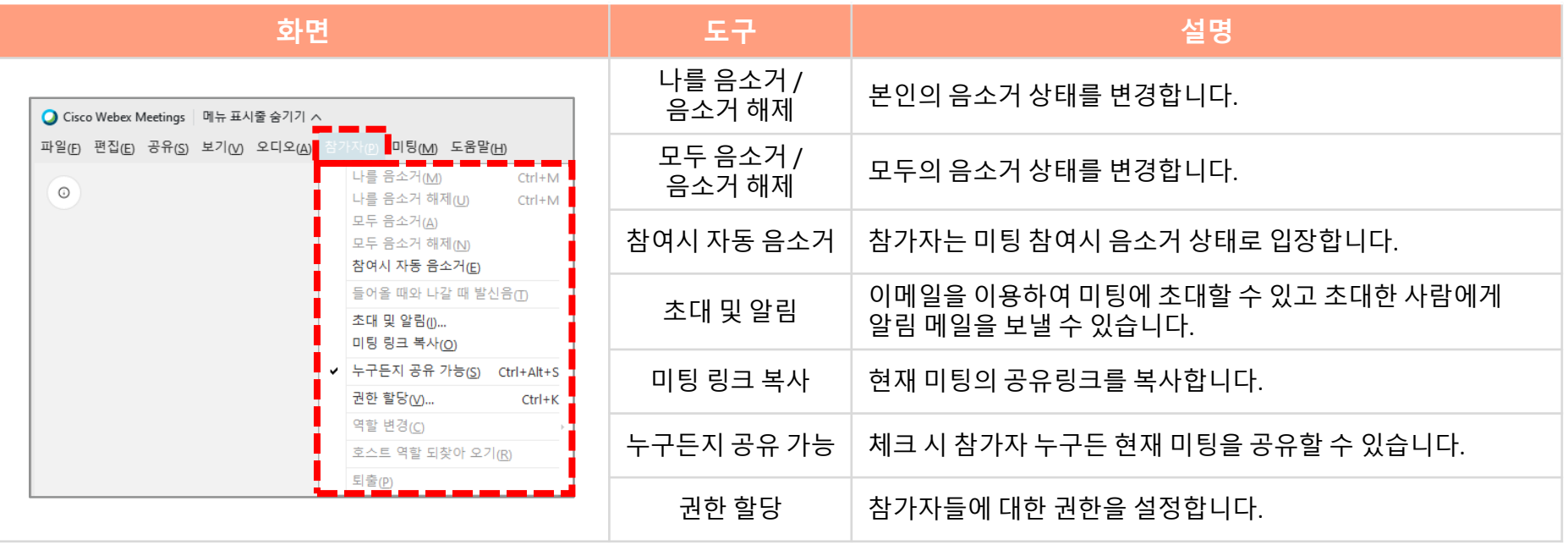

### 32 상단 메뉴 기능 안내 – 참가자 (8/21)

**[권한 할당]** : 모든 참가자의 대한 권한을 설정하는 기능입니다.

(1) 모든 참가자에게 권한을 할당하려면 **[참가자]** 항목 클릭합니다.

(2) 하위메뉴인 **[권한 할당]** 을 클릭합니다.

(3) **[참가자]** 탭을 클릭합니다.

(4) 모든 참가자에게 지정할 권한 선택 후 **[적용]**을 클릭합니다.

(5) **[확인]**을 클릭합니다.

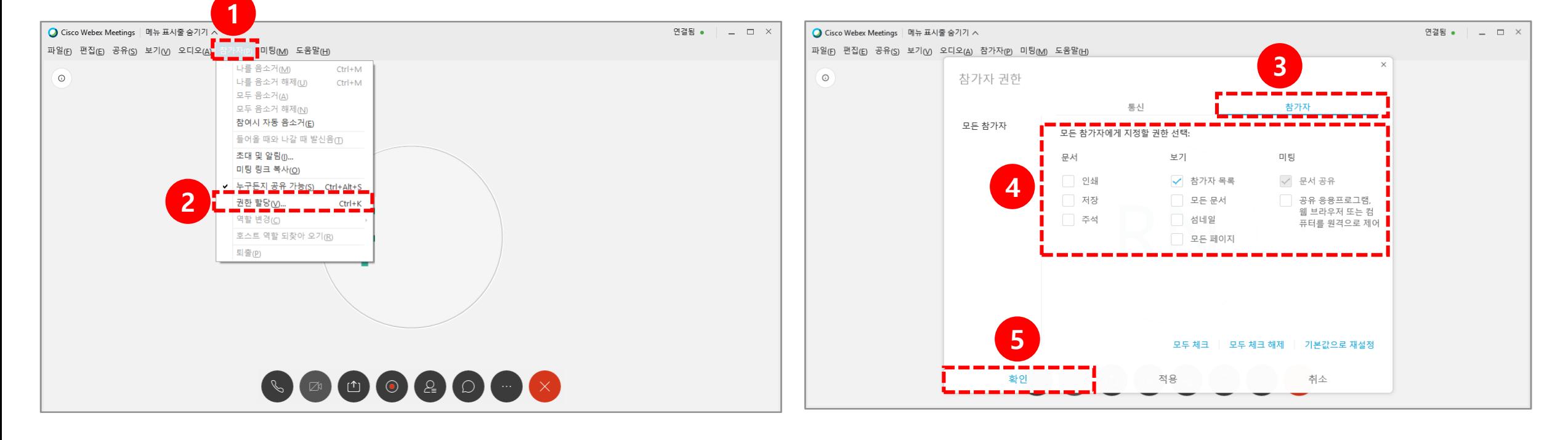

### 다음은 **[미팅]** 을 클릭했을 때 나오는 옵션에 대한 설명입니다.

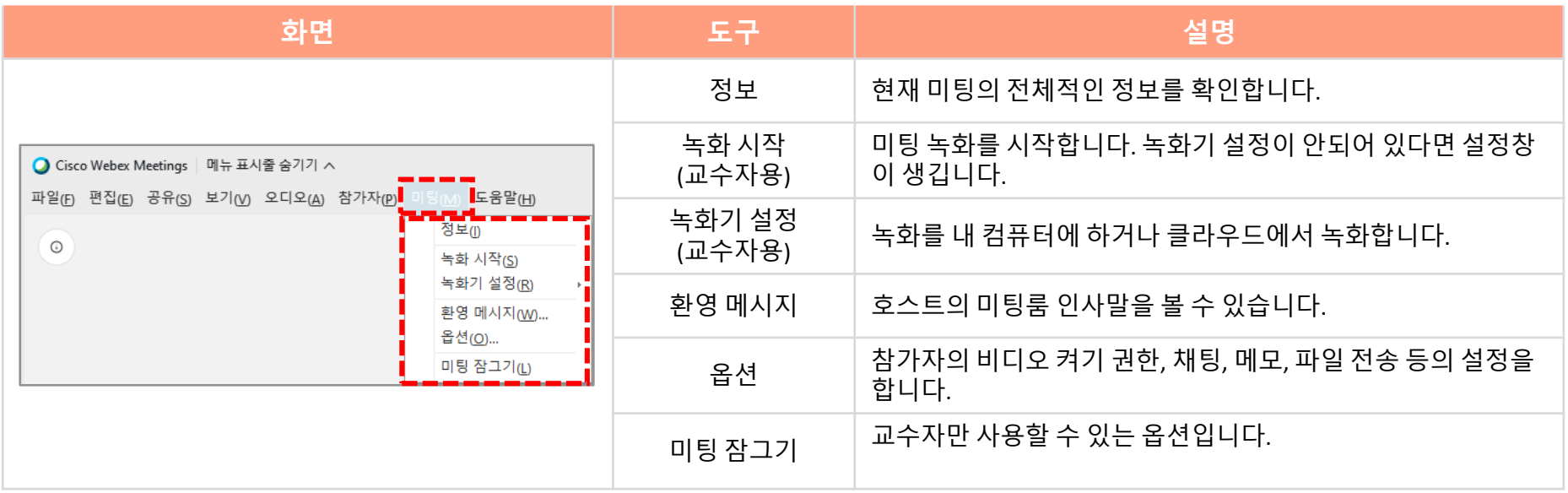

#### 상단 메뉴 기능 안내 – 세부 세션 (10/21) 34

**[세부 세션]** : 실시간 화상강의 중에 팀활동을 할 수 있도록 참여자들을 각 세션으로 나누어 배정할 수 있는 기능입니다. 다음은 **[세부 세션]** 을 클릭했을 때 나오는 옵션에 대한 설명입니다.

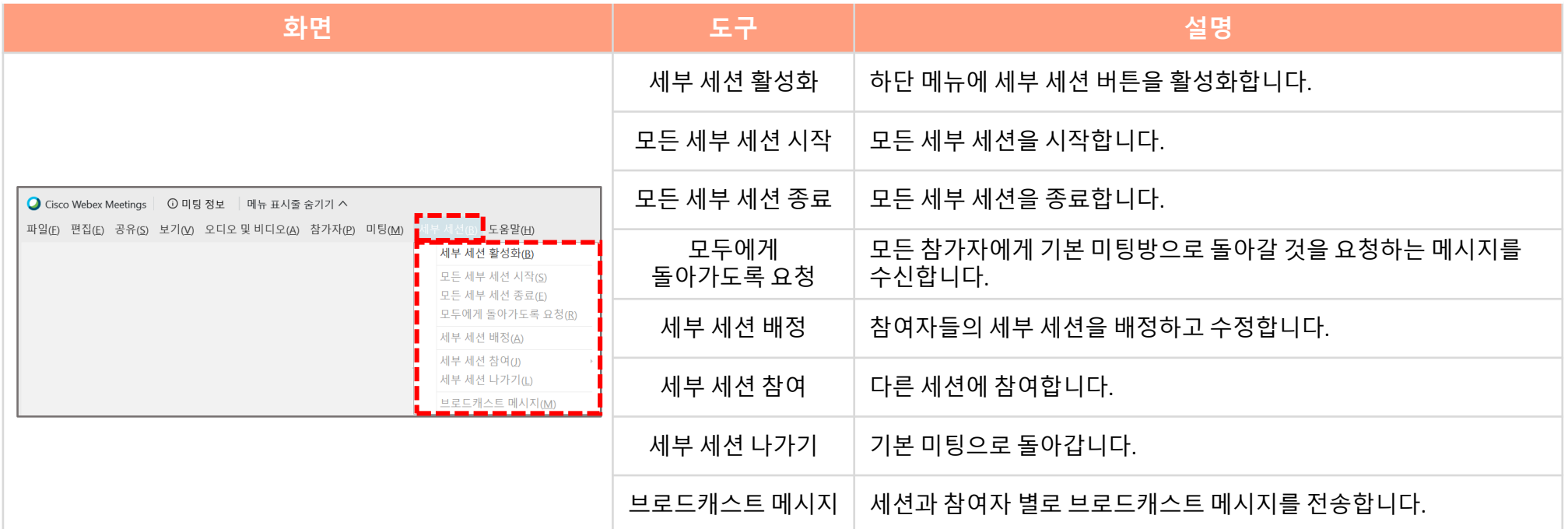

### 35 상단 메뉴 기능 안내 – 세부 세션(업데이트) (11/21)

**[세부 세션]** 기능을 사용하기 위해서는 업데이트가 필요합니다. (1) (데스크탑 앱 미설치일 경우) 설치를 진행하기

• 데스크탑 앱은 www.inu.webex.com 에서 다운로드하실 수 있습니다.

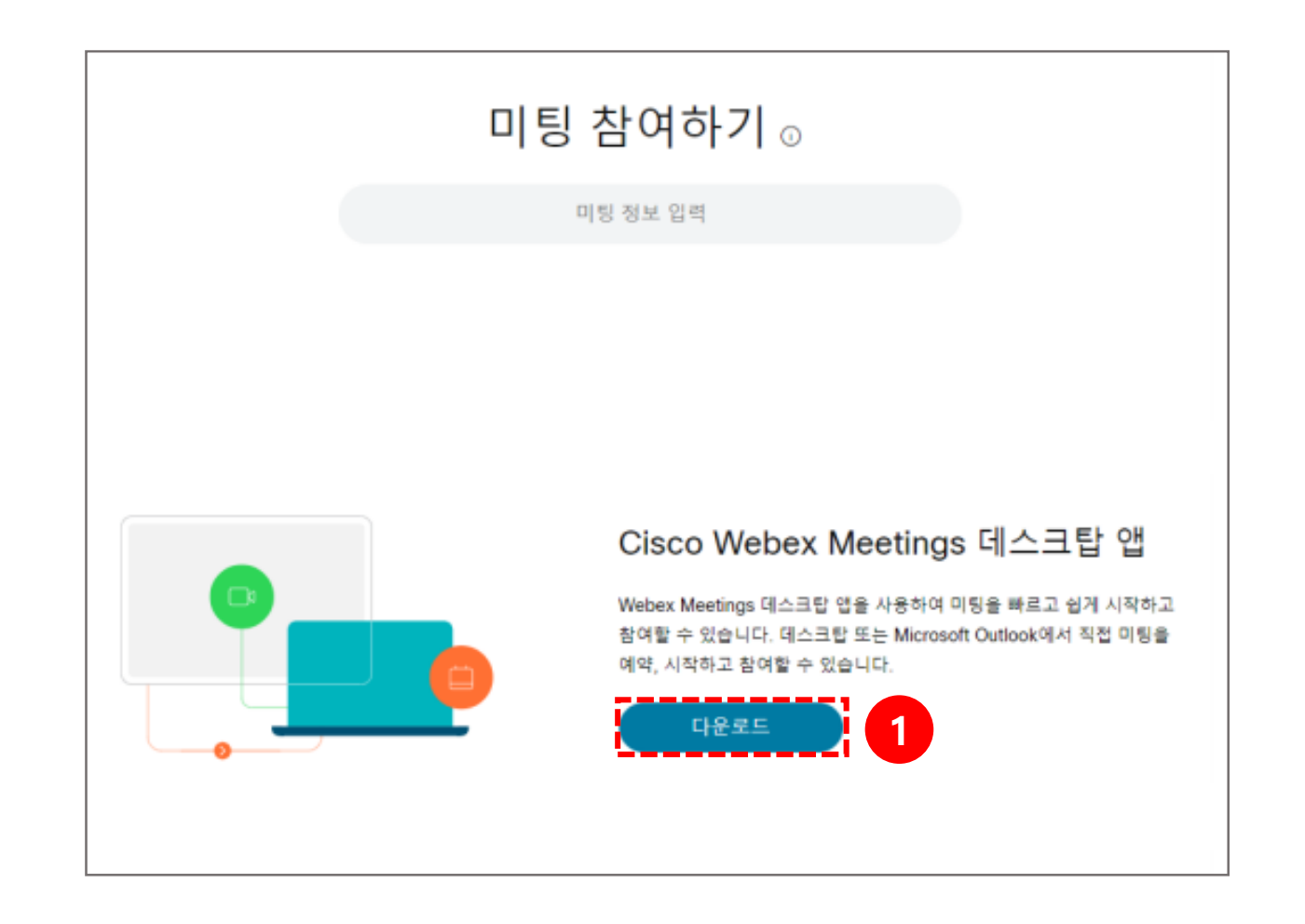

### 36 상단 메뉴 기능 안내 – 세부 세션(업데이트) (12/21)

- (1) 데스크탑 앱 설치 및 실행 후 우측 상단의 톱니바퀴 아이콘인 **[앱 세팅]** 버튼을 클릭합니다.
- (2) **[업데이트 확인]** 버튼을 클릭합니다.
- (3) 현재 가장 최신 버전 이라면 알림 창을 확인하고 **[확인]** 버튼은 누릅니다.
- (4) 업데이트 전이라면 **[업데이트]** 버튼을 클릭합니다.

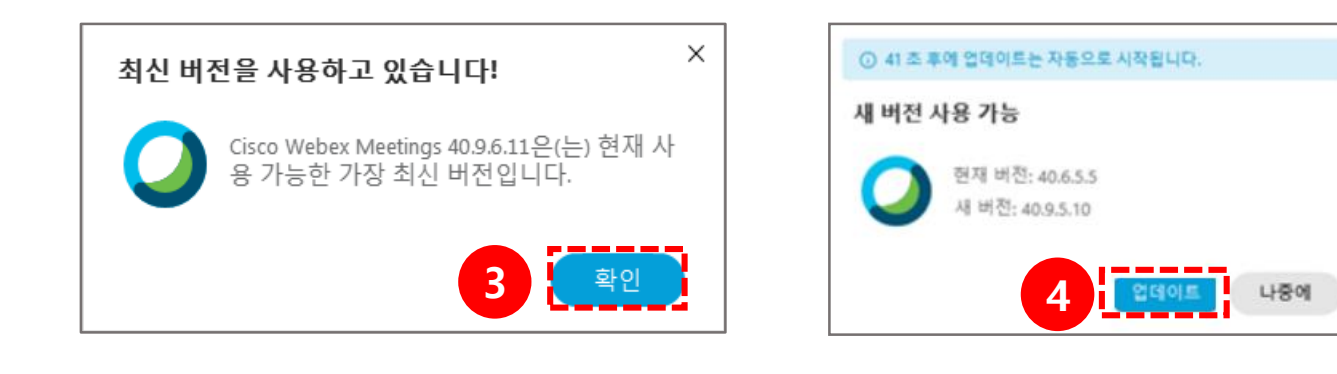

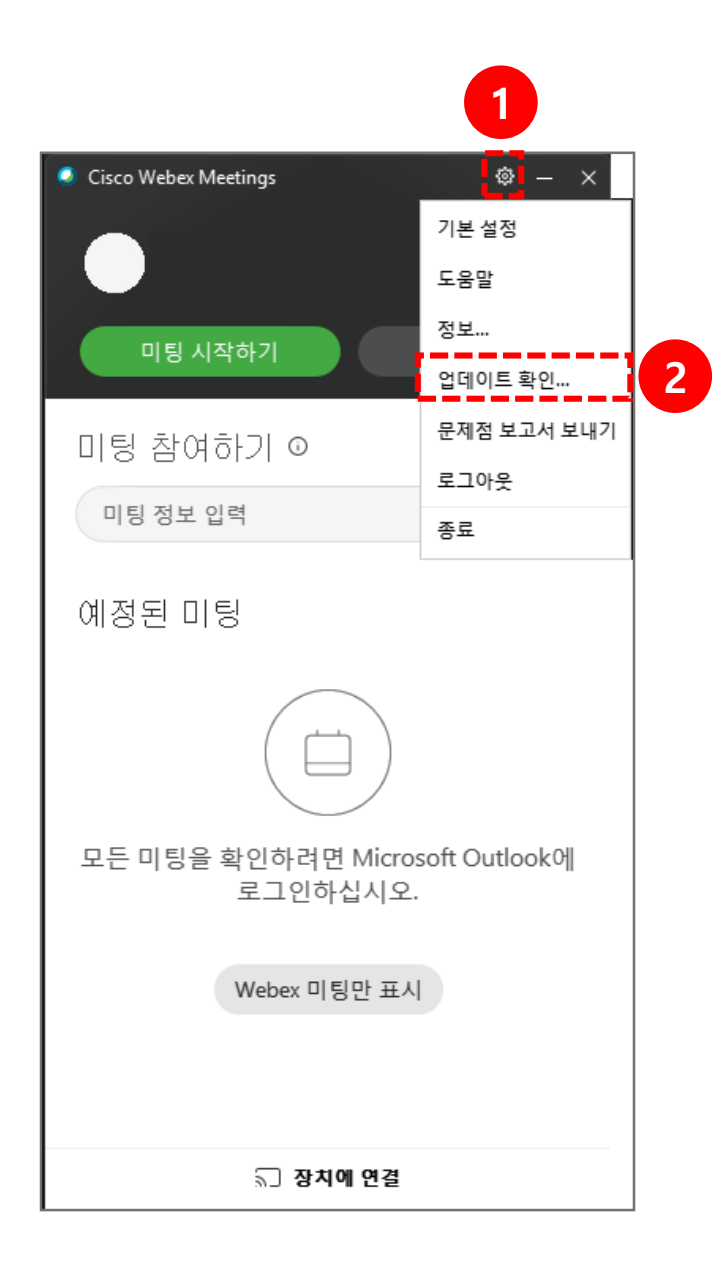

상단 메뉴 기능 안내 - 세부 세션(생성) (13/21) 37

**[세부 세션]** : 참여자들을 각 세션으로 나누어 배정합니다.

(1) 모든 참가자에게 권한을 할당하려면 **[세부 섹션]** 항목 클릭합니다.

(2) 하위 메뉴인 **[세부 섹션 활성화]** 을 클릭합니다.

(3) 하단에 생성된 **[세부 세션]** 탭을 클릭합니다.

(4) 지정할 세션의 개수와 참가자들을 배정할 방법을 선택합니다.

(5) **[배정 만들기]를** 클릭합니다.

※ 세션이 생성되지만 자동으로 시작되지는 않습니다. 설정을 통해 시작하기 전에 세션을 관리할 수 있습니다.

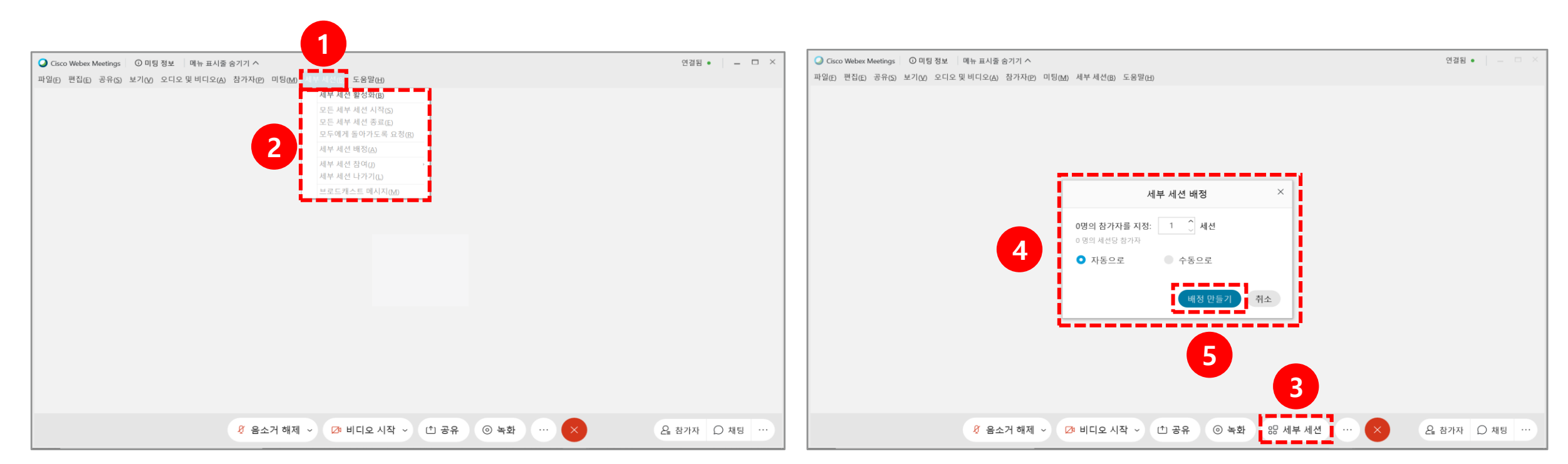

상단 메뉴 기능 안내 – 세부 세션(설정) (14/21) 38

(1) 세션에 사용하려는 설정을 확인하십시오.

※ 세션을 할당 받은 후에는 설정 옵션을 변경할 수 없습니다.

- **[참석자가 기본 세션으로 돌아가도록 허용]** : 참가자는 각 세션에서 메인으로 이동할 수 있습니다.
- **[참석자가 나중에 세션에 참여할 수 있게 허용]** : 참가자는 세션으로 이동하기 전 대기할 수 있으며 언제든지 참가자가 원할 때 참가할 수 있습니다.
- **[다음 시간 후에 세부 세션을 자동으로 닫기. XX분]** : 설정한 시간 이후에 세션이 자동으로 종료됩니다.
- **[세션을 닫기 전에 카운트다운 경고 표시. XX초]** : 메인 회의실로 돌아오기 전에 남은 시간이 참가자에게 표시됩니다.

(2) 아래 단계에 따라 참가자를 세션에 할당하거나 **[세부 세션 시작]**을 클릭하여 세션을 시작합니다.

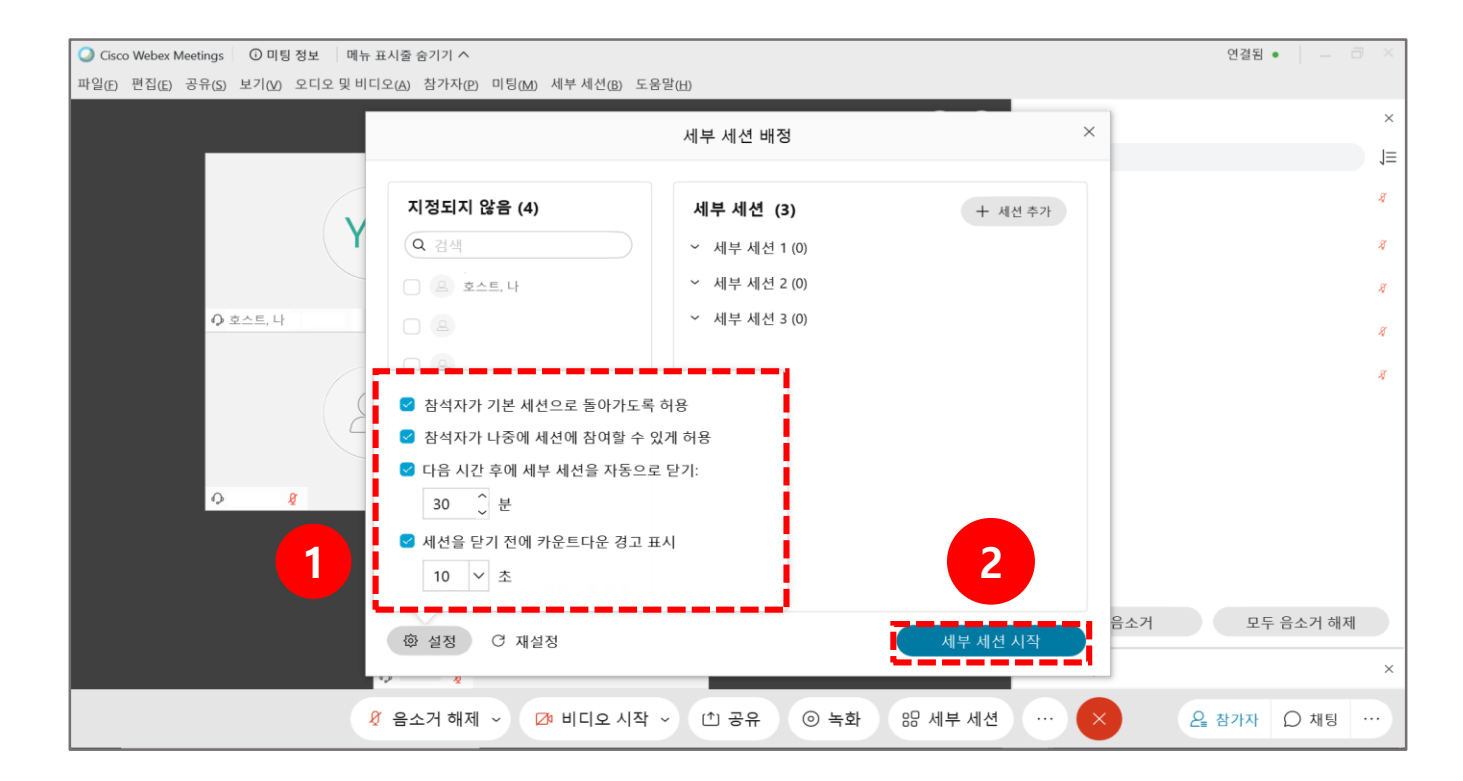

상단 메뉴 기능 안내 – 세부 세션(재설정) (15/21) 39

(1) 회의 시작 전 세션을 재설정 할 수 있습니다.

- **[자동]** : 참가자를 각 방으로 균등하게 자동 배정할 수 있습니다.
- **[수동]** : 각 세션에서 원하는 참가자를 선택할 수 있습니다.
- ※ 세부 세션을 시작 한 후에는 재설정을 변경할 수 없습니다.

세션은 최대 100개까지 생성할 수 있습니다.

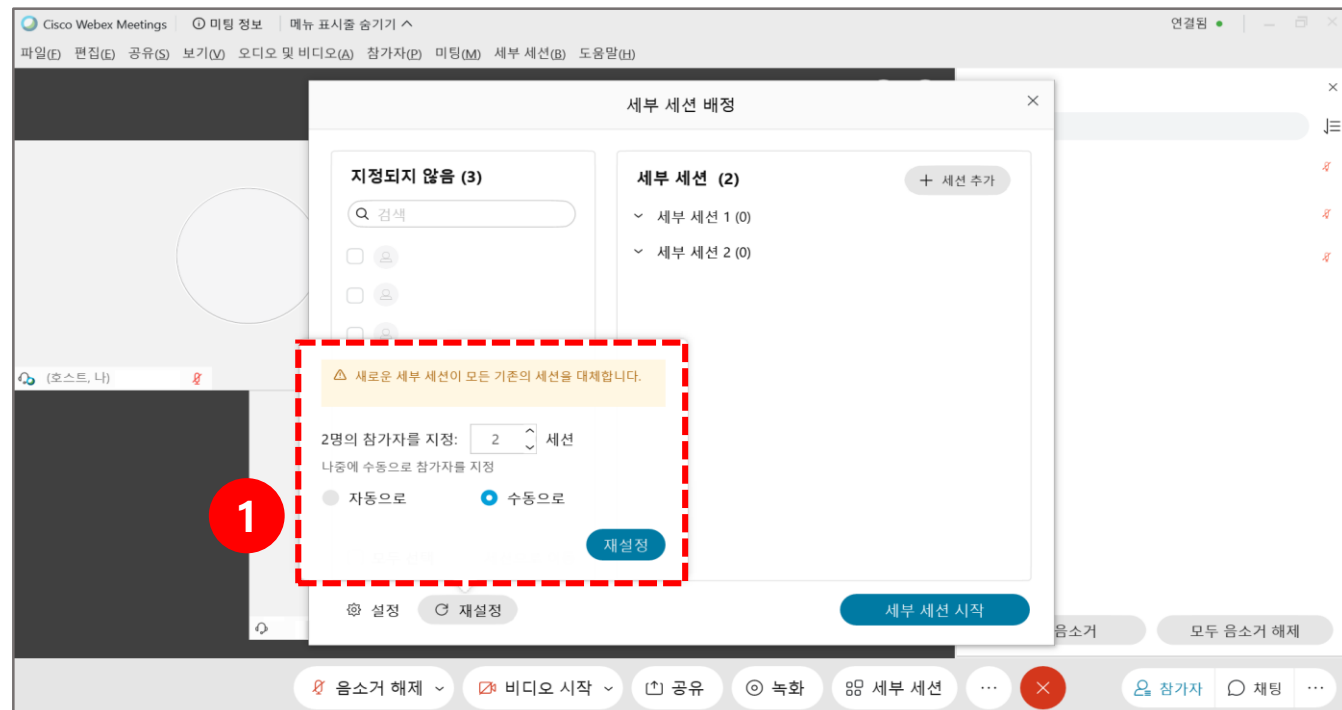

#### 상단 메뉴 기능 안내 – 세부 세션(배정) (16/21) 40

(1) 세션에 참가자 배정 : 참가자를 세션에 배정하려면 좌측 참가자를 체크하고 **[세션으로 이동]** 버튼의 세부 세션을 선택합니다. (2) 세부 세션 리스트 입니다. 세션의 정보와 참가자의 위치를 변경할 수 있습니다.

- **[이동]** : 참가자가 이동할 세션을 선택합니다.
- **[교환]** : 참가자와 교환할 다른 참가자를 선택합니다.
- **[제거]** : 참가자를 세션에서 제거 합니다.
- **[이름 변경]** : 세션의 이름을 변경합니다.
- **[삭제]** : 해당 세션을 삭제합니다.
- **[지정]** : 참가자를 해당 세션에 할당합니다.
- **[세션 추가]** : 다른 세션을 추가합니다.
- **\* 참고**
- 모든 세션은 최대 999분까지 활동이 가능합니다.
- 세션이 분리된 후 세션 내에서만 채팅이 가능합니다.
- 소회의실 참가자에게는 전체 오디오, 비디오 및 화면 공유 기능이 있습니다.
- Webex Mobile App에서 회의에 참가한 사용자에게 '권한 할당' 옵션은 불가능 합니다.
- Webex Mobile App에서 회의에 참가한 사용자에게 세부 세션이 시작된 후 이동, 교환, 제거가 불가능합니다.

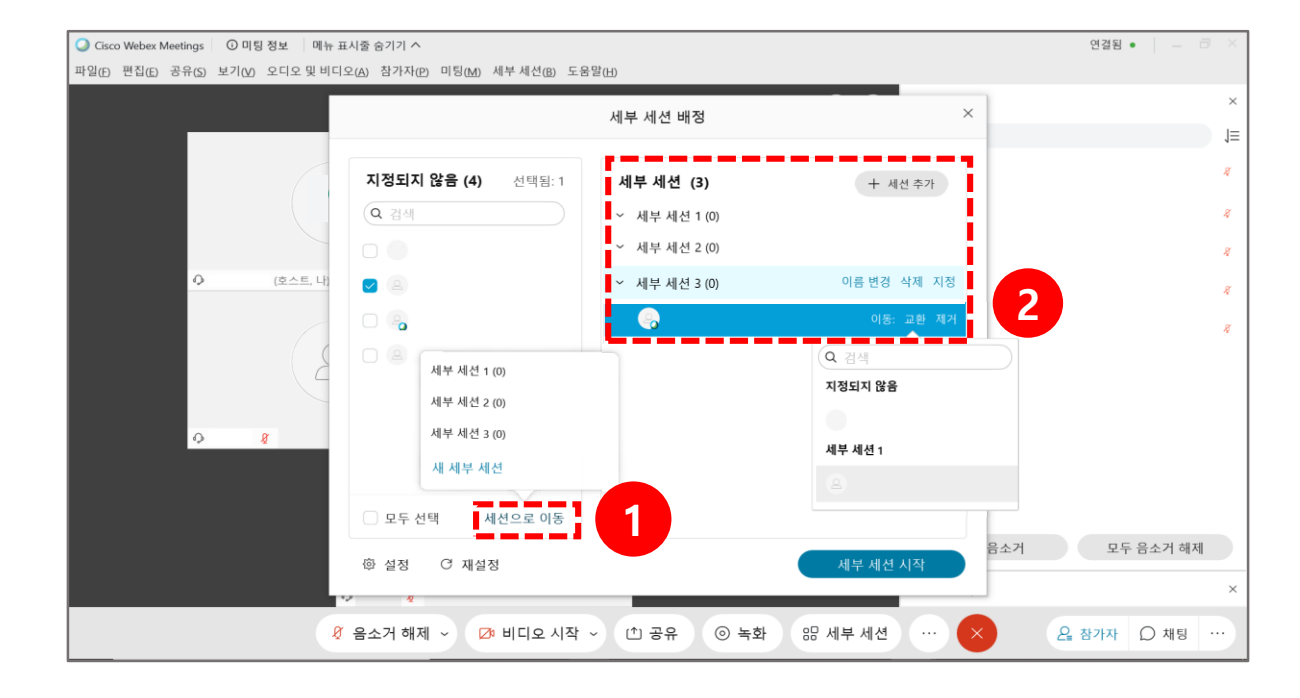

#### 상단 메뉴 기능 안내 - 세부 세션(배정) (17/21) 41

- (1) 세부 세션 배정 후 세션과 참여자 별로 브로드캐스트 메시지를 전송할 수 있습니다.
- (2) 세부 세션의 시간을 정했을 경우 우측에 커서를 올리면 **[자동 닫기 취소]**버튼이 생성되며 클릭하여 세션이 자동으로 닫히는 것을 막을 수 있습니다.
- (3) **[모든 세부 세션을 종료]**버튼을 클릭하여 모든 회의를 종료할 수 있습니다.

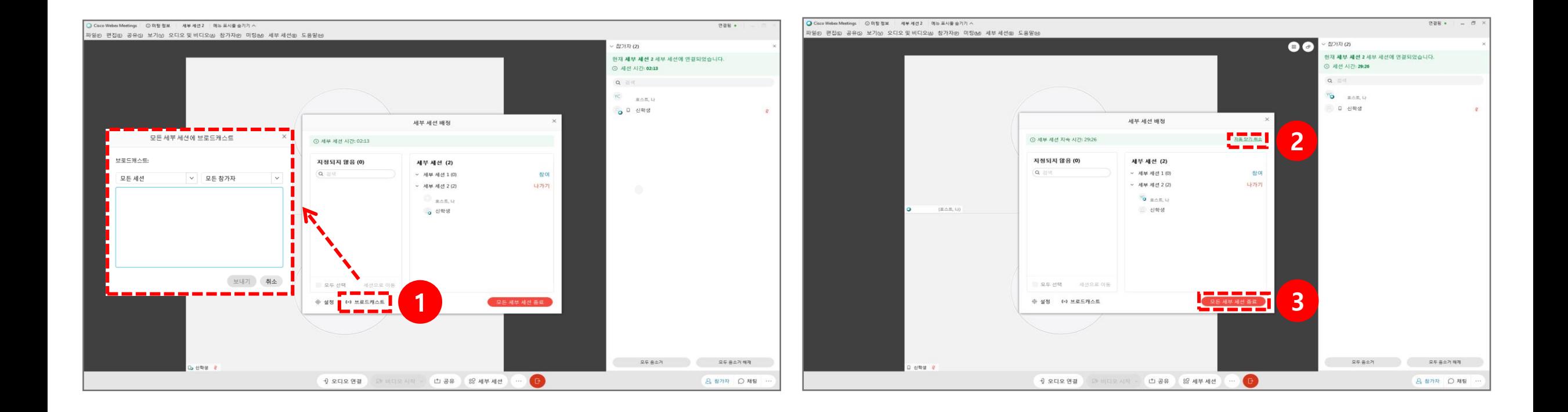

#### 상단 메뉴 기능 안내 – 세부 세션(참여) (18/21) 42

- (1) 상단 메뉴의 **[세부 세션 참여]**와 우측의 **[참여]**버튼을 클릭하여 참여자들의 세션에 참여할 수 있습니다.
- (2) **[세부 세션]** 리스트를 확인할 수 있으며 교수자는 참여를 자유롭게 할 수 있습니다.
- (3) 참여자를 세션에 할당한 후 참여자가 교수자에게 도움을 요청할 수 있습니다.
	- **[지금 참여]** : 도움을 요청한 참가자의 방으로 바로 초대됩니다.
	- **[나중에 참여]** : 교수자가 원할 때 참여할 수 있습니다.

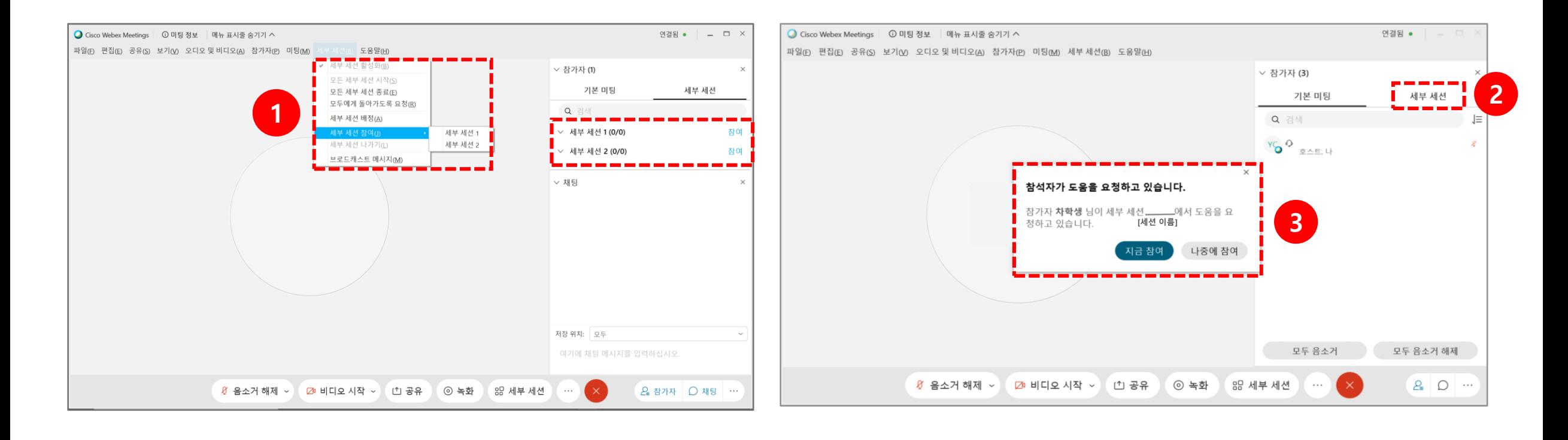

상단 메뉴 기능 안내 – 세부 세션(공유) (19/21) 43

(1) 세션 내에서 콘텐츠를 공유할 수 있습니다.

- ※ 공유되는 자료는 분리된 세부 세션 내의 참가자들만 볼 수 있습니다.
- **[이 참가자를 발표자로 설정]** : 분리된 세부 세션 내의 참가자들 중 한 명을 발표자로 설정합니다.
- **[키보드 및 마우스 제어 전달]** : 참여자는 키보드 및 마우스의 제어를 교수자에게 전달할 수 있습니다.
- **[주석 허가]** : 분리된 세부 세션 내의 참가자들에게 주석을 허가할 수 있으며 **[모두]** 버튼을 선택하여 한꺼번에 할당할 수 있습니다. (2) 참가자들의 비디오를 볼 수 있습니다.

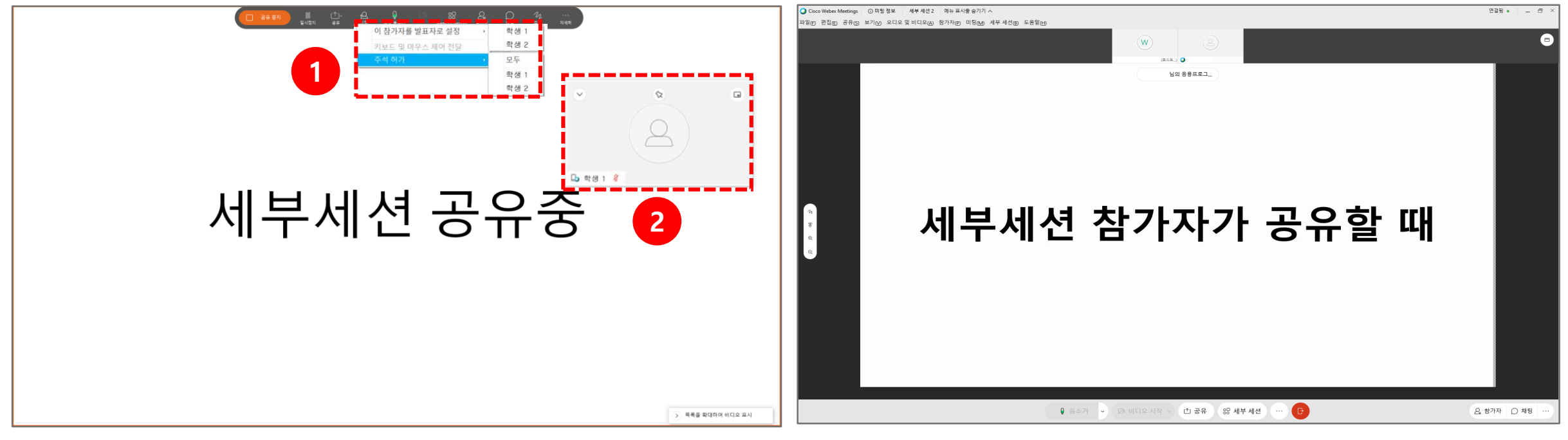

#### 상단 메뉴 기능 안내 - 세부 세션(나가기) (20/21) 44

(1) **[나가기]** 버튼을 클릭하여 세부 세션에서 나가 기본 세션으로 돌아갈 수 있습니다.

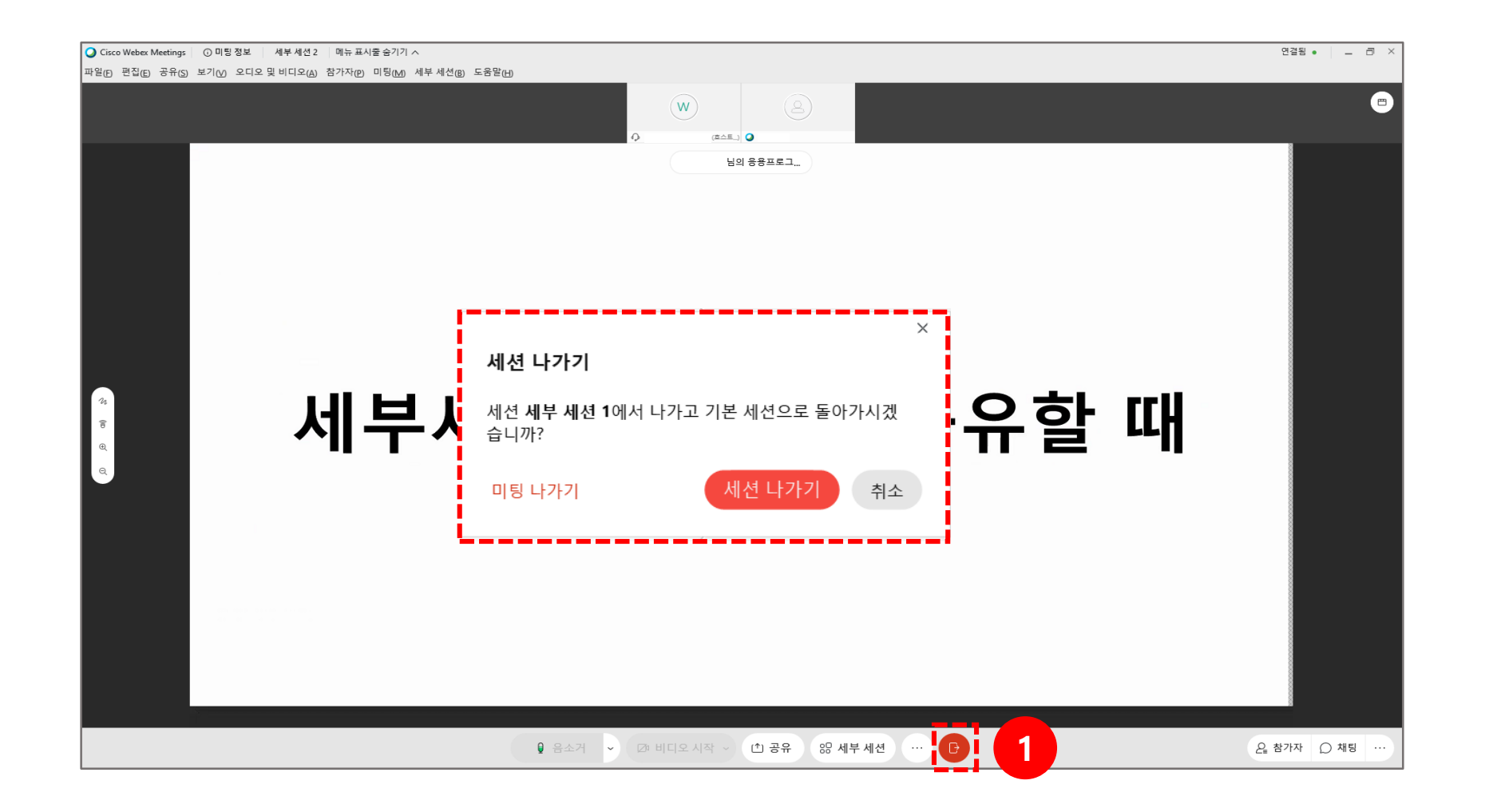

## \_45 <mark>\_</mark> 상단 메뉴 기능 안내 – 도움말 (21/21)

다음은 **[도움말]** 을 클릭했을 때 나오는 옵션에 대한 설명입니다.

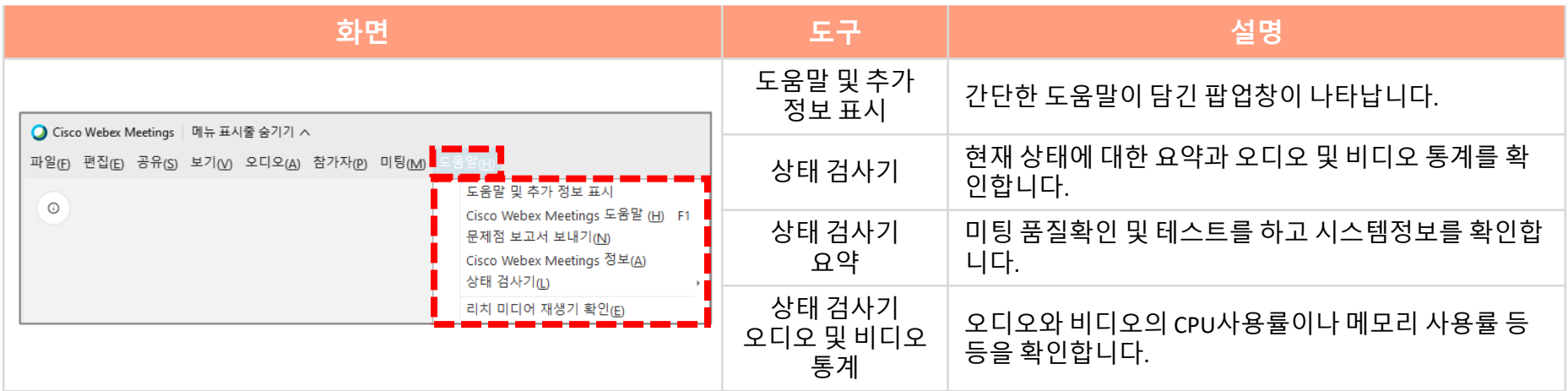

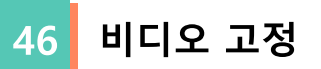

(1) 화면에 발표자의 카메라 화면만 나오도록 설정하기 위해서는 상단의 **[핀]** 아이콘을 클릭합니다.

(단,참가자 1명 이상 시 활성화)

- (2) 고정을 적용할 범위와 참가자를 선택합니다.
	- 나: 지정한 참가자의 화면을 나에게만 고정합니다. 다른 참가자는 고정되지 않습니다.
	- 모두: 참가자 전원에게 현재 참가자의 화면이 고정됩니다.

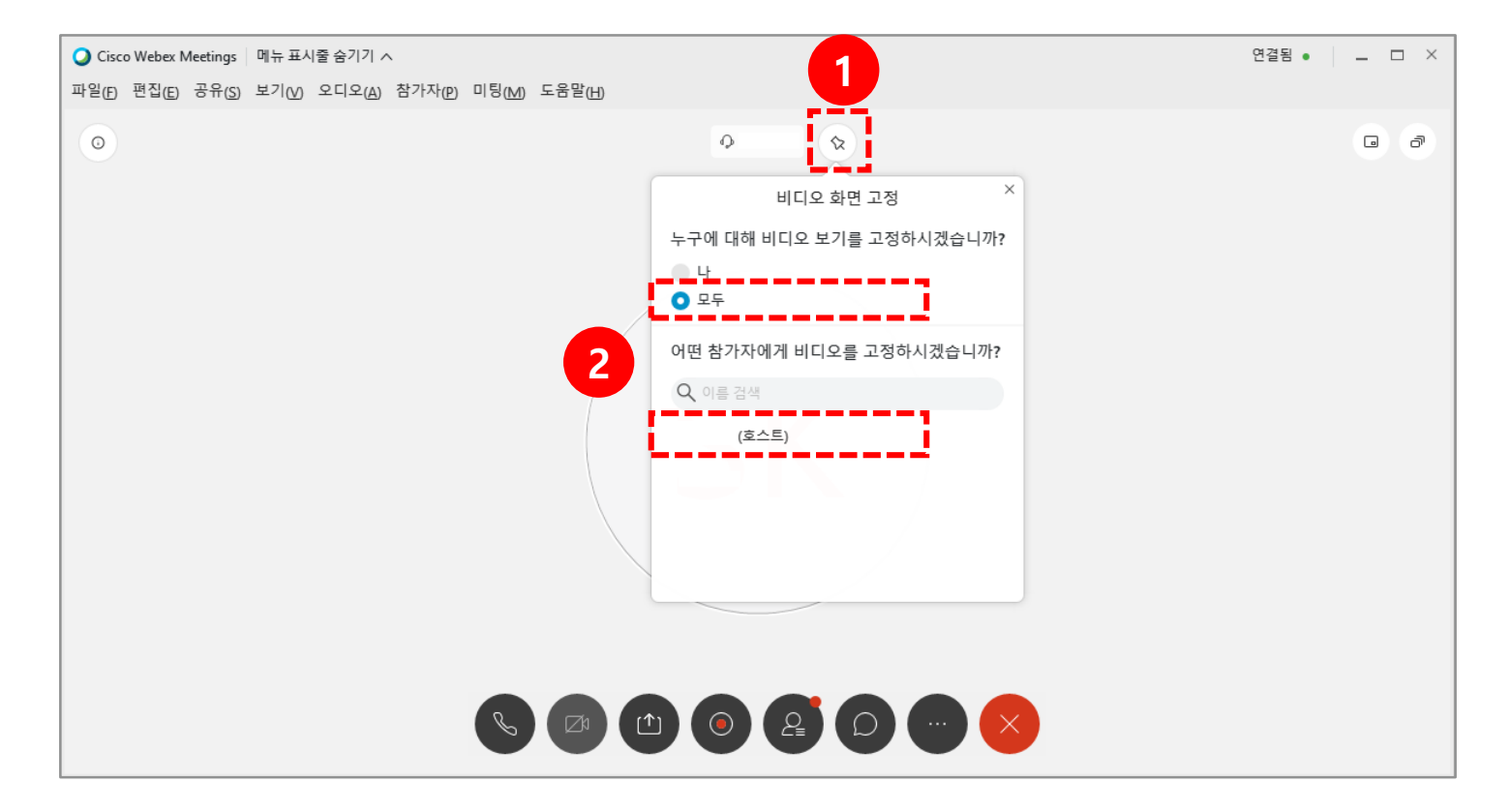

# **5. 화상강의 출석 확인**

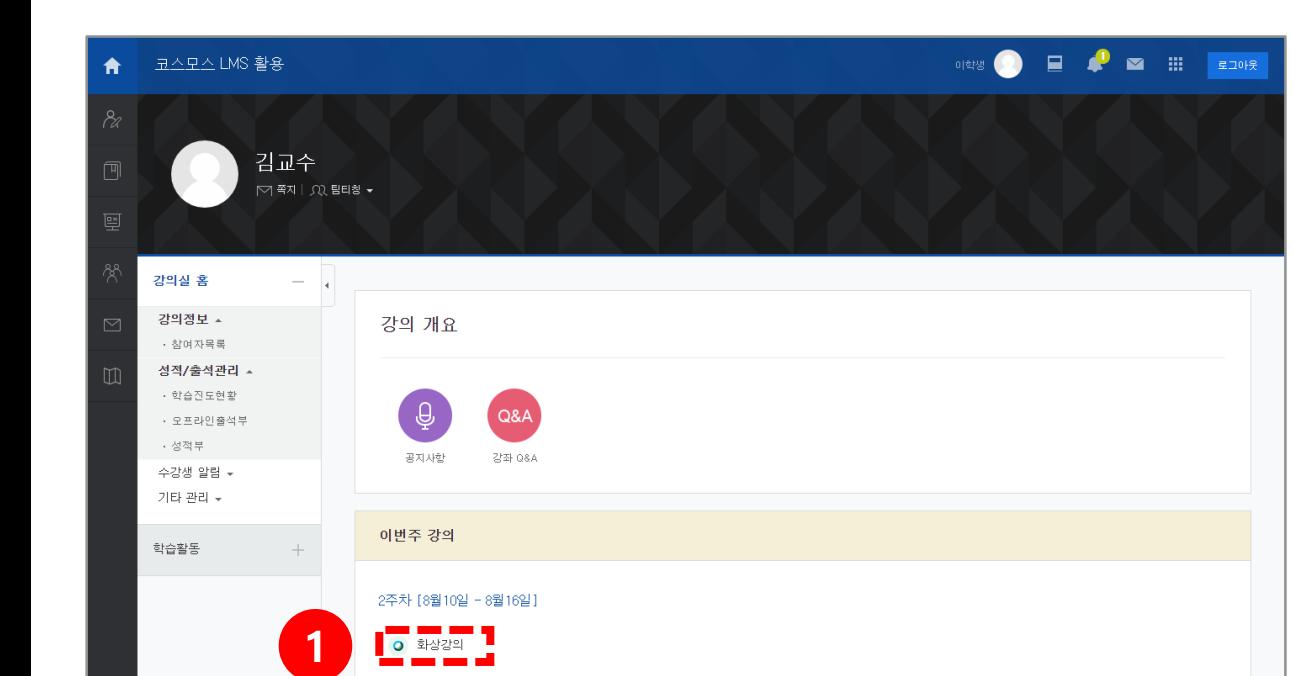

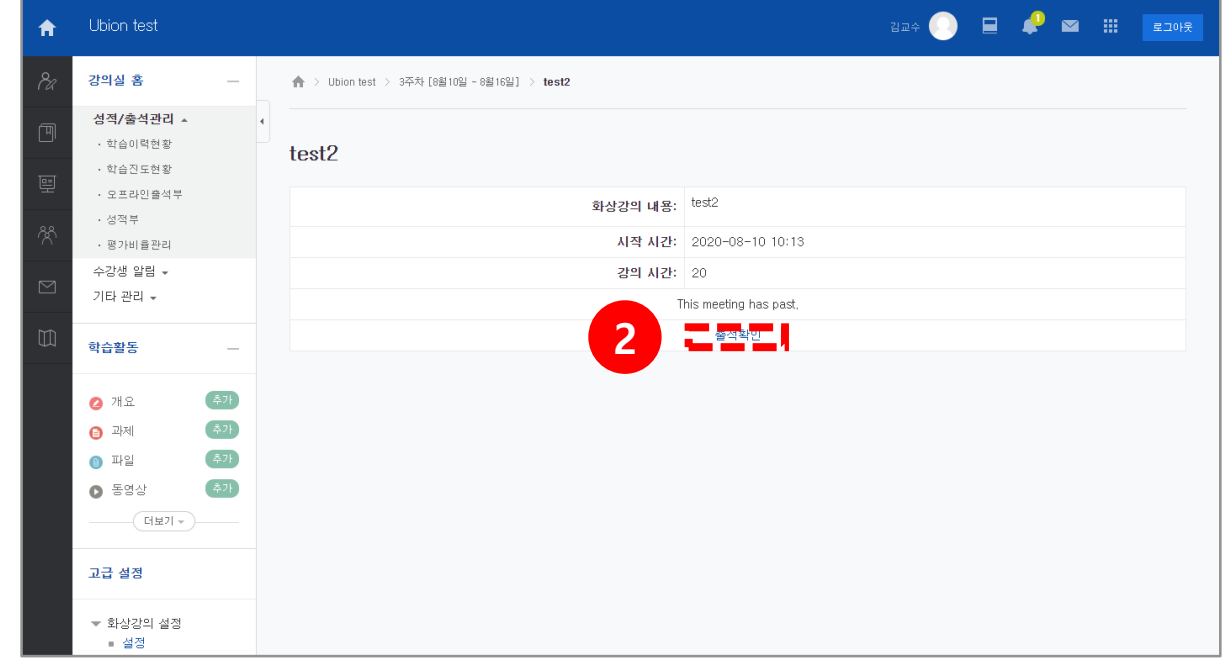

(1) LMS에서 참가자를 확인하려면 원하는 주차의 화상강의를 클릭하여 들어갑니다. (2) 아래 **[출석확인]** 버튼을 클릭합니다.

01 출석 확인

 $\Box$   $\Box$   $\Box$   $\Box$   $\Box$ 코스모스 LMS 활용  $2\pi$ <sup>2</sup> 合  $\alpha$ 강의실 홈 ★ > 코스모스 LMS 활용 > Webex 참여현황 강의정보 ▲ **Latin** 网 • 참여자목록 Webex 참여현황 성적/출석관리 ▲ • 학습이력현황 모바일 앱 테스트 (1708253036) - 총 6건 Excel 다운로드 • 학습진도현황 • 오프라인출석부 회차 | 이름 이메일 참여 형태 지작 지간 종료 시간 참여 시간 •성적부 김교수 (costu50) opei71@naver.com 주최자 2020/08/12 10:43:53 2020/08/12 10:44:34 00:01:00  $\boxtimes$ •평가비율관리 주최자 2020/08/12 10:44:34  $00:02:00$ 김교수 (costu50) 2020/08/12 10:43:14 opei71@naver.com 수강생 알림 \*  $\blacksquare$ Webex : 김학생 참여자 2020/08/12 09:27:33 2020/08/12 09:30:13  $00:03:00$ 기타 관리 + osososo@naver.com Webex : 김학생 참여자 2020/08/12 09:30:35 2020/08/12 09:42:43 00:13:00 osososo@naver.com 학생화면 보기 -2 ■ 김교수 (costu50) opei71@naver.com 주최자 2020/08/12 09:26:40 2020/08/12 09:42:43 00:17:00 학습활동 김학생 (costu1) costu1@coursemos.co.kr 참여자 2020/08/12 09:28:44 2020/08/12 09:42:43 00:14:00 추가  $2$  개요 추가  $\bigoplus$  과제 추가  $\mathbb{O}$  파일 추가  $\bullet$  동영상 [ 더보기 <del>v</del> )\_\_\_\_

(4) 참가자 이름이 **"Webex : 이름"**으로 나오면 해당학생은 비로그인 상태로 LMS가 아닌 외부 URL경로로 입장한 학생입니다. **개인정보는 학생이 임의로 입력합니다.**

(3) '**회차**'는 교수자가 나가거나 미팅을 재 시작할 때마다 1씩 증가합니다.

(2) 우측 **[Execl 다운로드]**버튼으로 참가자 목록을 Excel파일로 저장 가능합니다.

(1) 각 화상강의의 참여현황 열람이 가능합니다.

출석 확인 02